LID 적용 설계기준 설정 및 WWHM-SWMM 기반 한국형 LID-해석모형 개발

# K-LIDM Tutorial

2017. 01.

# 국토교통부 도시물순환인프라-저영향개발 연구단

주관연구기관: 부산대학교, 위탁연구기관: 헥코리아

-목차-

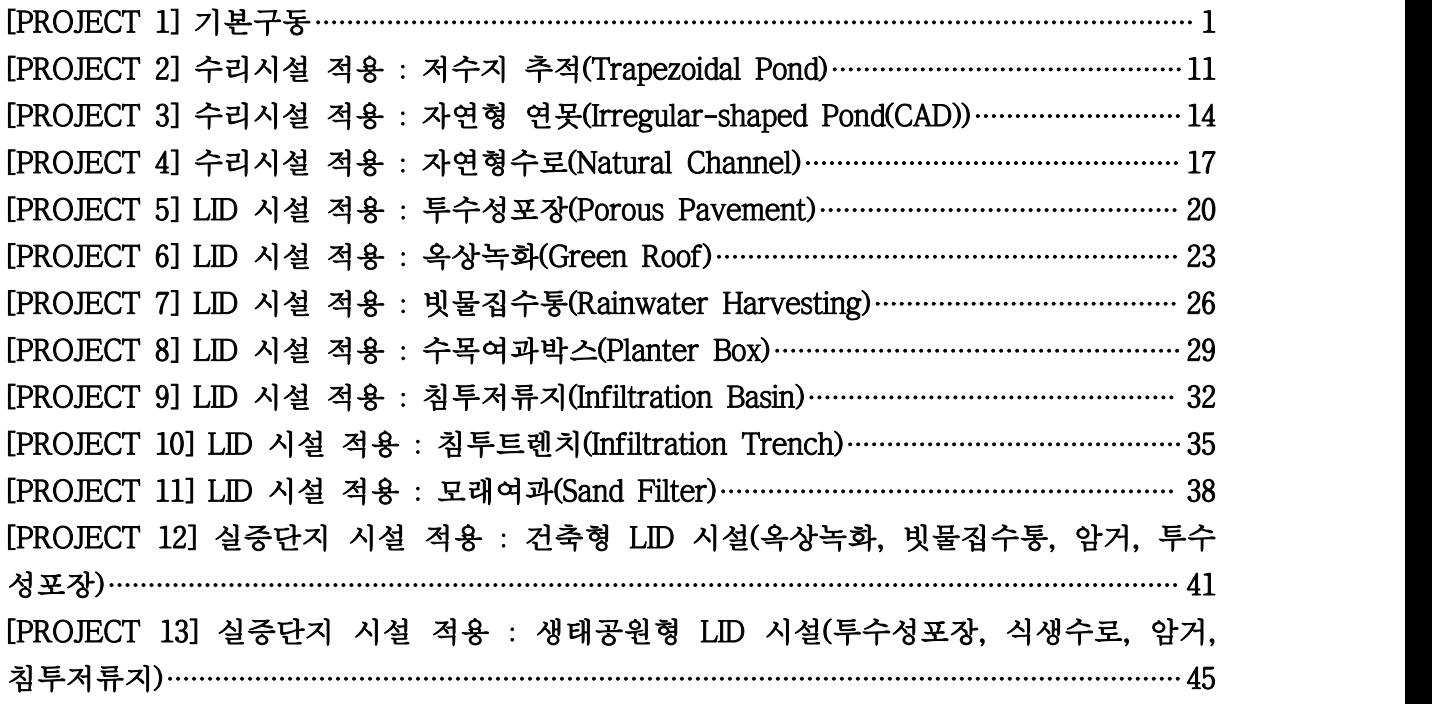

## K-LIDM Tutorial

#### [PROJECT 1] 기본구동

- ◦개발전(Predeveloped)과 개발후(Mitigated) 시나리오에 대해 유역특성 입력, 강우자료입력, 수 리해석, LID 시설의 효과분석, SWMM 연계분석 등의 기능 수행
- ◦기본유출해석은 HSPF 모형을 기반으로 하며 수리시설 및 LID시설은 유입, 저류, 침투, 방류 를 계산하여 분석
- ◦Map 모듈을 탑재하여 유출해석을 위한 입력자료로 활용되는 기상자료를 연계
- ◦하수관망 하도추적계산 및 SWMM 모형의 라우팅 계산을 위한 SWMM 연계 기능 탑재

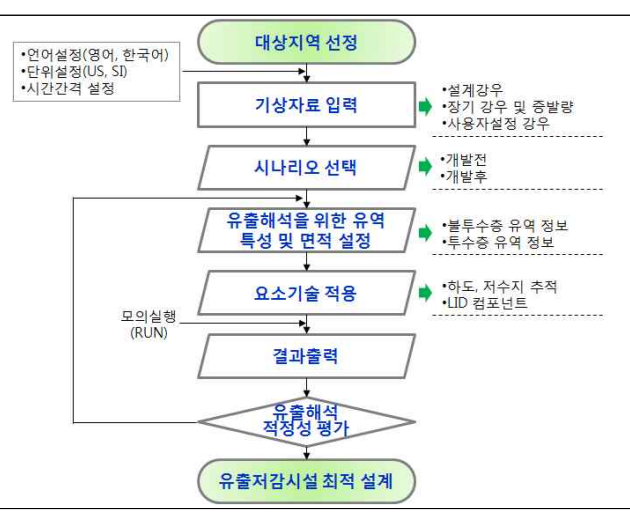

[K-LIDM 모의 순서도]

❑ K-LIDM 모의를 위한 선행작업

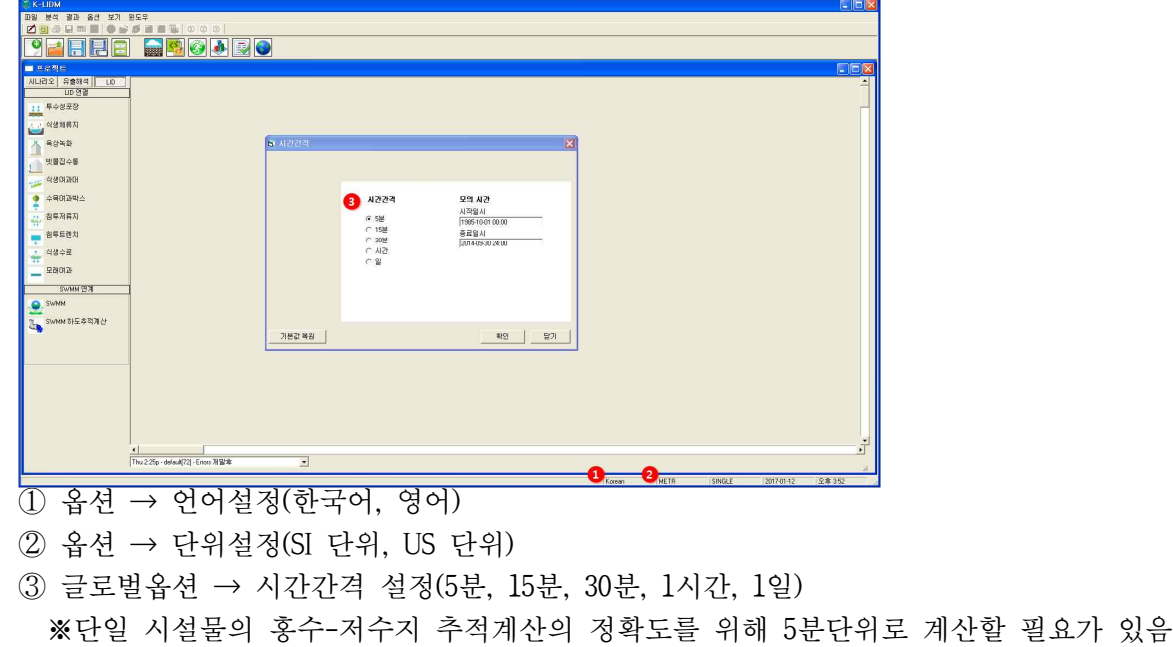

#### □ 기상자료 입력

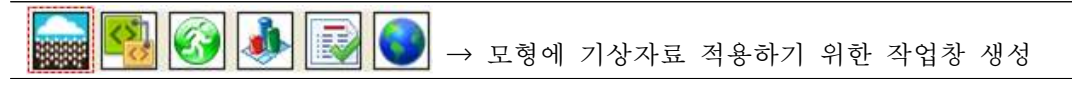

■ 장기 강우 DB 입력

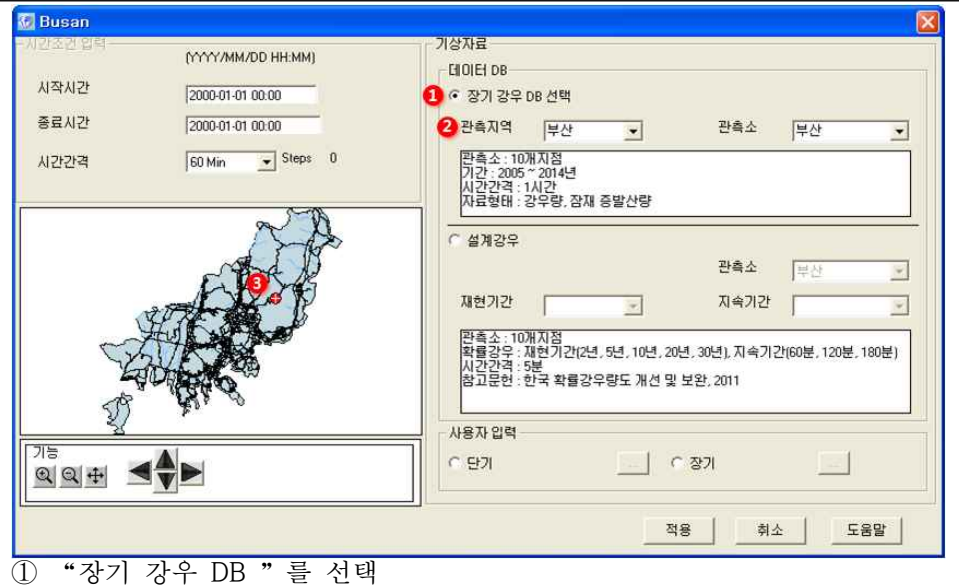

② 관측지역을 선택(예시 : 부산)하게 되면 Map창에서 해당 지역의 지도가 활성화됨 ③ 마우스로 사용자가 원하는 유출해석 모의 지점을 선택하면 자동으로 기상관측소가 적용 ④ 각 관측소별 장기 강우 DB 및 잠재 증발산량이 적용

◾단기 강우 DB 입력

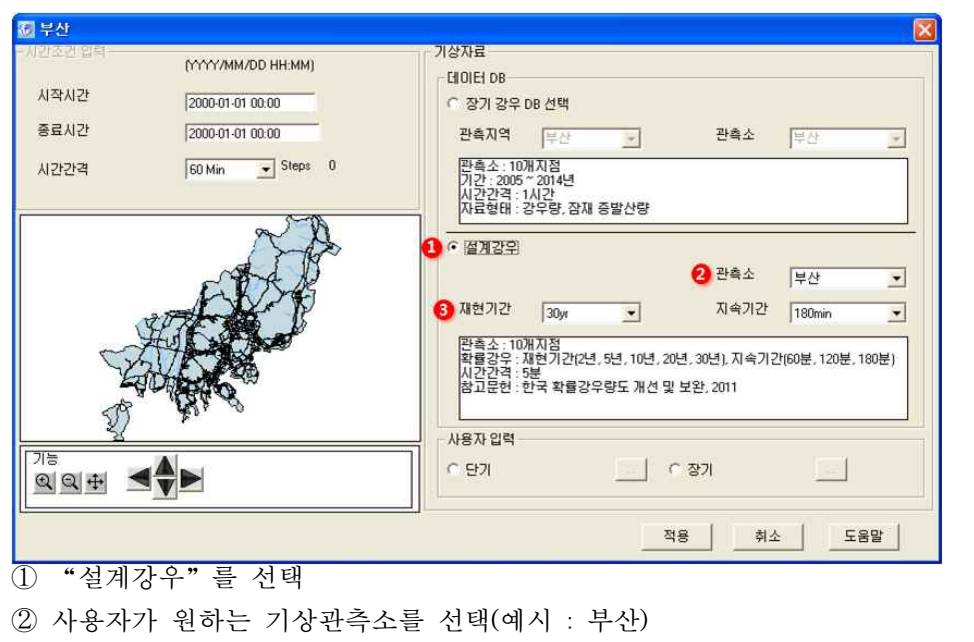

- ③ 재현기간(2년, 5년, 10년, 20년, 30년 빈도)와 지속기간(60분, 120분, 180분)을 선택
- ④ 5분간격의 강우량만 적용이 됨

#### ■ 장기 및 단기 사용자 입력

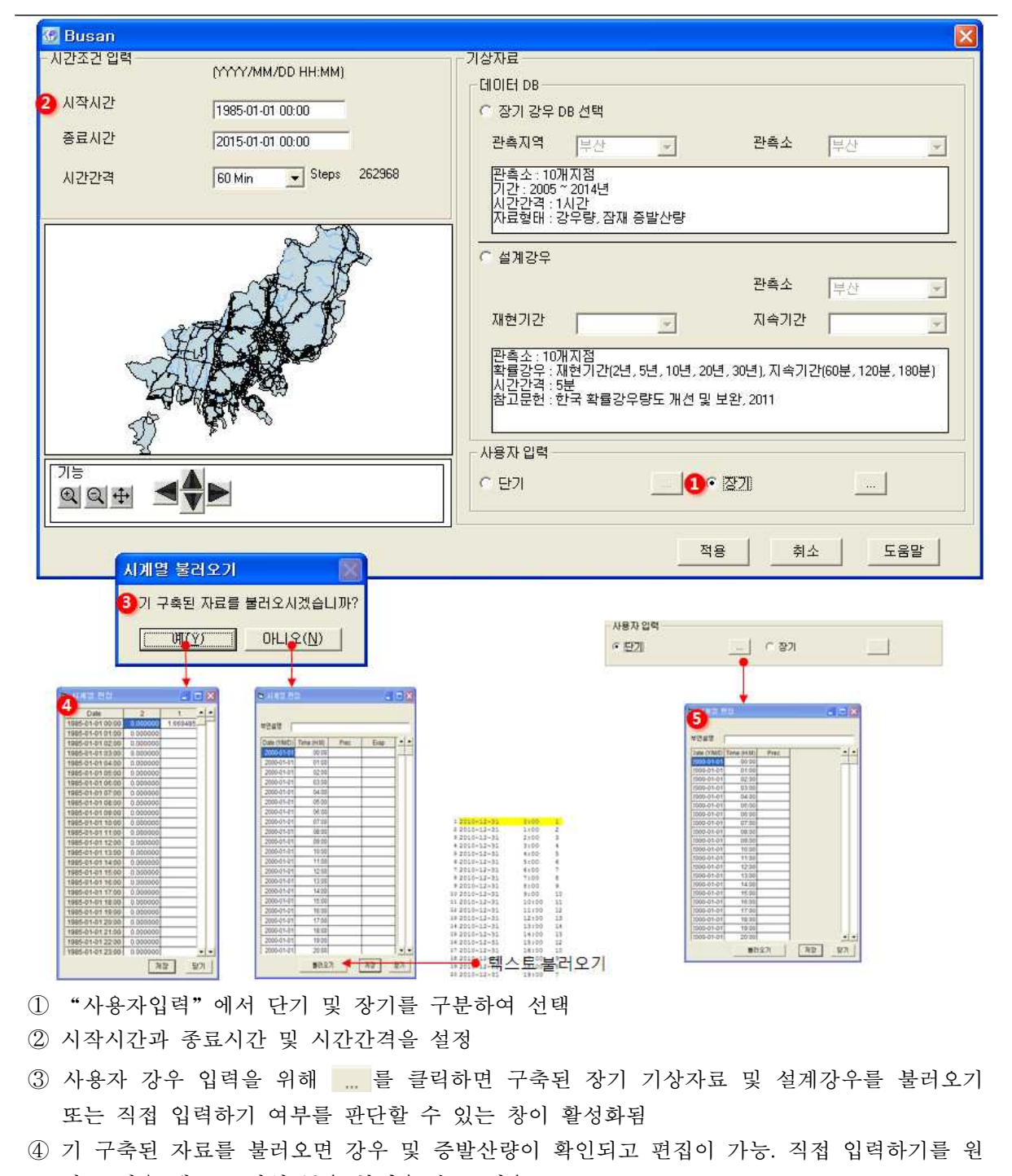

하는 경우 텍스트 파일 등을 불러올 수도 있음 ⑤ 장기를 선택하면 강우와 잠재증발산량을 입력할 수 있지만 단기를 선택할 경우 잠재증발산 량이 생략되고 강우량만 입력이 가능

#### □ 시나리오 설정

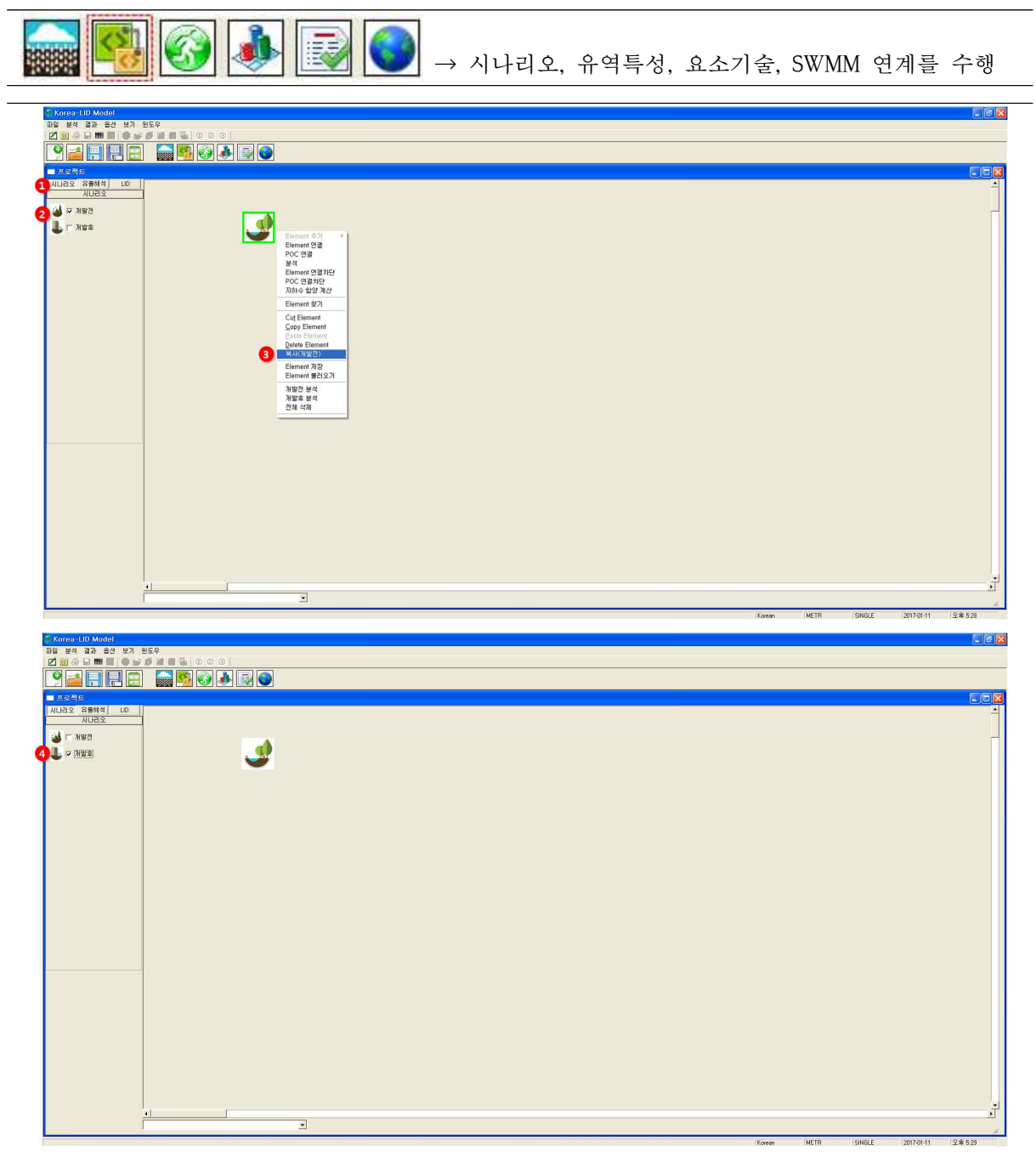

- ① 프로젝트 창의 시나리오 탭에서 개발전(Predeveloped)과 개발후(Mitigated) 시나리오 선택 가능
- ② 개발전 시나리오에서 유역 특성 및 면적을 입력하고 개발후 시나리오에서 Element(수리 시 설, LID 시설)를 연결하여 효과 분석할 수 있음
- ③ 요소작업도구에서 "복사(개발전)"을 선택하면 개발전 시나리오에서 입력한 유역특성 및 Element들을 복사하여 개발후 시나리오에서 불러올 수가 있음
- ④ 개발전 시나리오의 유역 특성 및 면적, Element 입력정보 모두 개발후 시나리오로 복사되어 저장됨

#### ❑ 토지이용별 유역특성 및 면적 입력

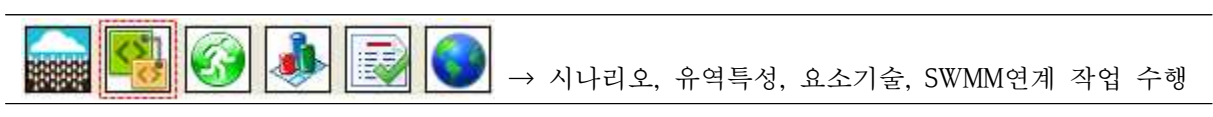

■ 토지이용별 유역

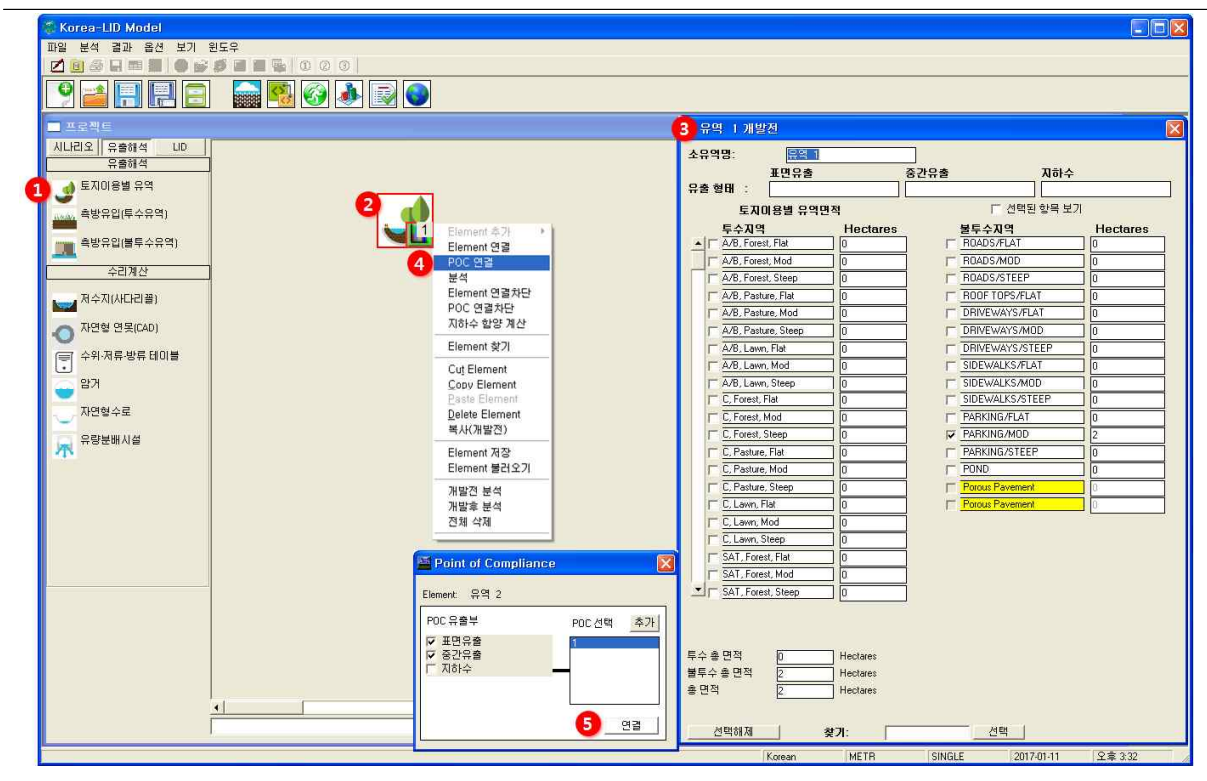

- ① 개발전 시나리오에서 프로젝트 창 > 유출해석 탭 > 토지이용별 유역 선택
- ② 프로젝트 작업창으로 드래그하여 사용자가 원하는 위치에 적용
- ③ 토지이용별 유역 Element를 선택하면 소유역명, 토양특성(토양형, 식생종류, 경사)에 따른 유 역면적을 입력. 투수층 및 불투수층으로 구분하여 입력할 수 있음
- ④ Element를 마우스 우클릭으로 "POC 연결" 선택하면 출구점이 지정되고 해석 결과 WDM 이 생성이 되어 그래프 및 표 보기 및 출력 가능
- → 시나리오별 동일 배수구역 출구점에 대한 모형수행결과를 비교할 수 있음
- ⑤ 유출부 추가를 원하면 POC 선택에서 추가버튼 클릭하고 해당 유출부 유출형태(표면, 중간, 지 하수 유출)를 확인하여 연결하기를 선택하면 Element에 L1가 표시됨

#### [토지이용별 면적 적용(예시)]

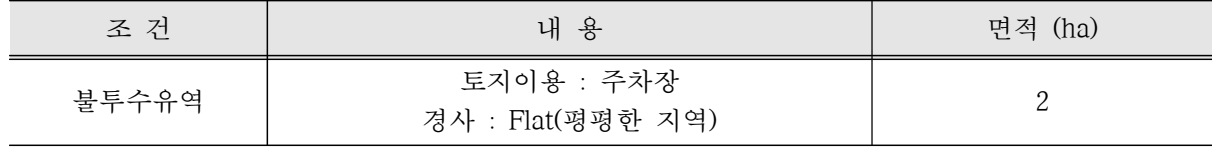

◾측방유입(투수유역)

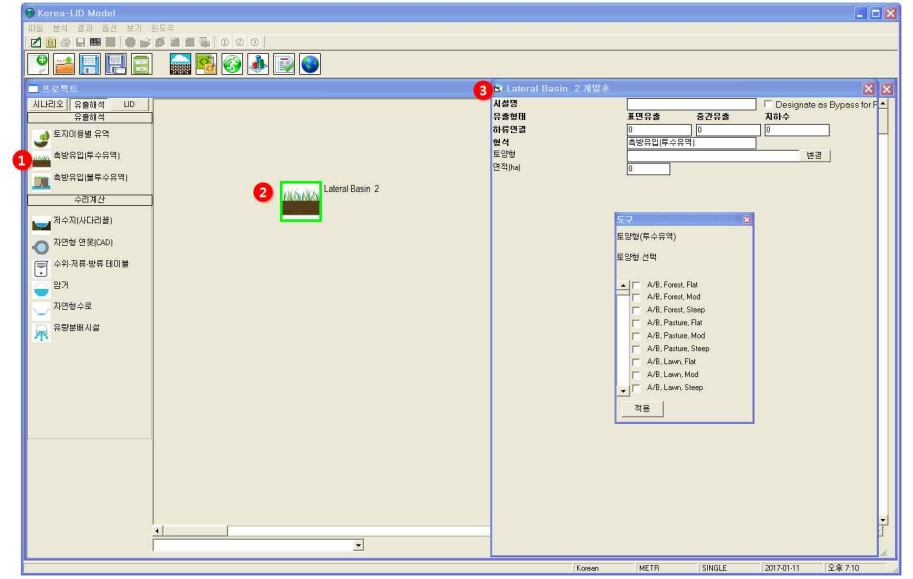

- ① 개발전 시나리오에서 프로젝트 창 > 유출해석 탭 > 측방유입(투수유역)을 선택. 투수층에 대 한 정보 입력
- ② 프로젝트 작업창으로 드래그하여 사용자가 원하는 위치에 적용
- ③ 측방유입(투수유역) Element를 클릭하면 선행작업으로 투수층에 대한 토양특성(토양형, 식생 종류, 경사)을 선택하고 유역면적을 입력
- ◾측방유입(불투수유역)

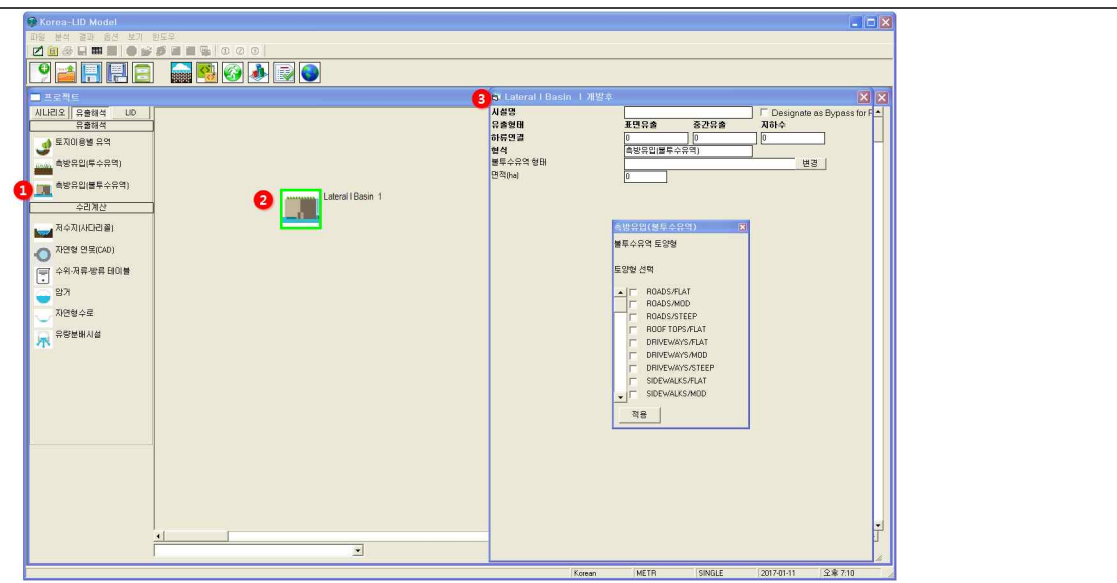

- ① 개발전 시나리오에서 프로젝트 창 > 유출해석 탭 > 측방유입(불투수유역)을 선택. 불투수층 에 대한 정보 입력
- ② 프로젝트 작업창으로 드래그하여 사용자가 원하는 위치에 적용
- ③ 측방유입(불투수유역) Element를 클릭하면 선행작업으로 투수층에 대한 토양특성(토양형, 식 생종류, 경사)을 선택하고 유역면적을 입력

#### ❑ 요소기술 적용

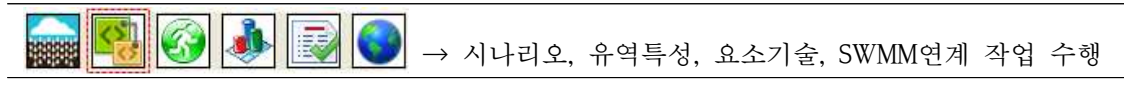

■ 수리 시설 적용

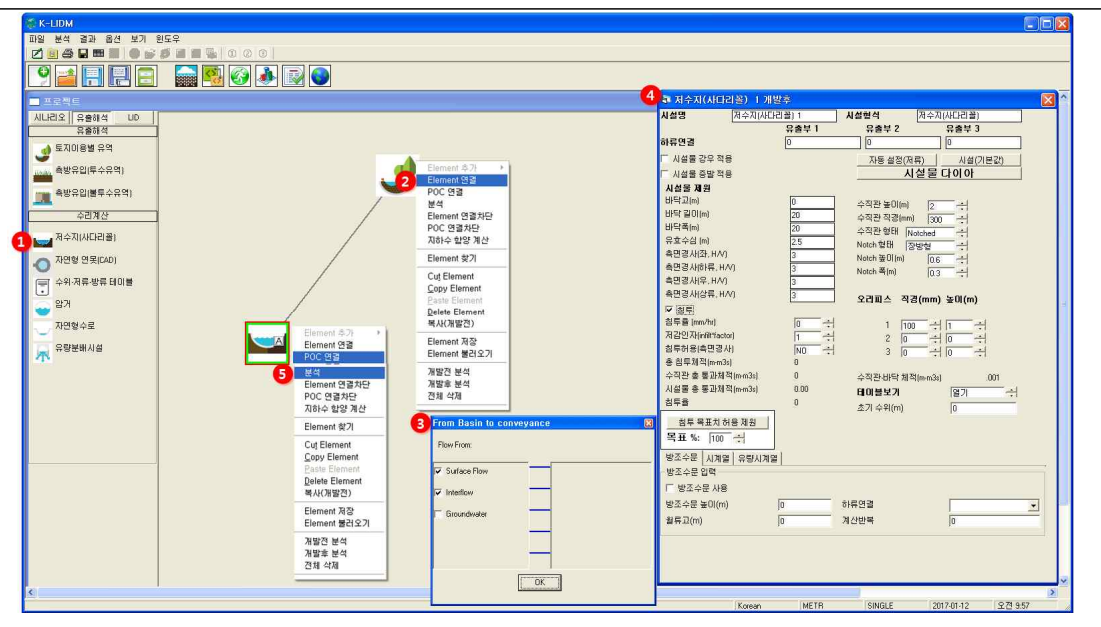

① 토지이용별 유역 특성정보는 개발전 시나리오에서 복사하여 개발후 시나리오로 불러오며 프 로젝트 창의 유출해석 탭에서 수리계산에 해당하는 시설을 프로젝트 작업창으로 드래그

- ② 토지이용별 유역과 유출관계를 연결시키기 위해 토지이용별 유역 아이콘에서 마우스 우클릭 으로 "Element 연결"을 선택하고 수리시설물 아이콘을 클릭하면 유출형태 선택창이 활성화
- ③ 해당 유출부 유출형태(표면, 중간, 지하수 유출)를 확인하여 OK를 선택하면 선으로 연결이 되 며 시설물 제원정보 입력창에서 하류 유출형태를 확인할 수 있음
- ④ 시설물 제원정보를 입력
- → 시설물 제원 : 바닥고, 바닥길이, 바닥폭, 유효수심, 측면경사(좌, 우, 상류, 하류) 등을 입력
- → 유출부 제원 : 수직관 높이, 수직관 직경, 수직관 형태(Notch, Flat), Notch 형태(장방형, V-notch, Sutro), Notch 폭, Notch 높이, 오리피스 직경, 오리피스 높이 등을 입력
- → 침투제원 : 침투율, 저감인자, 침투허용 여부 등을 입력
- → 테이블보기에서 F-table(수위, 면적, 저류, 방류 관계 테이블)을 확인할 수 있음
- ⑤ 시설물 Element에서 마우스 우클릭으로 "분석" 및 "POC 연결" 선택하면 해석 결과 WDM이 생성이 되어 그래프, 테이블 형태로 출력 가능

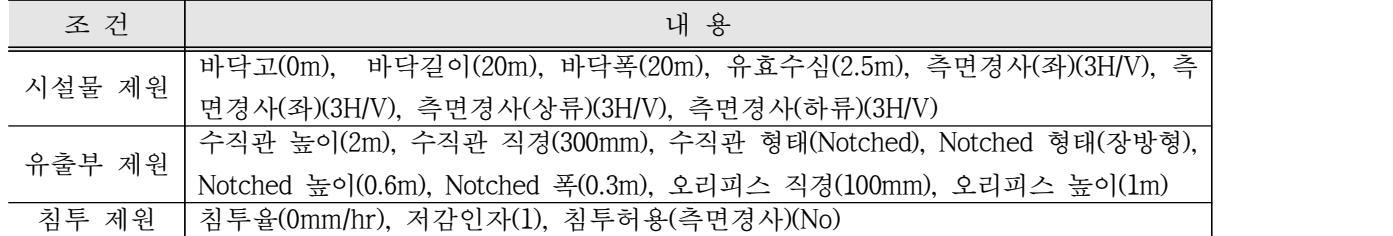

## [수리시설 예시(저수지)]

#### ◾LID 시설 적용

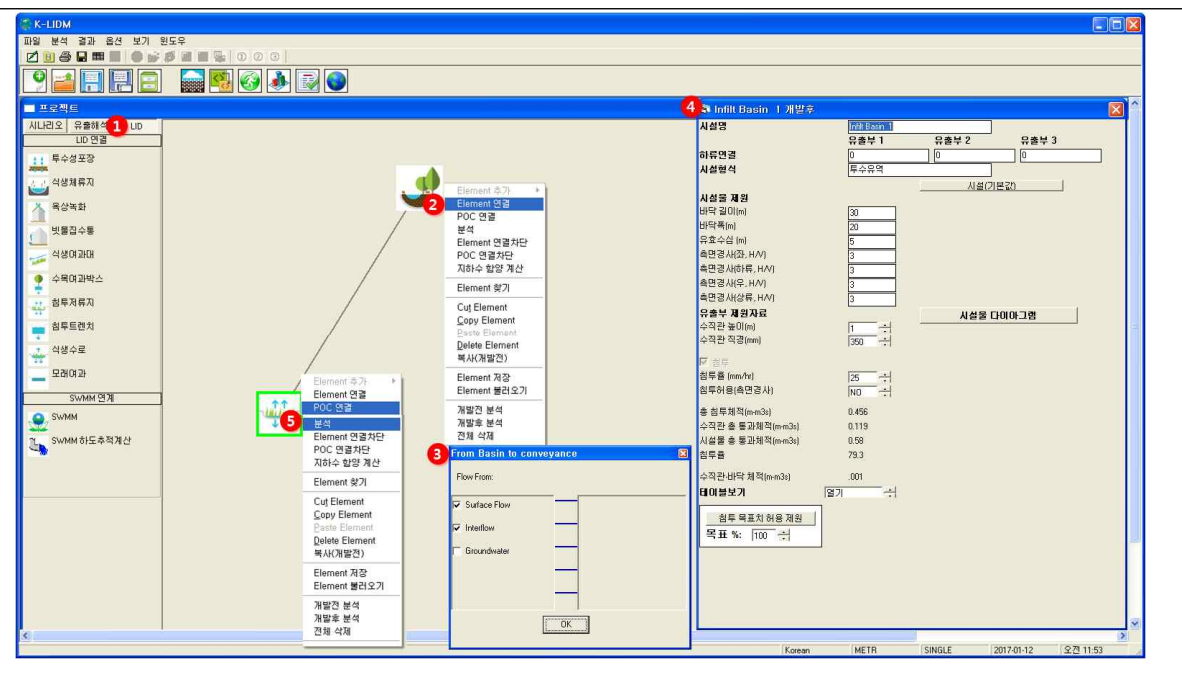

① 토지이용별 유역 특성정보는 개발전 시나리오에서 복사하여 개발후 시나리오로 불러오며 프 로젝트 창의 LID 탭에서 LID 시설(10개 시설)을 프로젝트 작업창으로 드래그 가능

- ② 토지이용별 유역과 유출관계를 연결시키기 위해 토지이용별 유역 아이콘에서 마우스 우클릭 으로 "Element 연결"을 선택하고 LID 시설물 아이콘을 클릭하면 유출형태 선택창이 활성화
- ③ 해당 유출부 유출형태(표면, 중간, 지하수 유출)를 확인하여 OK를 선택하면 선으로 연결이 되 며 시설물 제원정보 입력창에서 하류 유출형태를 확인할 수 있음
- ④ LID 시설물 제원정보를 입력
- → 시설물 제원 : 바닥고, 바닥길이, 바닥폭, 유효수심, 측면경사(좌, 우, 상류, 하류) 등을 입력
- → 토양층 제원 : 토양층 깊이, 토양형을 입력
- → 유출부 제원 : 수직관 높이, 수직관 직경, 수직관 형태(Notch, Flat), Notch 형태(장방형, V-notch, Sutro), Notch 폭, Notch 높이, 오리피스 직경, 오리피스 높이, 하부집수암거 등을 입력
- → 침투제원 : 침투율, 저감인자, 침투허용 여부 등을 입력
- → 테이블보기에서 F-table(수위, 면적, 저류, 방류 관계 테이블)을 확인할 수 있음
- ⑤ 시설물 Element에서 마우스 우클릭으로 "분석" 및 "POC 연결" 선택하면 해석 결과 WDM이 생성이 되어 그래프, 테이블 형태로 출력 가능

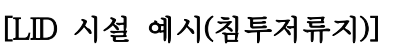

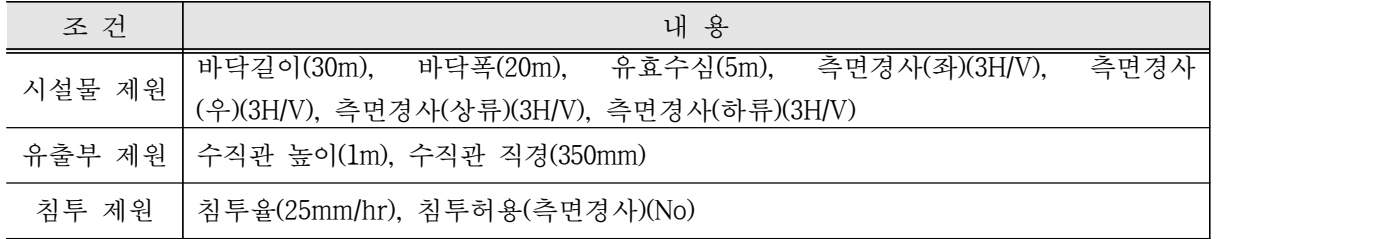

#### □ 시나리오 모의

्यु  $\left| G \right\rangle$ 身 J 联联 → 개발전, 개발후 시나리오 모의 실행

■시나리오 모의실행(예시 : 장기강우 적용시 침투저류지 분석)

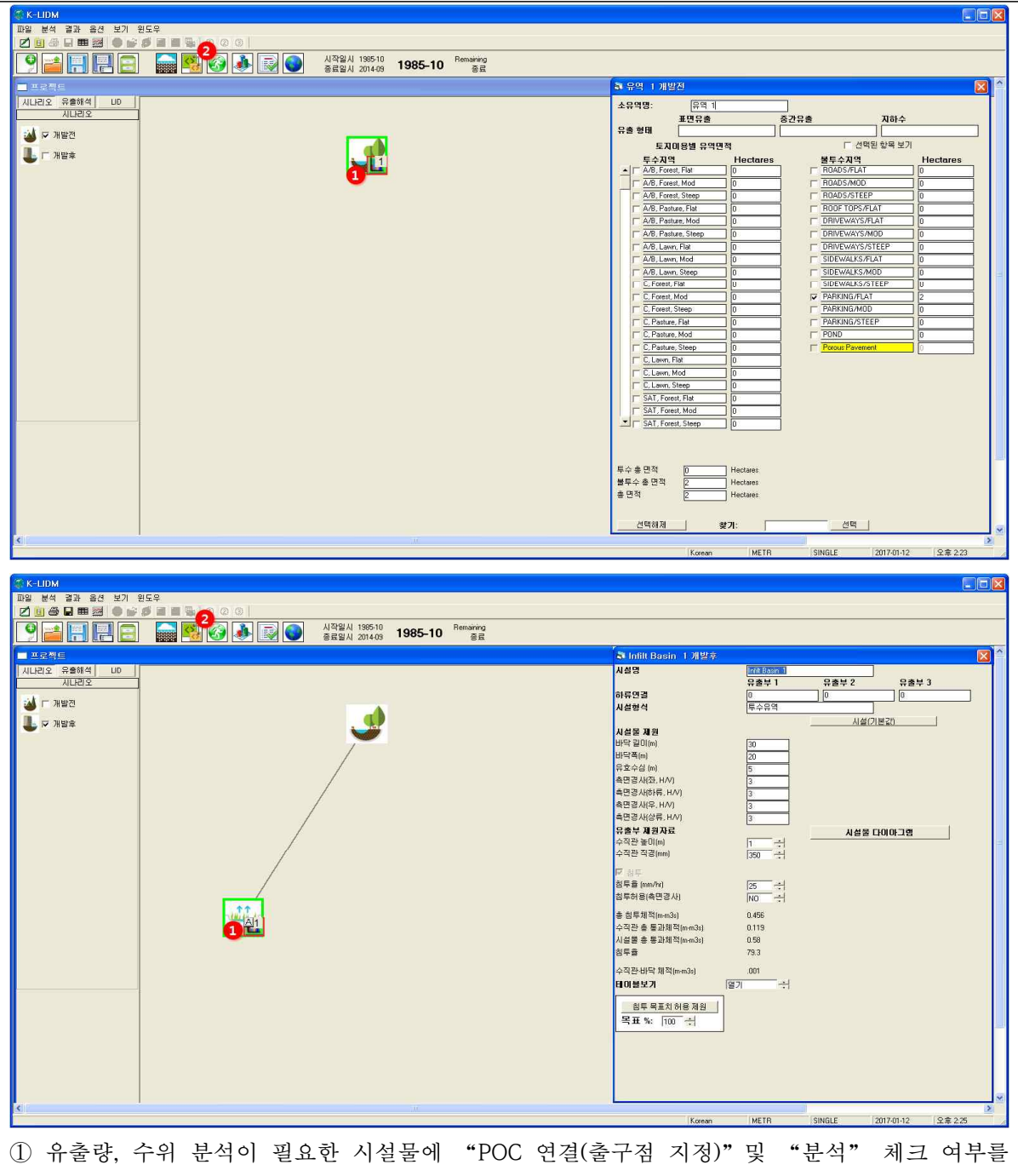

확인

→ 그래프 및 표 확인 가능

② 개발전, 개발후 시나리오 각각 모의실행 버튼(3)을 눌러줘야 함

→ 시작일시와 종료일시가 확인되면서 Running 시작됨

❑ 결과분석

ψ  $\mathcal{F}$ R → 유출해석에 대한 결과 그래프 및 텍스트 도출 33333

■ 유출해석 결과보기(예시 : 장기강우 적용시 침투저류지 분석)

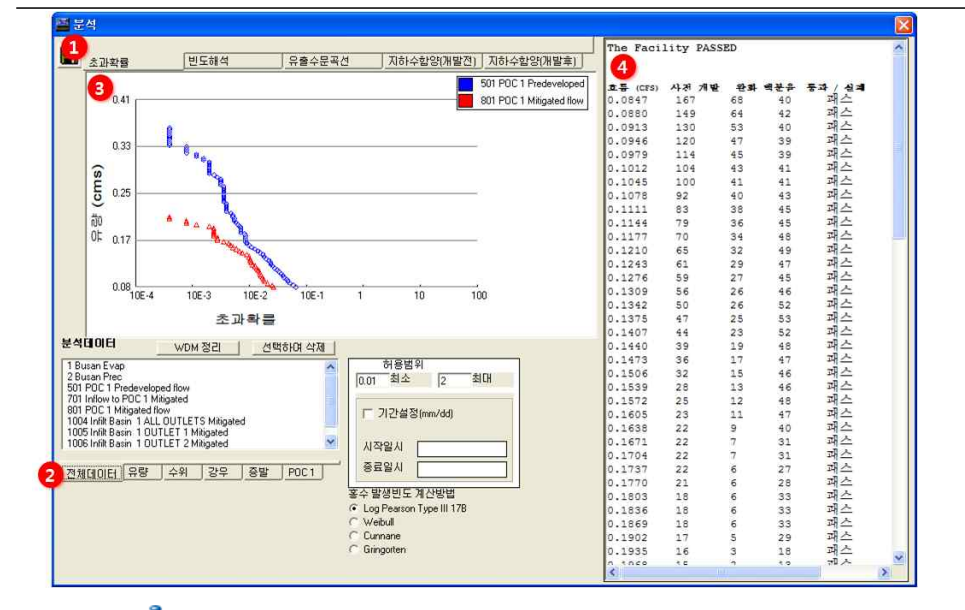

- ① 분석( )을 클릭하면 초과확률, 빈도해석, 유출수문곡선, 개발전・후 지하수함양에 대한 결과 를 확인할 수 있는 창이 활성화되며 사용자가 원하는 결과를 수문곡선으로 확인 가능 ② 전체데이터, 유량, 수위, 강우, 증발, POC1에서 사용자가 확인하고자 하는 해석결과를 선택 → 개발전・후 유출점(POC1)을 비교하여 초과확률 및 빈도해석 결과 비교 가능
- ③ 빈도해석 및 초과확률 계산 그래프 결과도출
- ④ 빈도유량 및 년 최대유출량, 개발전・후 초과확률 결과 테이블 도출(복사 가능)
- 유출수문곡선 결과보기(예시 : 장기강우 적용시 침투저류지 분석)

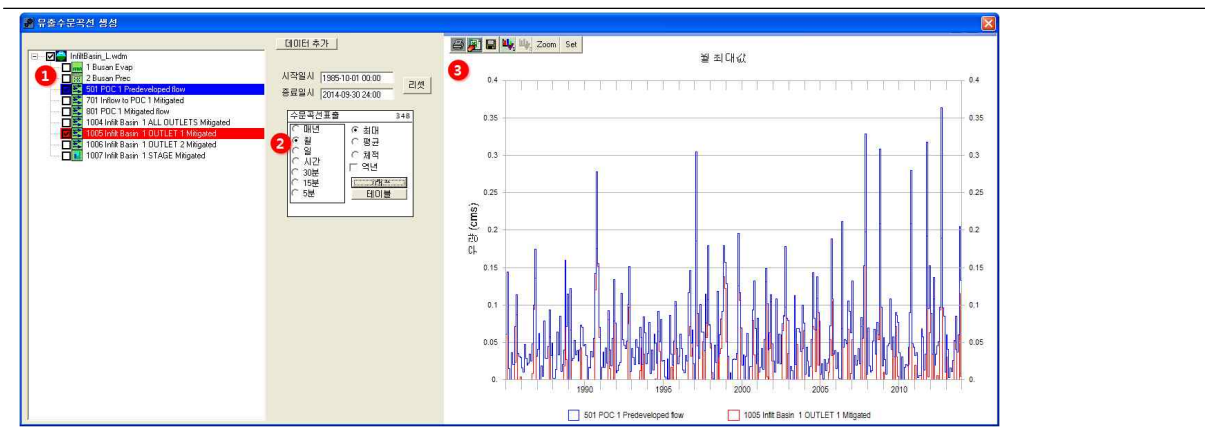

① 유출수문곡선에서 출력하고자 하는 프로파일을 선택(개발전・후 POC, 시설물 유출량, 수위 프로파일 중 선택)

② 시간주기(년, 월, 일, 시간, 30분, 15분, 5분), 데이터 유형(최대, 평균, 체적)을 선택

③ 강우 및 증발산량, 수위, 유출량이 그래프로 도출되며 엑셀로 저장되며 인쇄출력 가능

## [PROJECT 2] 수리시설 적용 : 저수지 추적(Trapezoidal Pond)

❑ 입력조건

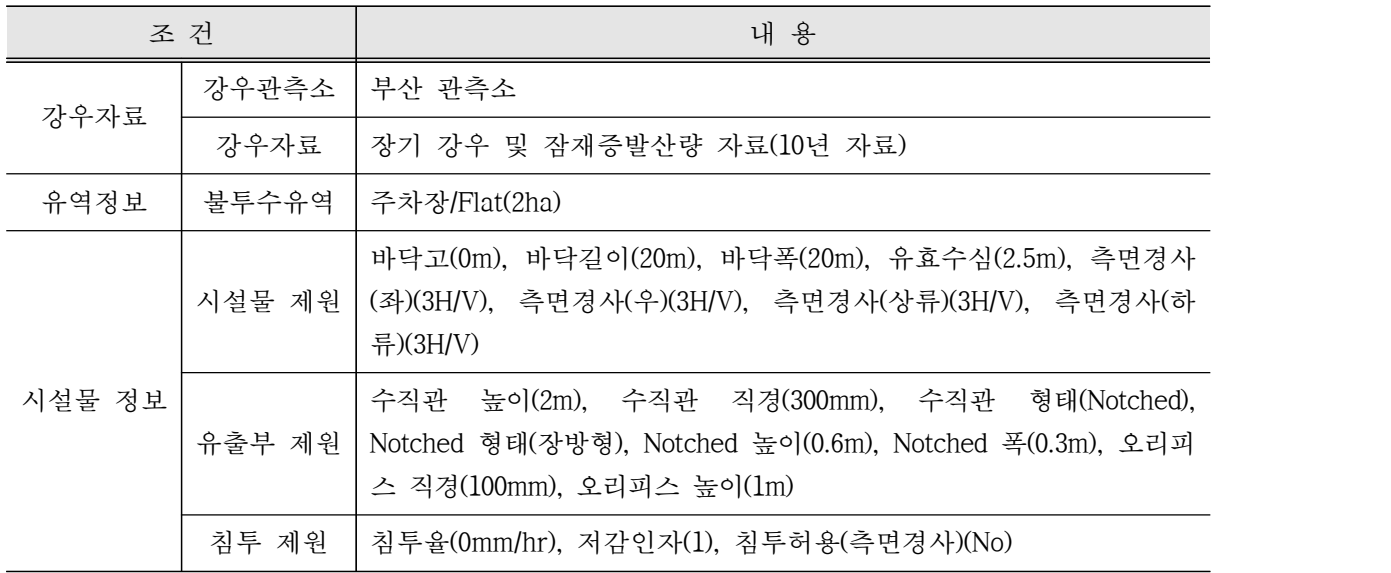

## ❑ 1단계 : 기상자료 입력

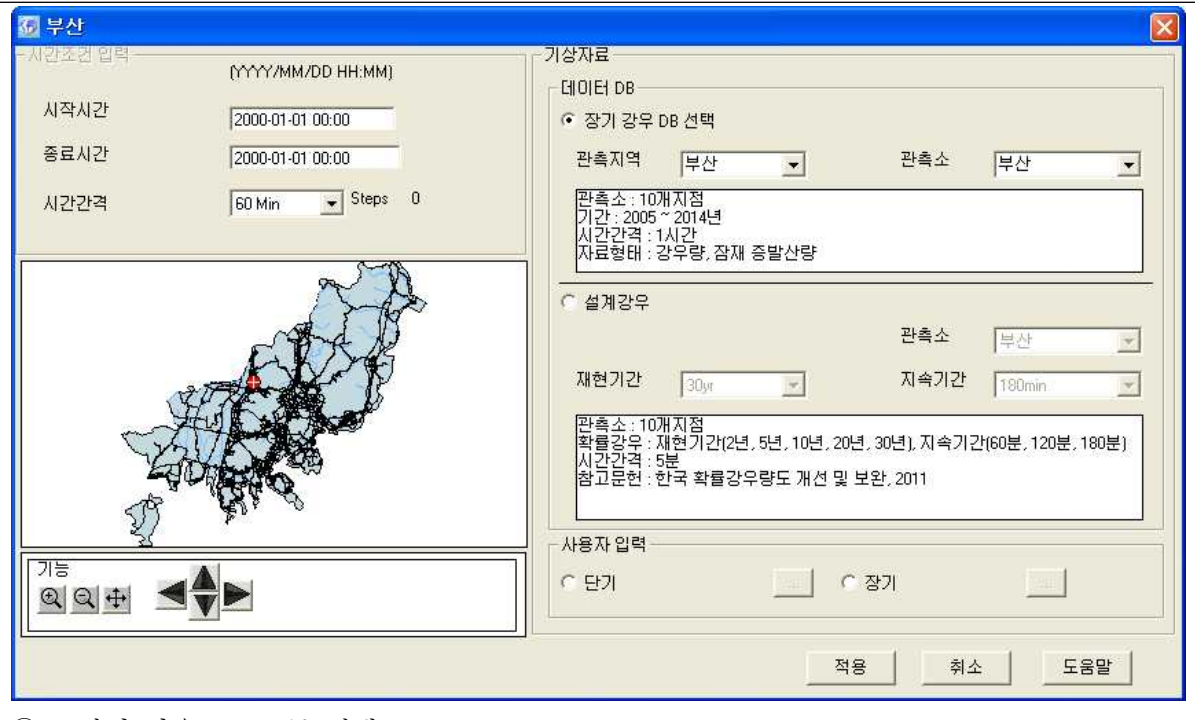

① "장기 강우 DB "를 선택

② 관측지역은 부산으로 선택하고 Map창에서 유출해석 모의 지점을 선택

③ 부산관측소 장기 강우 DB 및 잠재 증발산량이 적용

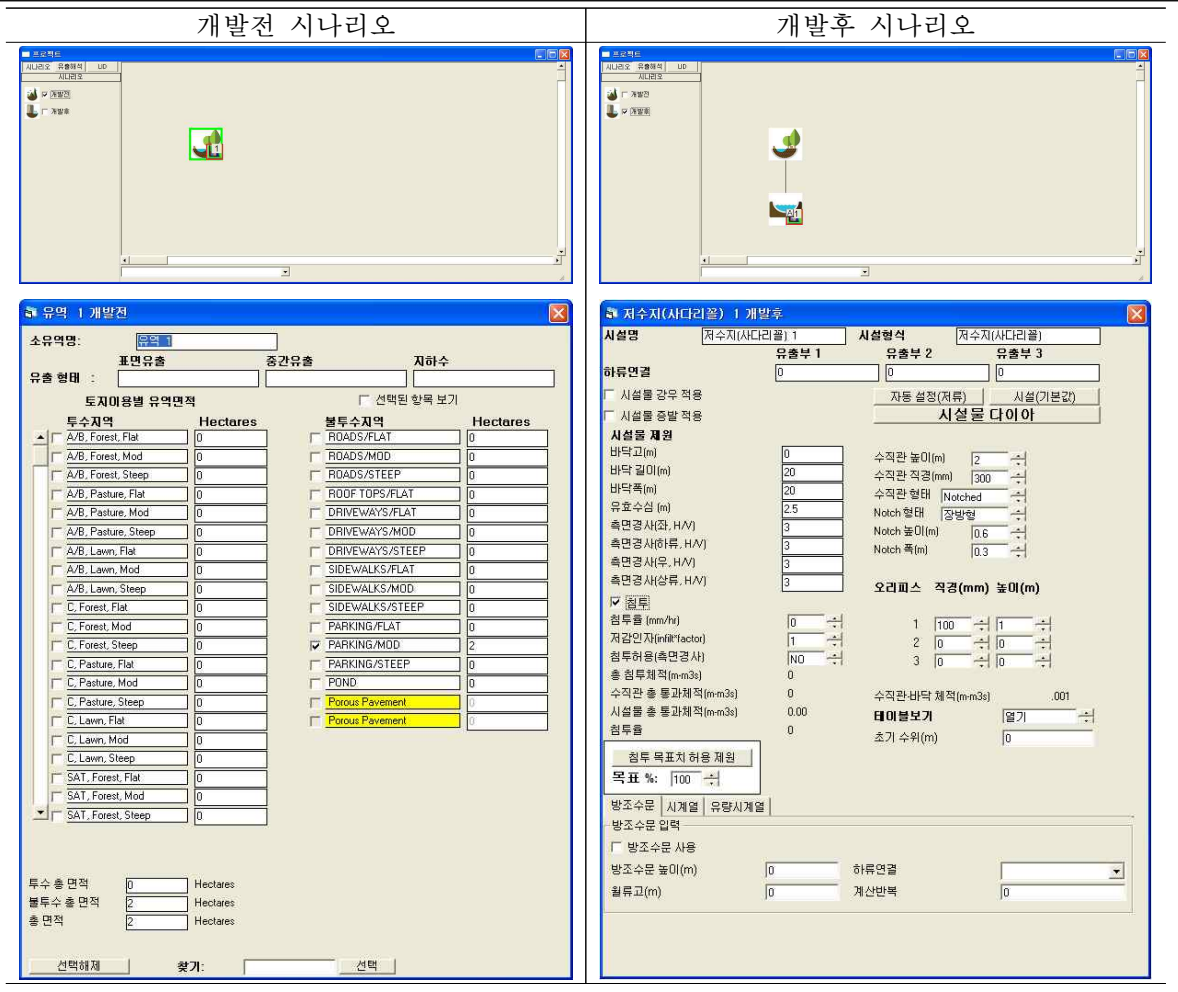

▷ 개발전 시나리오

- ① 개발전 시나리오에서 유출해석 탭의 토지이용별 유역을 선택하여 작업창으로 이동
- ② 유역 특성 선택 및 면적 입력
- ③ 토지이용별 유역에 출구점(POC) 지정
- ④ 개발전 시나리오를 개발후 시나리오로 복사하기

▷ 개발후 시나리오

⑤ 개발후 시나리오에서 수리계산 탭의 저수지(사다리꼴)를 선택하여 작업창으로 이동

⑥ 토지이용별 유역과 연결시켜 유출형태(Surface Flow, Inter Flow, Groundwater) 선택

→ 표면유출(Surface Flow)과 토양으로 투입되는 유출(Inter Flow)을 고려하기 위해 체크 ⑦ 저수지 시설 제원, 유출부 제원을 입력

→ 테이블보기에서 수위별 저류량, 면적, 방류량, 침투량 등을 텍스트로 확인 가능 ⑧ 저수지(사다리꼴)에 출구점(POC) 지정

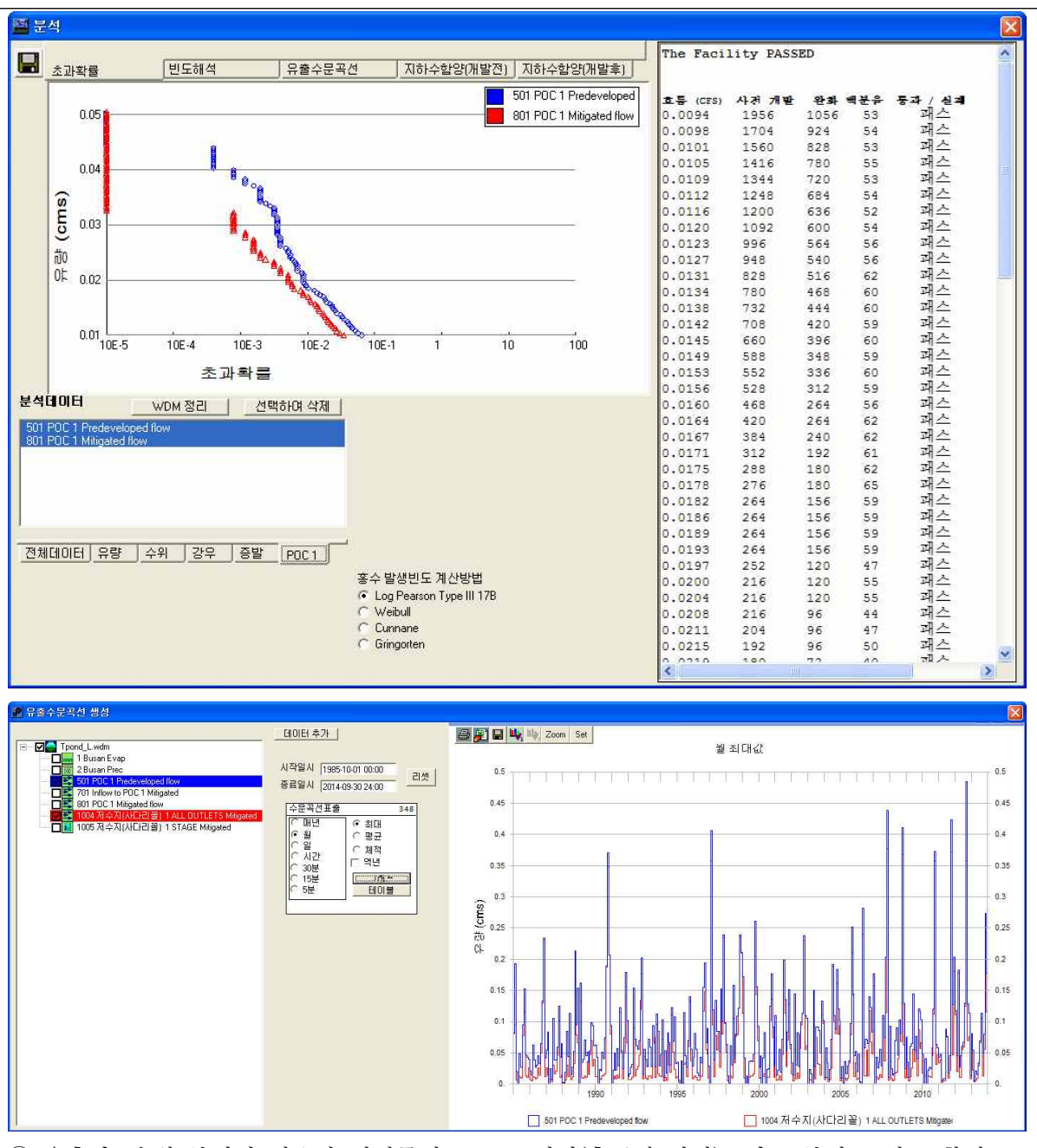

① 유출량, 수위 분석이 필요한 시설물에 "POC 연결(출구점 지정)"및 "분석" 체크 확인 ② 모의 계산시간간격은 5분으로 설정

- 3 작업창에서 유역 모델링을 위한 유역정보 입력이 완료되면 모의실행(4)을 눌러 유출해석 수행
- → 개발전, 개발후 시나리오 각각 모의실행을 수행하여 결과를 도출
- ④ 분석( )을 클릭하면 초과확률, 빈도해석, 유출수문곡선, 개발전・후 지하수함양 결과를 수문 곡선과 테이블로 표출 가능
- ⑤ 유출수문곡선에서 출력하고자 하는 프로파일에 대한 시계열 결과가 그래프 및 테이블로 도출

## [PROJECT 3] 수리시설 적용 : 자연형 연못(Irregular-shaped Pond(CAD))

❑ 입력조건

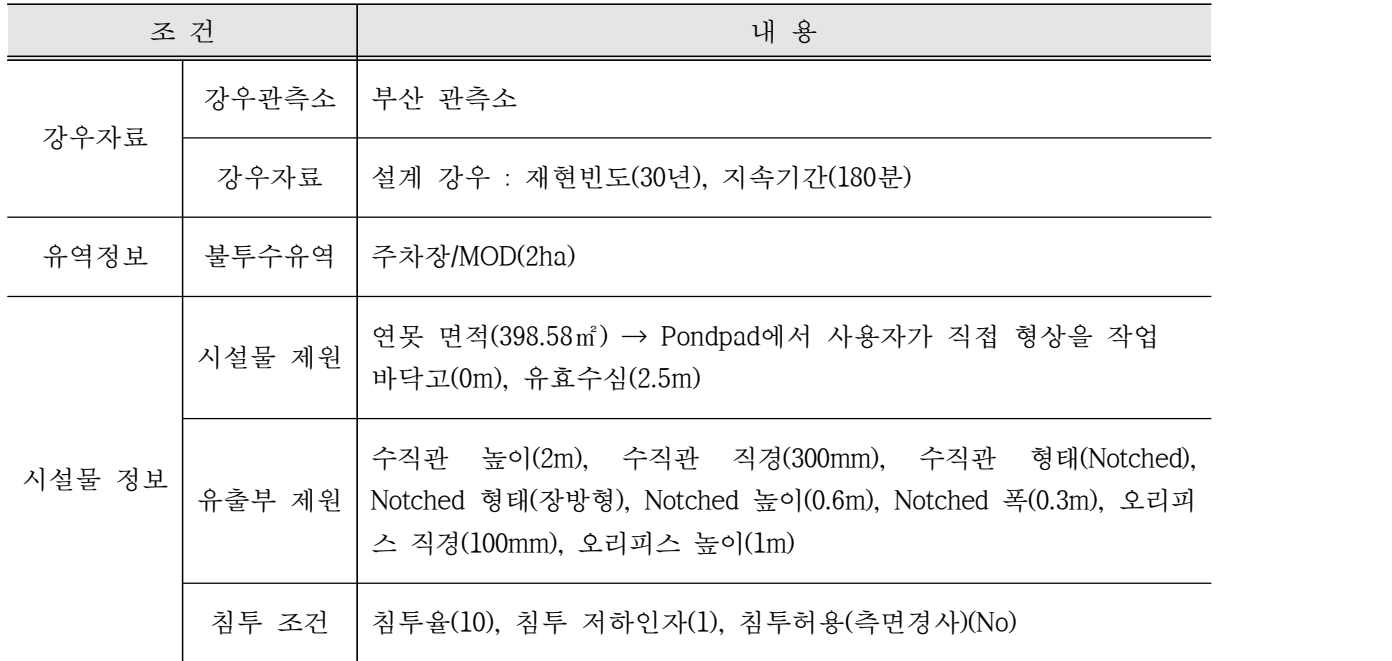

## ❑ 1단계 : 기상자료 입력

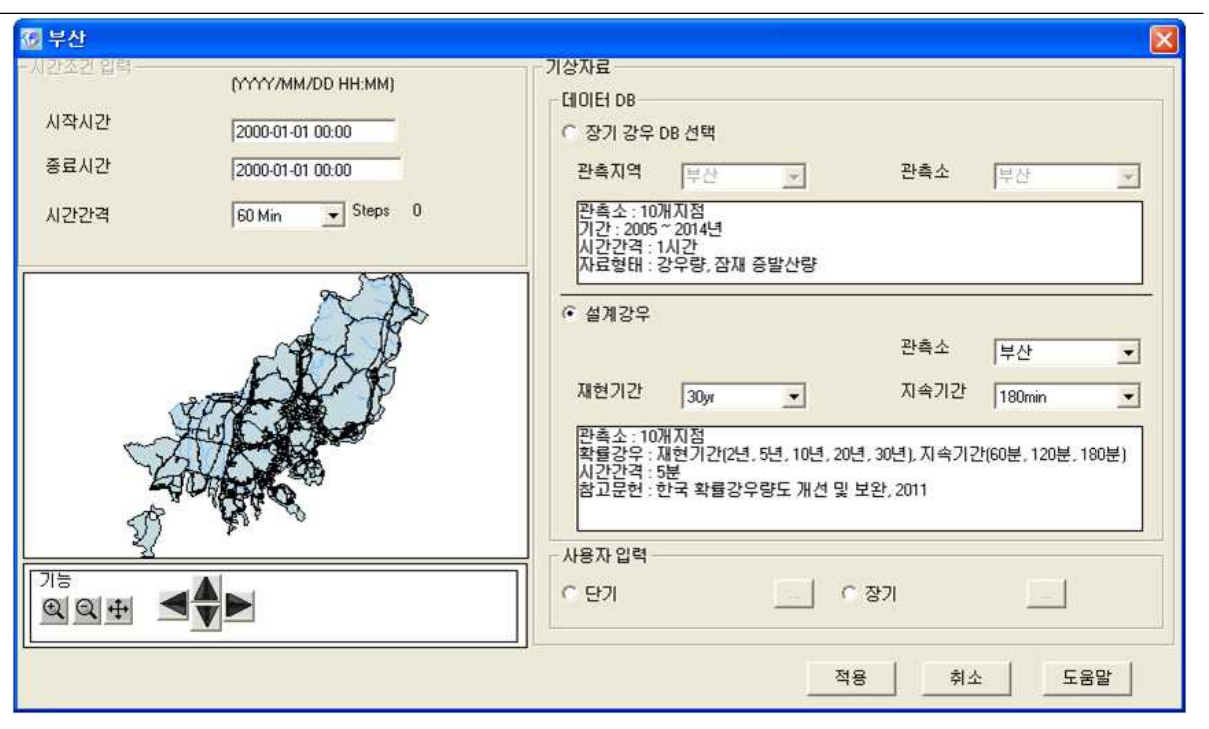

① "설계강우"를 선택

② 기상관측소는 부산으로 선택하고 재현기간 30년빈도, 지속기간 180분 강우로 선택 ③ 부산관측소 5분단위 설계 강우가 적용

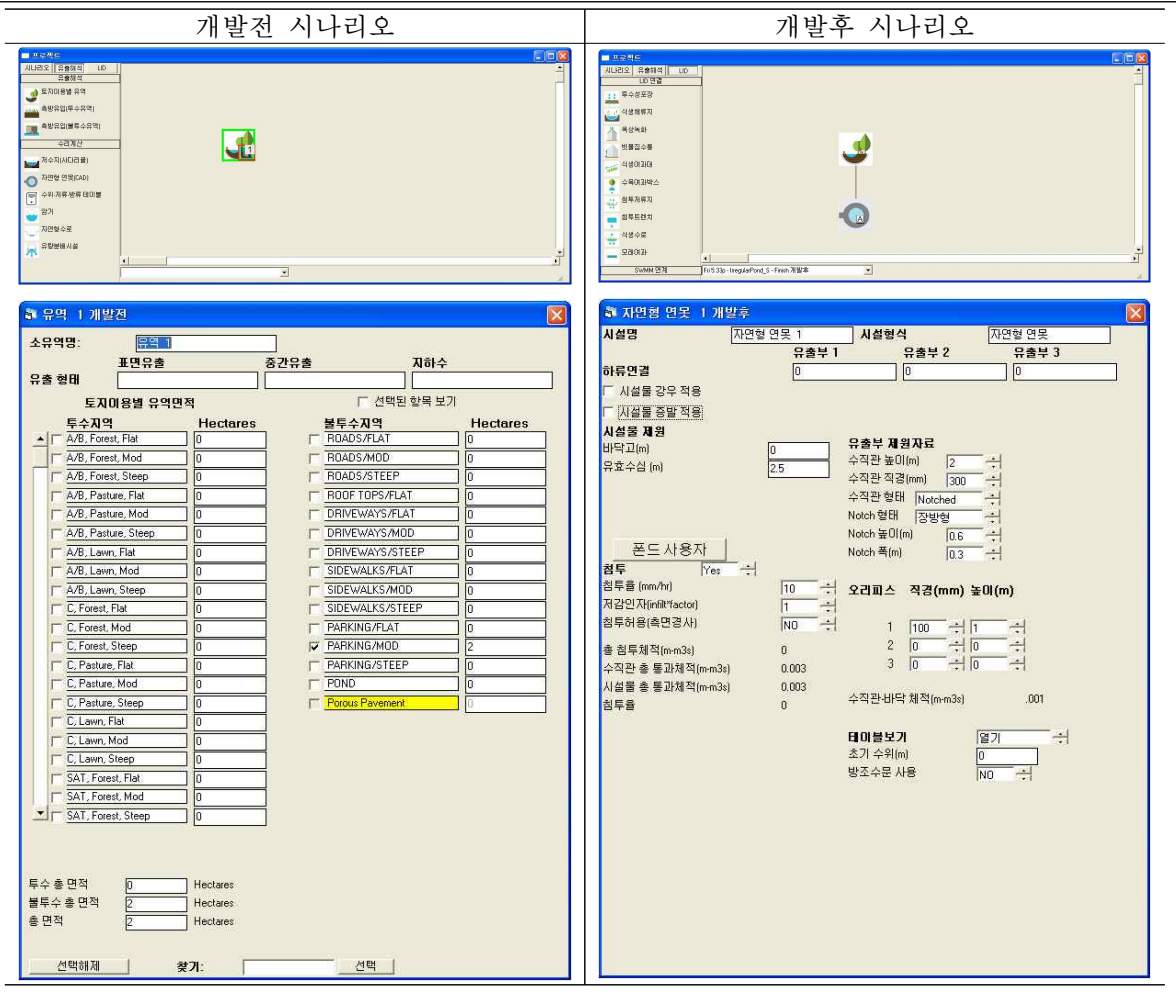

▷ 개발전 시나리오

- ① 개발전 시나리오에서 유출해석 탭의 토지이용별 유역을 선택하여 작업창으로 이동
- ② 유역 특성 선택 및 면적 입력
- → 불투수층의 주차장을 선택. 경사는 MOD로 경사도가 5 ~ 15%인 지형을 선택
- ③ 토지이용별 유역에 출구점(POC) 지정
- ④ 개발전 시나리오를 개발후 시나리오로 복사하기

▷ 개발후 시나리오

- ⑤ 개발후 시나리오에서 수리계산 탭의 자연형연못을 선택하여 작업창으로 이동
- ⑥ 토지이용별 유역과 연결시켜 유출형태(Surface Flow, Inter Flow, Groundwater) 선택
- → 토지이용별 유역(주차장)의 유출이 자연형연못으로 유입
- → 표면유출(Surface Flow)과 토양으로 투입되는 유출(Inter Flow)을 고려하기 위해 체크 ⑦ 자연형연못 시설 제원을 입력
- → Padpond에서 사용자가 직접 연못 형상을 작업할 수 있으며 형상에 따라 면적이 결정 → 테이블보기에서 수위별 저류량, 면적, 방류량, 침투량 등을 텍스트로 확인 가능 ⑧ 자연형연못에 "분석" 지정

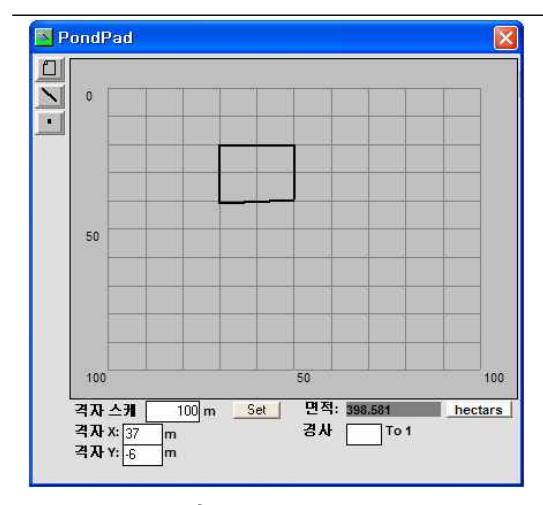

▷ PondPad 기능

⑨ PondPad 화면에서 그리드 크기를 조절하고 저수지 윤곽 및 경사 입력을 통해 설계 ⑩ 기본적으로 연못의 형상은 시계방향으로 그리며 포인트를 선택하여 수정 가능

⑪ 경사 기본값은 3이며 각 경계선별로 개별적으로 경사값 입력 가능

❑ 3단계 : 실행 및 결과 분석

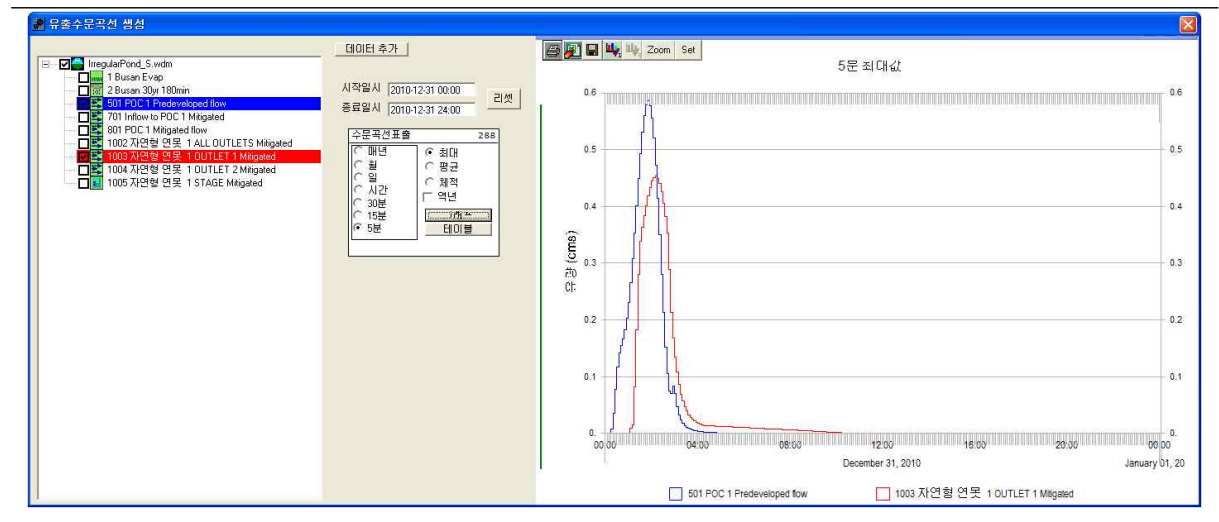

① 유출량, 수위 분석이 필요한 시설물에 "POC 연결(출구점 지정)"및 "분석" 체크 확인 ② 모의 계산시간간격은 5분으로 설정

③ 작업창에서 유역 모델링을 위한 유역정보 입력이 완료되면 모의실행(4)을 눌러 유출해석 수행

→ 개발전, 개발후 시나리오 각각 모의실행을 수행하여 결과를 도출

- ④ 분석( )을 클릭하면 유출해석 결과를 수문곡선과 테이블로 표출 가능
- → 설계강우 적용 모의시 초과확률 및 빈도해석 결과는 제외하고 유출수문곡선 결과 분석
- ⑤ 유출수문곡선에서 출력하고자 하는 프로파일에 대한 시계열 결과가 그래프 및 테이블로 도 출

## [PROJECT 4] 수리시설 적용 : 자연형수로(Natural Channel)

❑ 입력조건

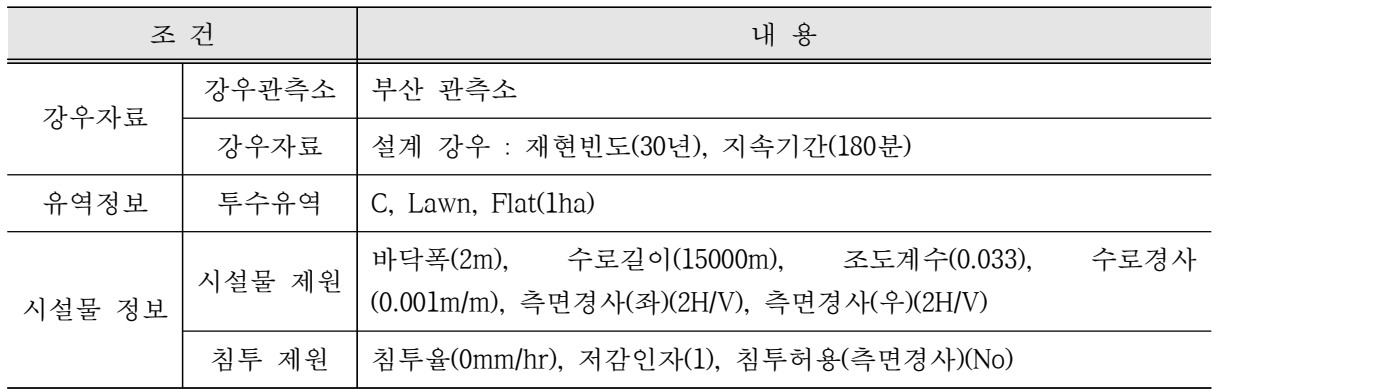

## ❑ 1단계 : 기상자료 입력

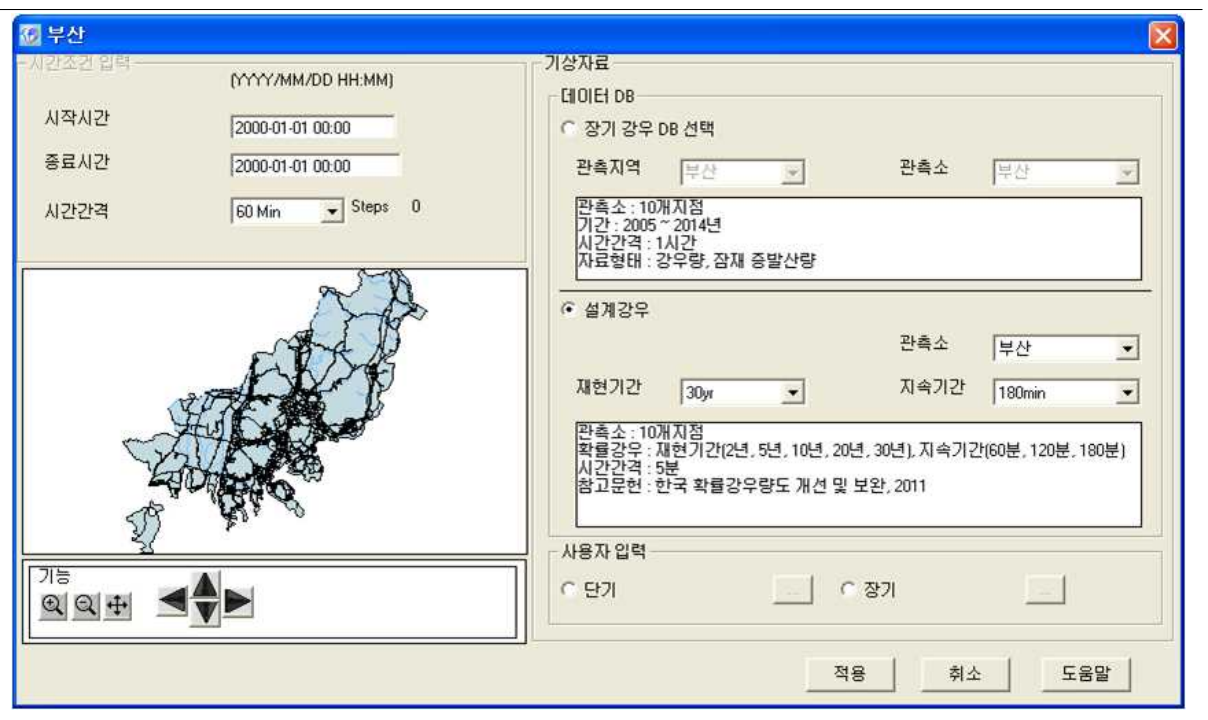

① "설계강우"를 선택

② 기상관측소는 부산으로 선택하고 재현기간 30년빈도, 지속기간 180분 강우로 선택

③ 부산관측소 5분단위 설계 강우가 적용

## [부산 확률강우량]

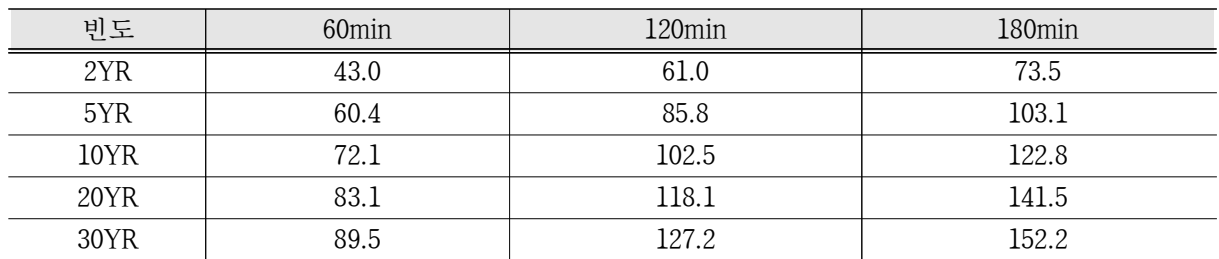

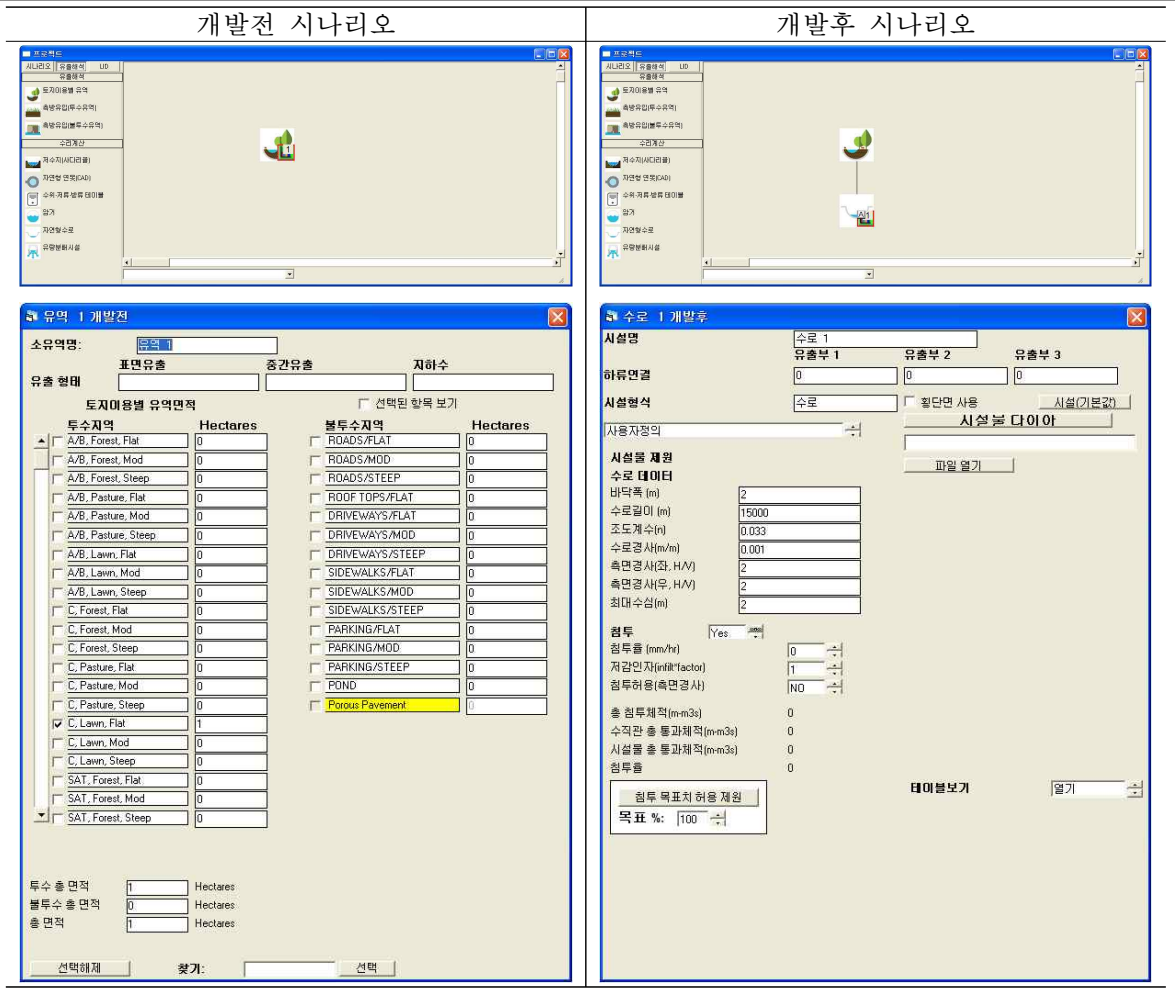

▷ 개발전 시나리오

- ① 개발전 시나리오에서 유출해석 탭의 토지이용별 유역을 선택하여 작업창으로 이동
- ② 유역 특성 선택 및 면적 입력
- ③ 토지이용별 유역에 출구점(POC) 지정
- ④ 개발전 시나리오를 개발후 시나리오로 복사하기

▷ 개발후 시나리오

- ⑤ 개발후 시나리오에서 수리계산 탭의 자연형수로를 선택하여 작업창으로 이동
- ⑥ 토지이용별 유역과 연결시켜 유출형태(Surface Flow, Inter Flow, Groundwater) 선택
- → 표면유출(Surface Flow)과 토양으로 투입되는 유출(Inter Flow)을 고려하기 위해 체크 ⑦ 자연형수로 시설 제원을 입력
- → 테이블보기에서 수위별 저류량, 면적, 방류량, 침투량 등을 텍스트로 확인 가능 ⑧ 자연형수로에 출구점(POC) 지정

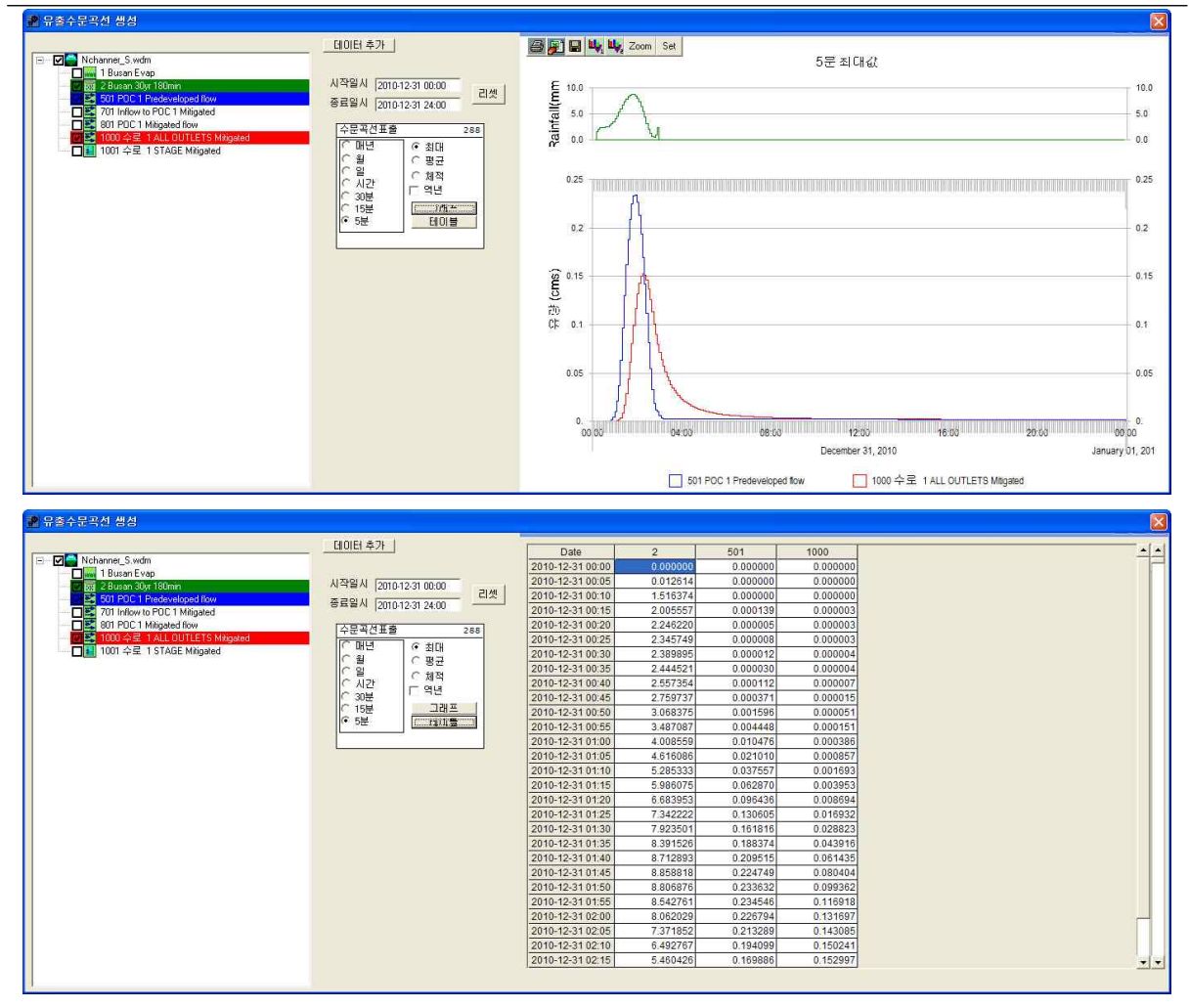

① 유출량, 수위 분석이 필요한 시설물에 "POC 연결(출구점 지정)"및 "분석" 체크 확인 ② 모의 계산시간간격은 5분으로 설정

- 3 작업창에서 유역 모델링을 위한 유역정보 입력이 완료되면 모의실행(4)을 눌러 유출해석 수행
- → 개발전, 개발후 시나리오 각각 모의실행을 수행하여 결과를 도출
- 4 분석( )을 클릭하면 유출해석 결과를 수문곡선과 테이블로 표출 가능
- → 설계강우 적용 모의시 초과확률 및 빈도해석 결과는 제외하고 유출수문곡선 결과 분석
- ⑤ 유출수문곡선에서 출력하고자 하는 프로파일에 대한 시계열 결과가 그래프 및 테이블로 도 출

## [PROJECT 5] LID 시설 적용 : 투수성포장(Porous Pavement)

❑ 입력조건

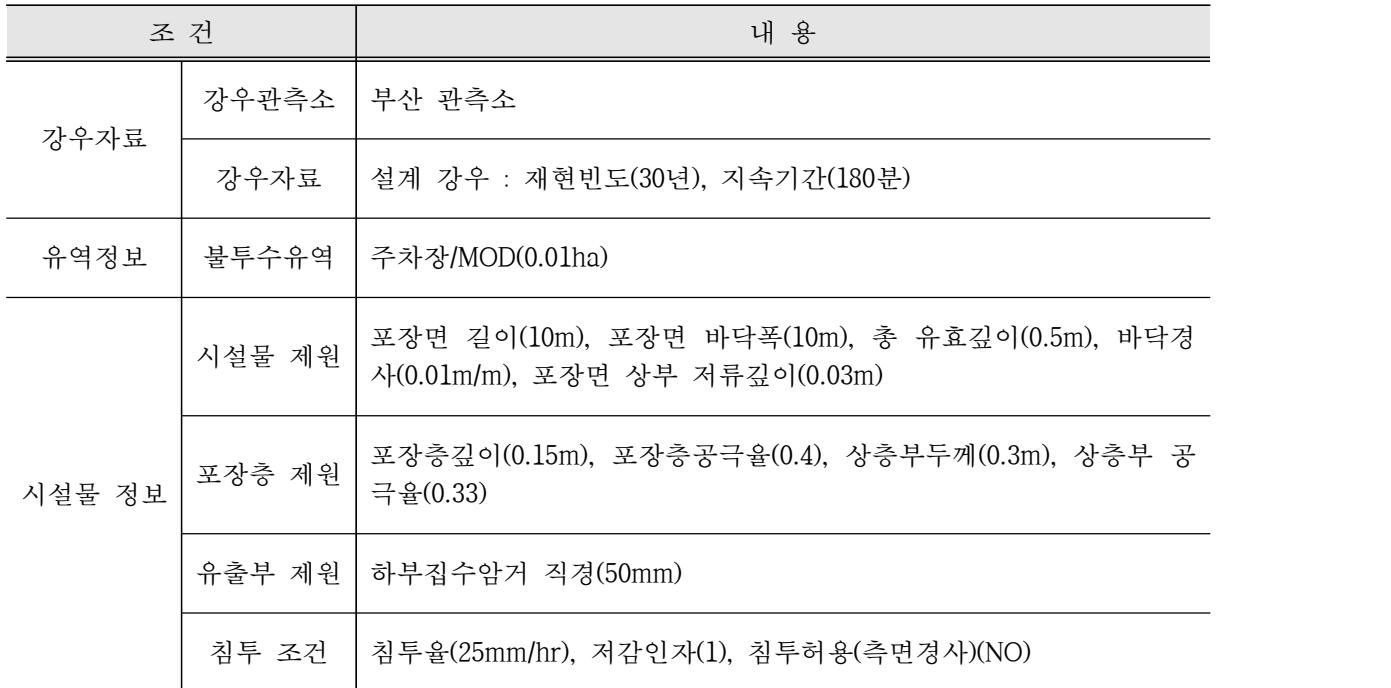

## ❑ 1단계 : 기상자료 입력

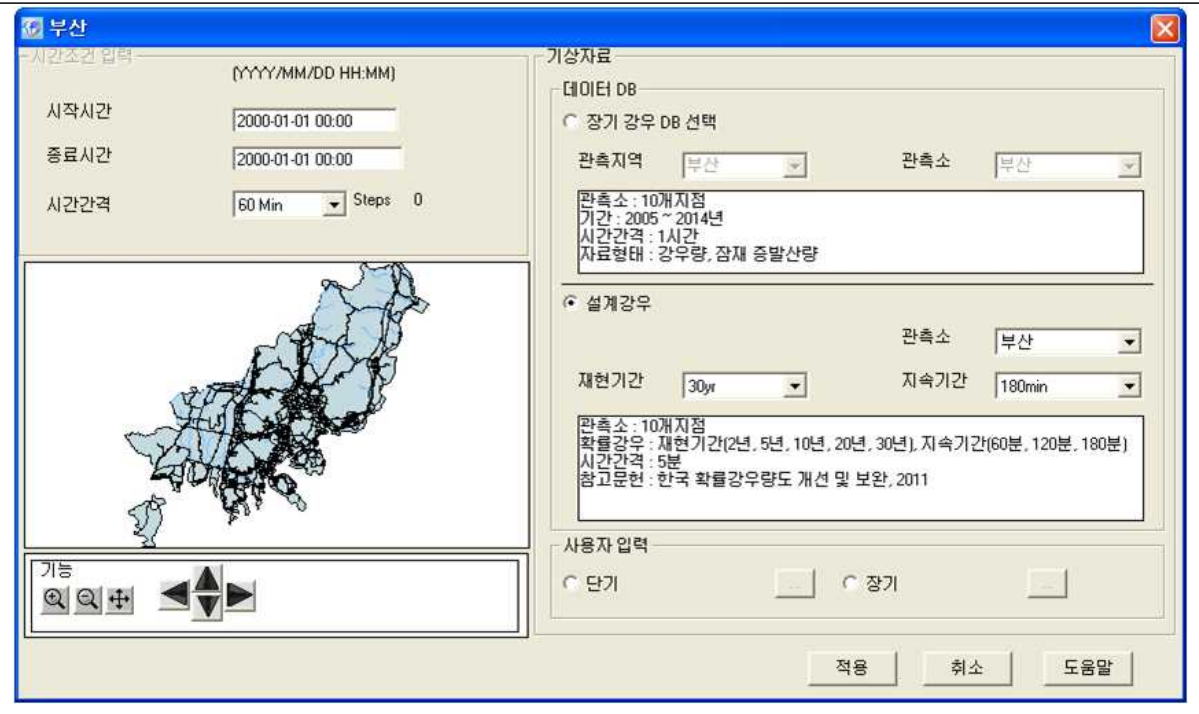

① "설계강우"를 선택

② 기상관측소는 부산으로 선택하고 재현기간 30년빈도, 지속기간 180분 강우로 선택

③ 부산관측소 5분단위 설계 강우가 적용

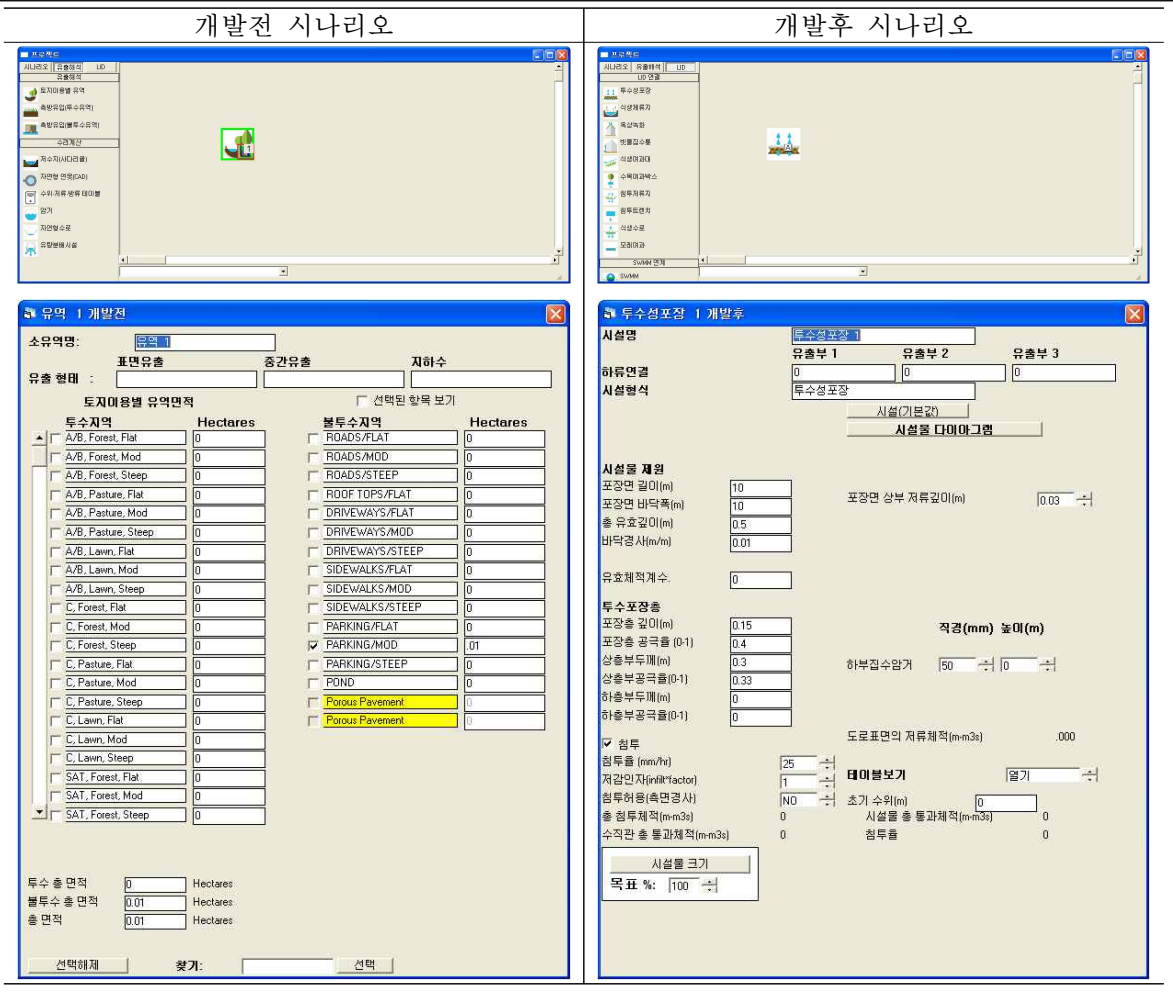

▷ 개발전 시나리오

① 개발전 시나리오에서 유출해석 탭의 토지이용별 유역을 선택하여 작업창으로 이동

② 유역 특성 선택 및 면적 입력

→ 불투수층의 주차장을 선택. 경사는 MOD로 경사도가 5 ~ 15%인 지형을 선택 ③ 토지이용별 유역에 출구점(POC) 지정

▷ 개발후 시나리오

④ 개발후 시나리오에서 LID 탭의 투수성포장을 선택하여 작업창으로 이동

⑤ 개발전 토지이용별 유역의 면적을 개발후 투수성포장 면적으로 대체

→ 개발전 유역 전체에 투수성포장을 설치하는 것으로 가정

⑥ 투수성포장 시설 제원을 입력

→ 포장층 및 토양층의 토양형, 깊이, 공극율를 입력

→ 테이블보기에서 수위별 저류량, 면적, 방류량, 침투량 등을 텍스트로 확인 가능

⑦ 투수성포장에 "분석" 지정

❑ 3단계 : 실행 및 결과 분석

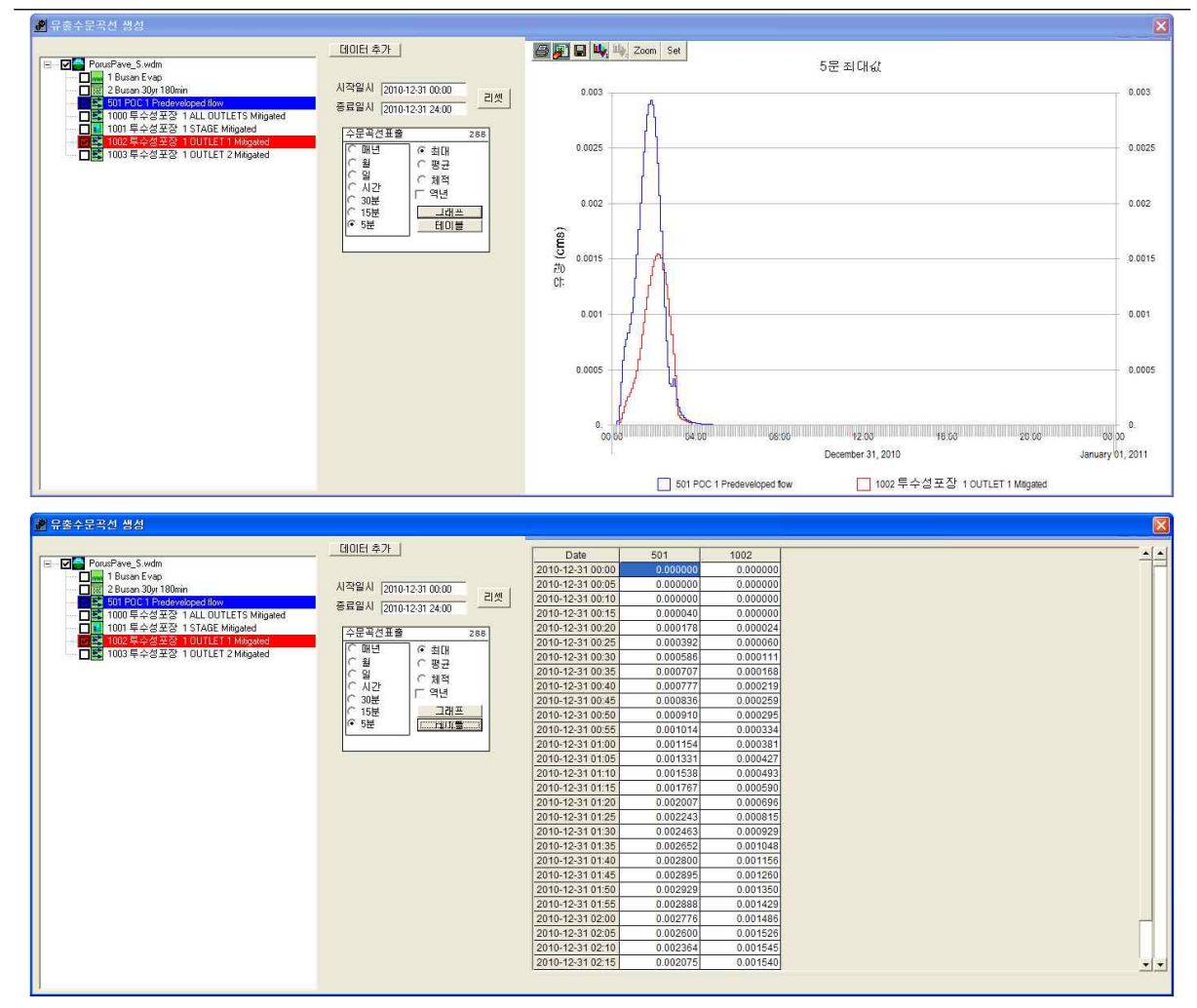

① 유출량, 수위 분석이 필요한 시설물에 "POC 연결(출구점 지정)"및 "분석" 체크 확인 ② 모의 계산시간간격은 5분으로 설정

3 작업창에서 유역 모델링을 위한 유역정보 입력이 완료되면 모의실행( 4)을 눌러 유출해석 수행

→ 개발전, 개발후 시나리오 각각 모의실행을 수행하여 결과를 도출

④ 분석( )을 클릭하면 유출해석 결과를 수문곡선과 테이블로 표출 가능

→ 설계강우 적용 모의시 초과확률 및 빈도해석 결과는 제외하고 유출수문곡선 결과 분석

⑤ 유출수문곡선에서 출력하고자 하는 프로파일에 대한 시계열 결과가 그래프 및 테이블로 도 출

## [PROJECT 6] LID 시설 적용 : 옥상녹화(Green Roof)

❑ 입력조건

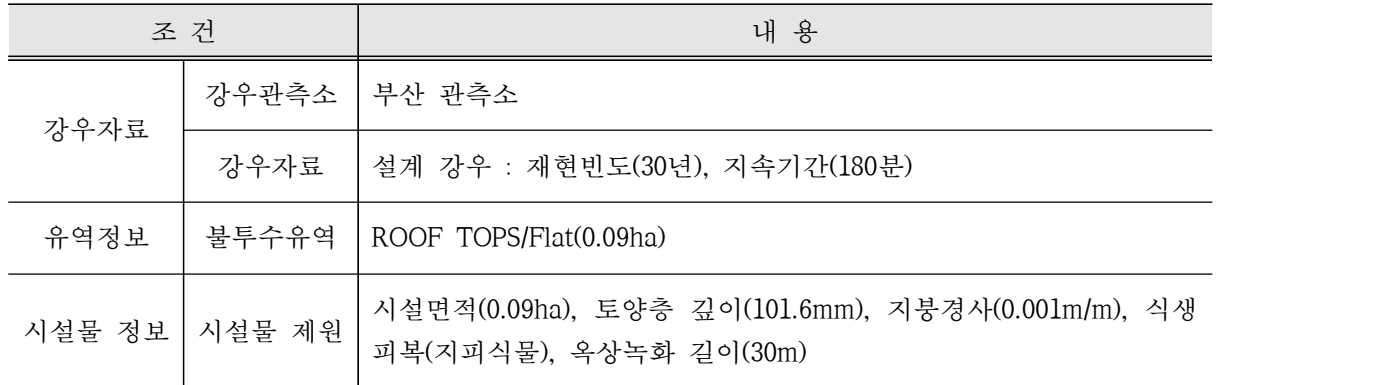

## ❑ 1단계 : 기상자료 입력

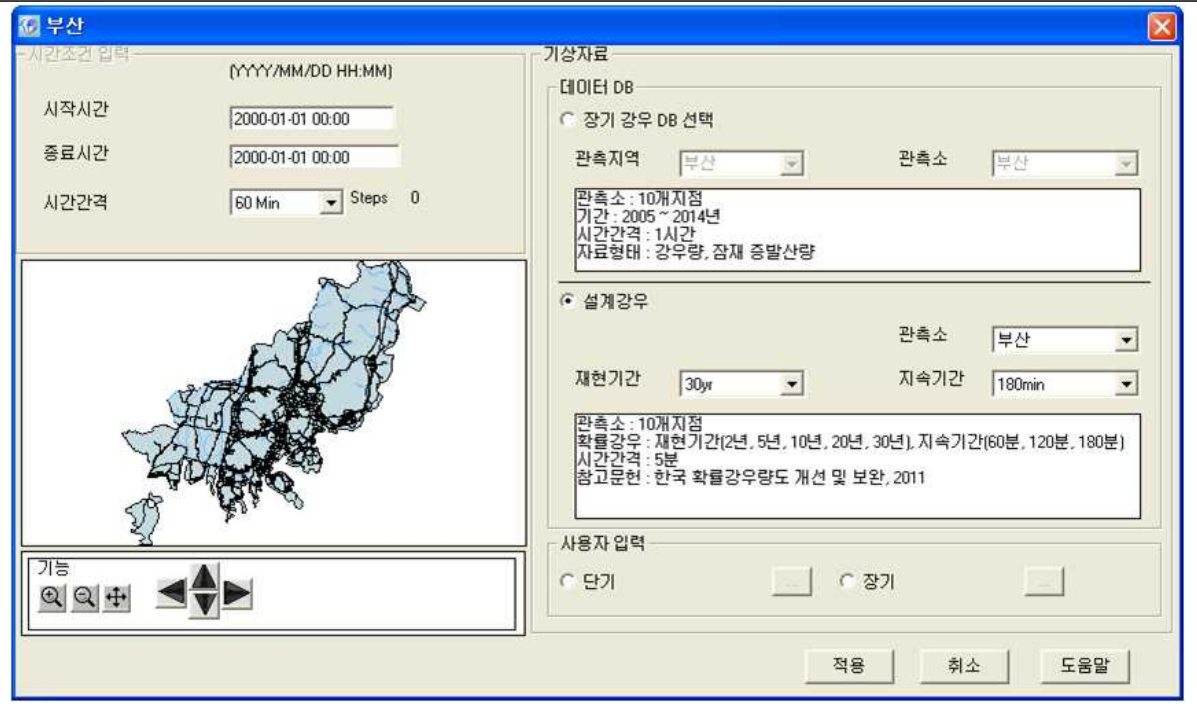

① "설계강우"를 선택

② 기상관측소는 부산으로 선택하고 재현기간 30년빈도, 지속기간 180분 강우로 선택

③ 부산관측소 5분단위 설계 강우가 적용

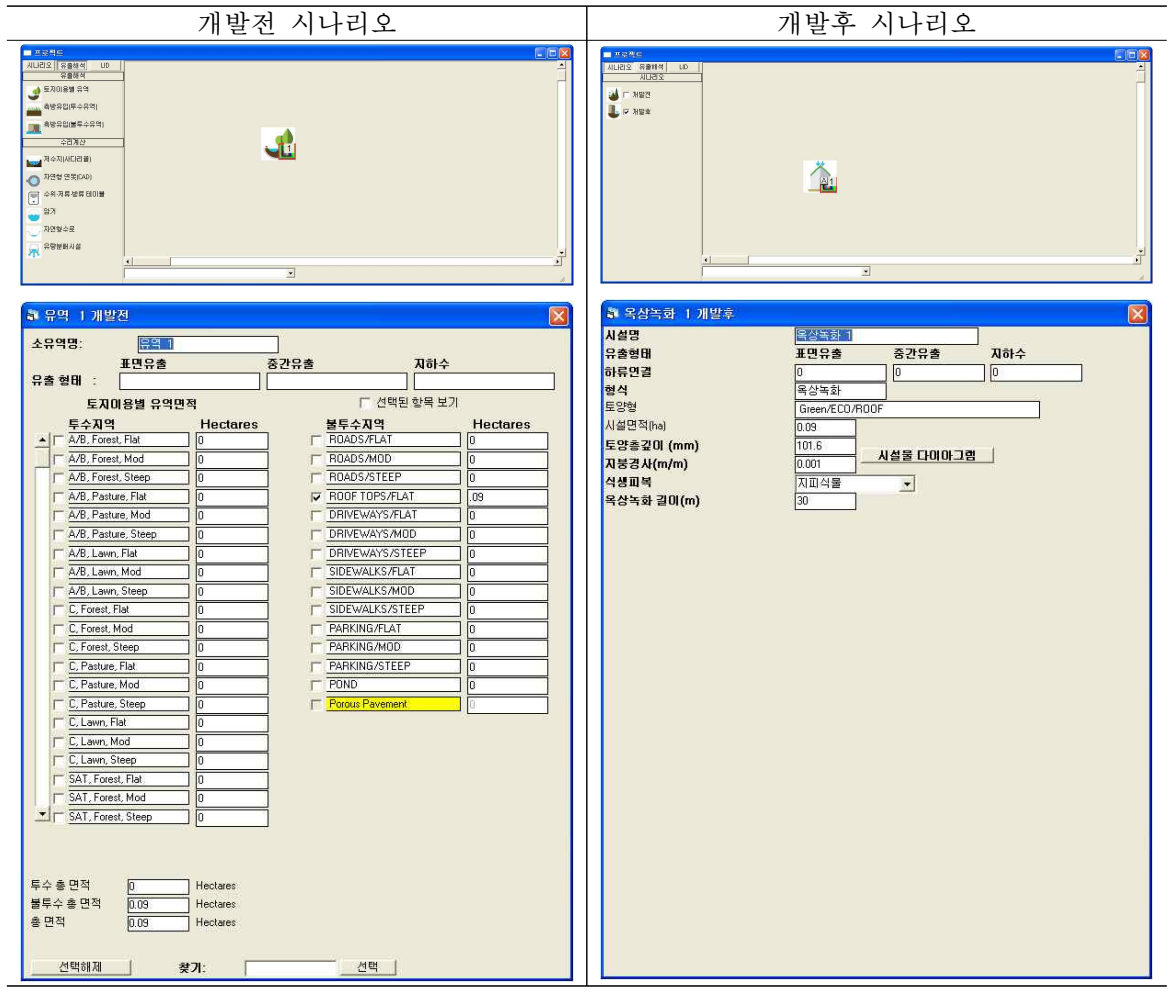

▷ 개발전 시나리오

- ① 개발전 시나리오에서 유출해석 탭의 토지이용별 유역을 선택하여 작업창으로 이동
- ② 유역 특성 선택 및 면적 입력
- → 불투수층의 Roof Top을 선택
- ③ 토지이용별 유역에 출구점(POC) 지정

▷ 개발후 시나리오

- ④ 개발후 시나리오에서 LID 탭의 옥상녹화를 선택하여 작업창으로 이동
- ⑤ 개발전 토지이용별 유역의 면적을 개발후 옥상녹화 면적으로 대체
- → 개발전 유역전체에 옥상녹화를 설치하는 것으로 가정
- ⑥ 옥상녹화 시설 제원을 입력
- → 테이블보기에서 수위별 저류량, 면적, 방류량, 침투량 등을 텍스트로 확인 가능
- ⑦ 옥상녹화에 출구점(POC) 지정

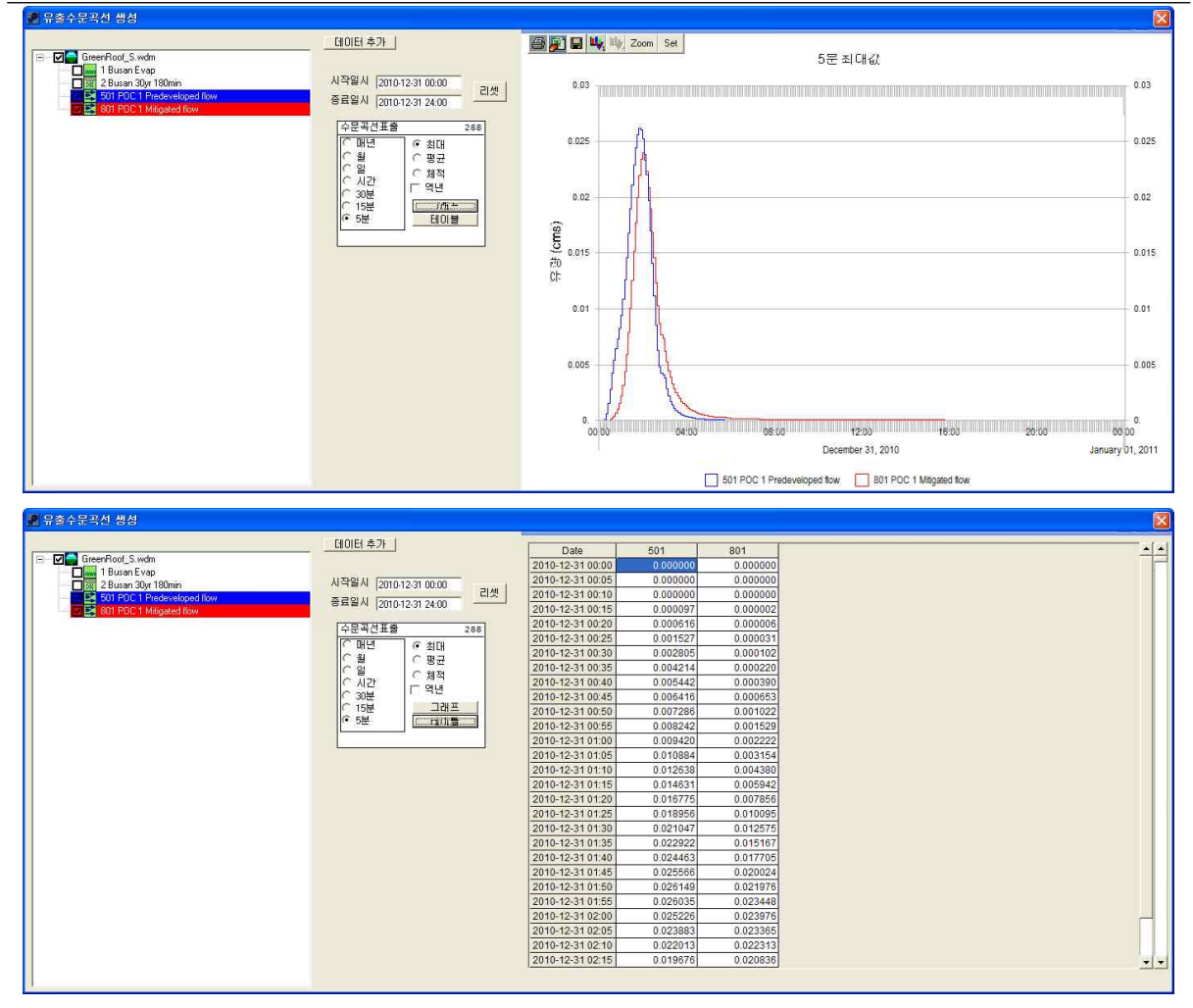

① 유출량, 수위 분석이 필요한 시설물에 "POC 연결(출구점 지정)"및 "분석" 체크 확인 ② 모의 계산시간간격은 5분으로 설정

- 3 작업창에서 유역 모델링을 위한 유역정보 입력이 완료되면 모의실행(4)을 눌러 유출해석 수행
- → 개발전, 개발후 시나리오 각각 모의실행을 수행하여 결과를 도출
- 4 분석( )을 클릭하면 유출해석 결과를 수문곡선과 테이블로 표출 가능
- → 설계강우 적용 모의시 초과확률 및 빈도해석 결과는 제외하고 유출수문곡선 결과 분석
- ⑤ 유출수문곡선에서 출력하고자 하는 프로파일에 대한 시계열 결과가 그래프 및 테이블로 도 출

## [PROJECT 7] LID 시설 적용 : 빗물집수통(Rainwater Harvesting)

❑ 입력조건

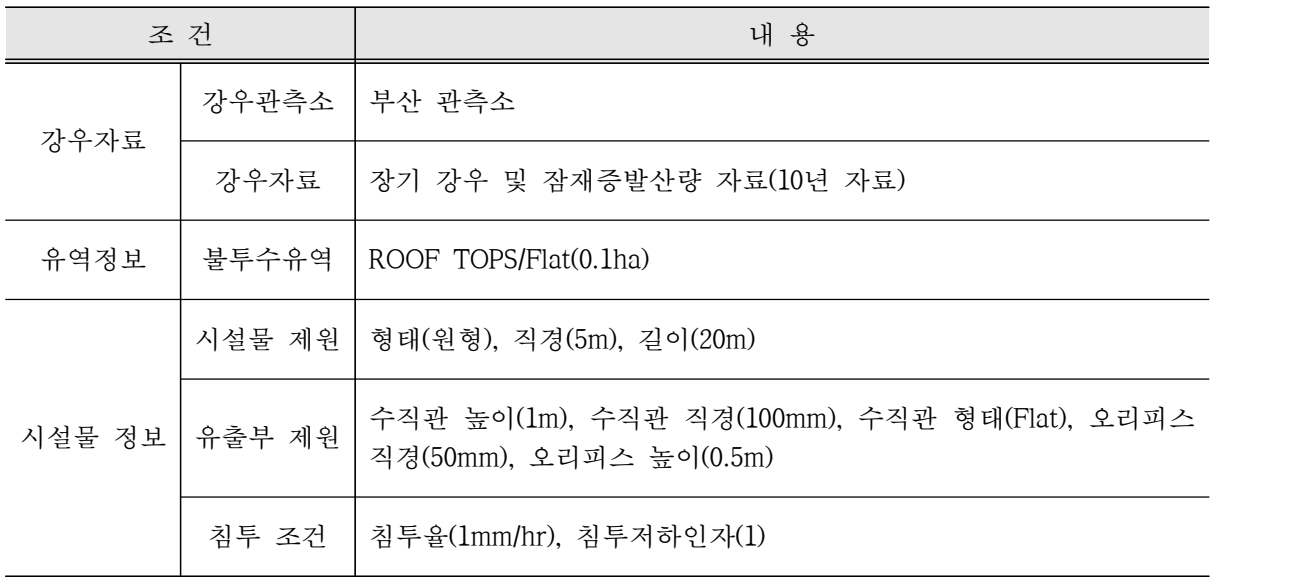

## ❑ 1단계 : 기상자료 입력

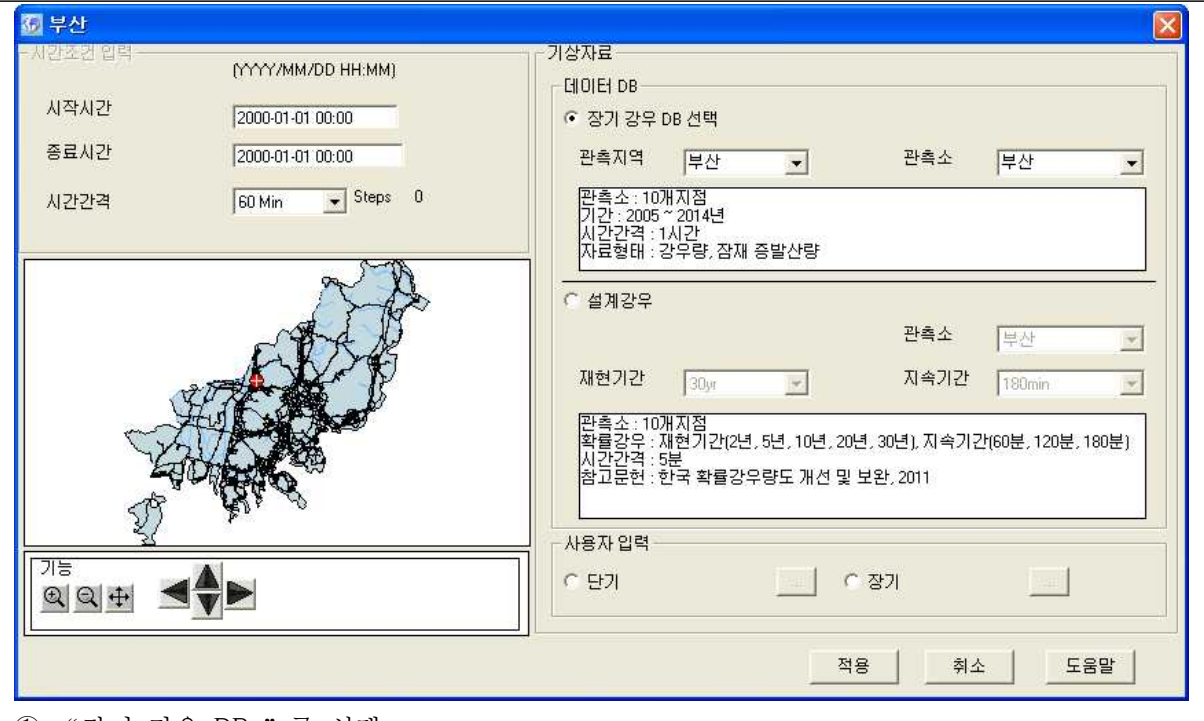

① "장기 강우 DB "를 선택

② 관측지역은 부산으로 선택하고 Map창에서 유출해석 모의 지점을 선택

③ 부산관측소 장기 강우 DB 및 잠재 증발산량이 적용

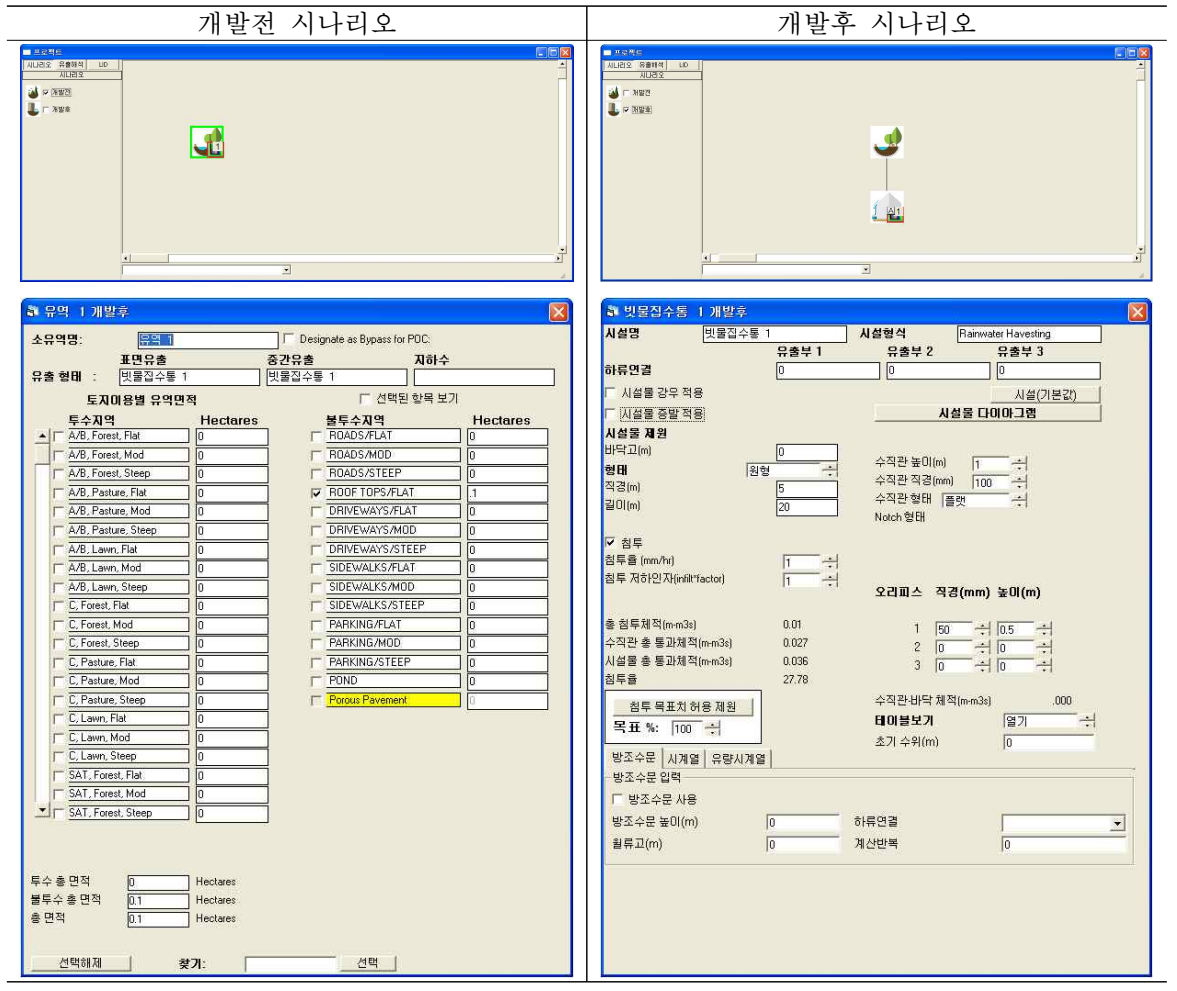

▷ 개발전 시나리오

- ① 개발전 시나리오에서 유출해석 탭의 토지이용별 유역을 선택하여 작업창으로 이동
- ② 유역 특성 선택 및 면적 입력
- → 불투수층의 Roof Top 선택하여 적용
- ③ 토지이용별 유역에 출구점(POC) 지정
- ④ 개발전 시나리오를 개발후 시나리오로 복사하기
- ▷ 개발후 시나리오
- ⑤ 개발후 시나리오에서 LID 탭의 빗물집수통을 선택하여 작업창으로 이동
- ⑥ 토지이용별 유역과 연결시켜 유출형태(Surface Flow, Inter Flow, Groundwater) 선택
- → 토지이용별 유역(Roof Top)의 유출이 빗물집수통으로 유입
- → 표면유출(Surface Flow)과 토양으로 투입되는 유출(Inter Flow)을 고려하기 위해 체크
- ⑦ 빗물집수통 시설 제원, 유출부 제원을 입력
- → 테이블보기에서 수위별 저류량, 면적, 방류량, 침투량 등을 텍스트로 확인 가능
- ⑧ 빗물집수통에 출구점(POC) 지정

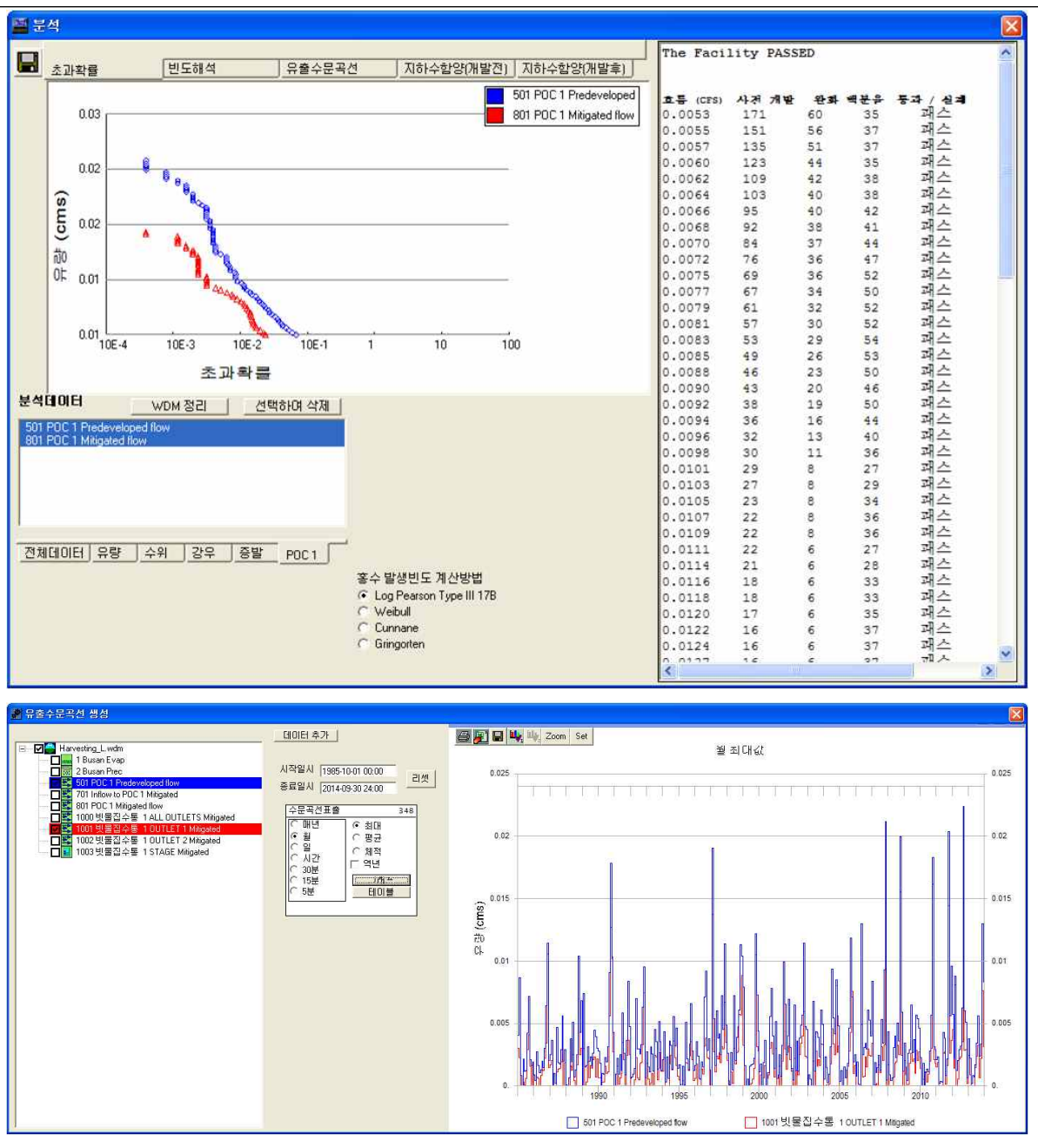

① 유출량, 수위 분석이 필요한 시설물에 "POC 연결(출구점 지정)"및 "분석" 체크 확인 ② 모의 계산시간간격은 5분으로 설정

- ③ 작업창에서 유역 모델링을 위한 유역정보 입력이 완료되면 모의실행(4)을 눌러 유출해석 수행
- → 개발전, 개발후 시나리오 각각 모의실행을 수행하여 결과를 도출
- ④ 분석( )을 클릭하면 초과확률, 빈도해석, 유출수문곡선, 개발전・후 지하수함양 결과를 수문 곡선과 테이블로 표출 가능
- ⑤ 유출수문곡선에서 출력하고자 하는 프로파일에 대한 시계열 결과가 그래프 및 테이블로 도출

## [PROJECT 8] LID 시설 적용 : 수목여과박스(Planter Box)

❑ 입력조건

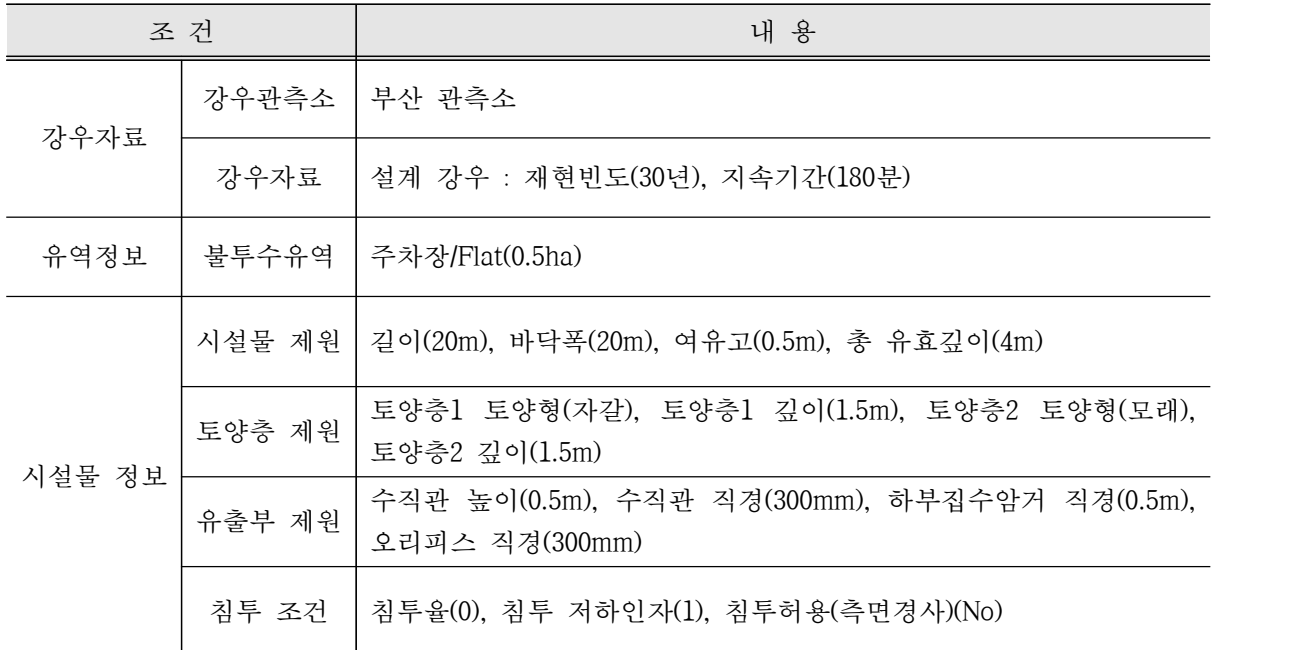

## ❑ 1단계 : 기상자료 입력

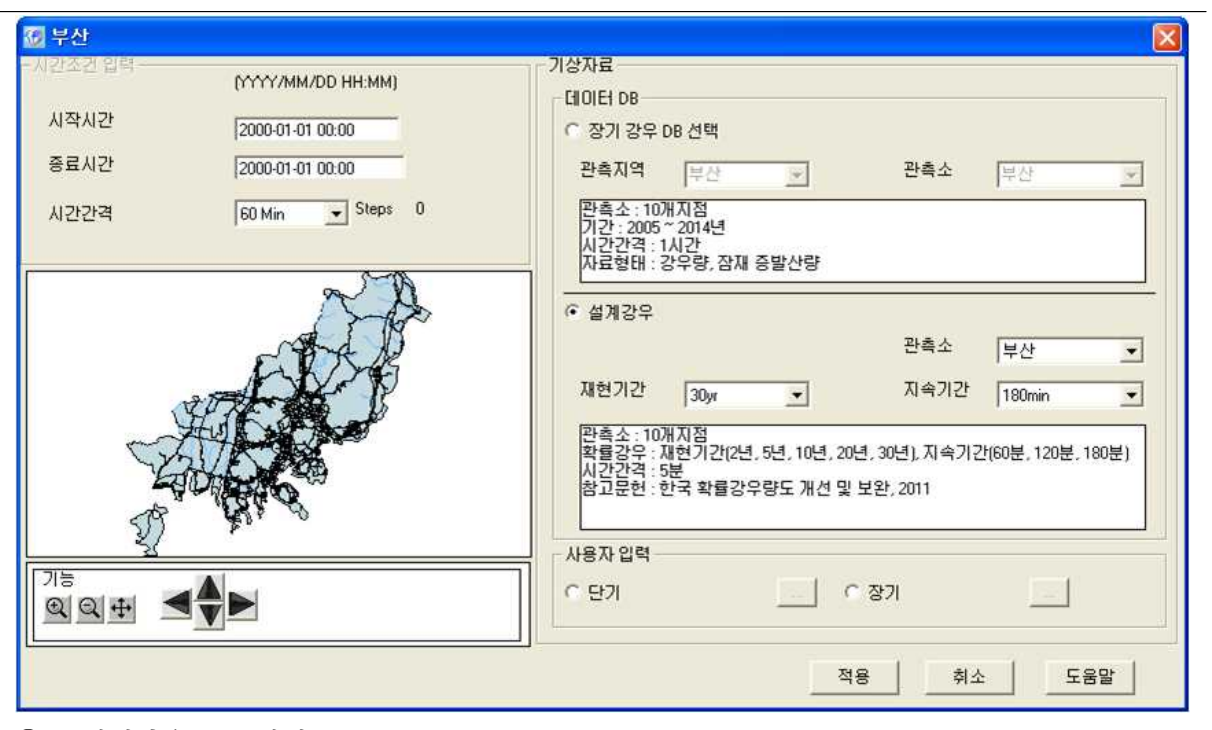

① "설계강우"를 선택

② 기상관측소는 부산으로 선택하고 재현기간 30년빈도, 지속기간 180분 강우로 선택

③ 부산관측소 5분단위 설계 강우가 적용

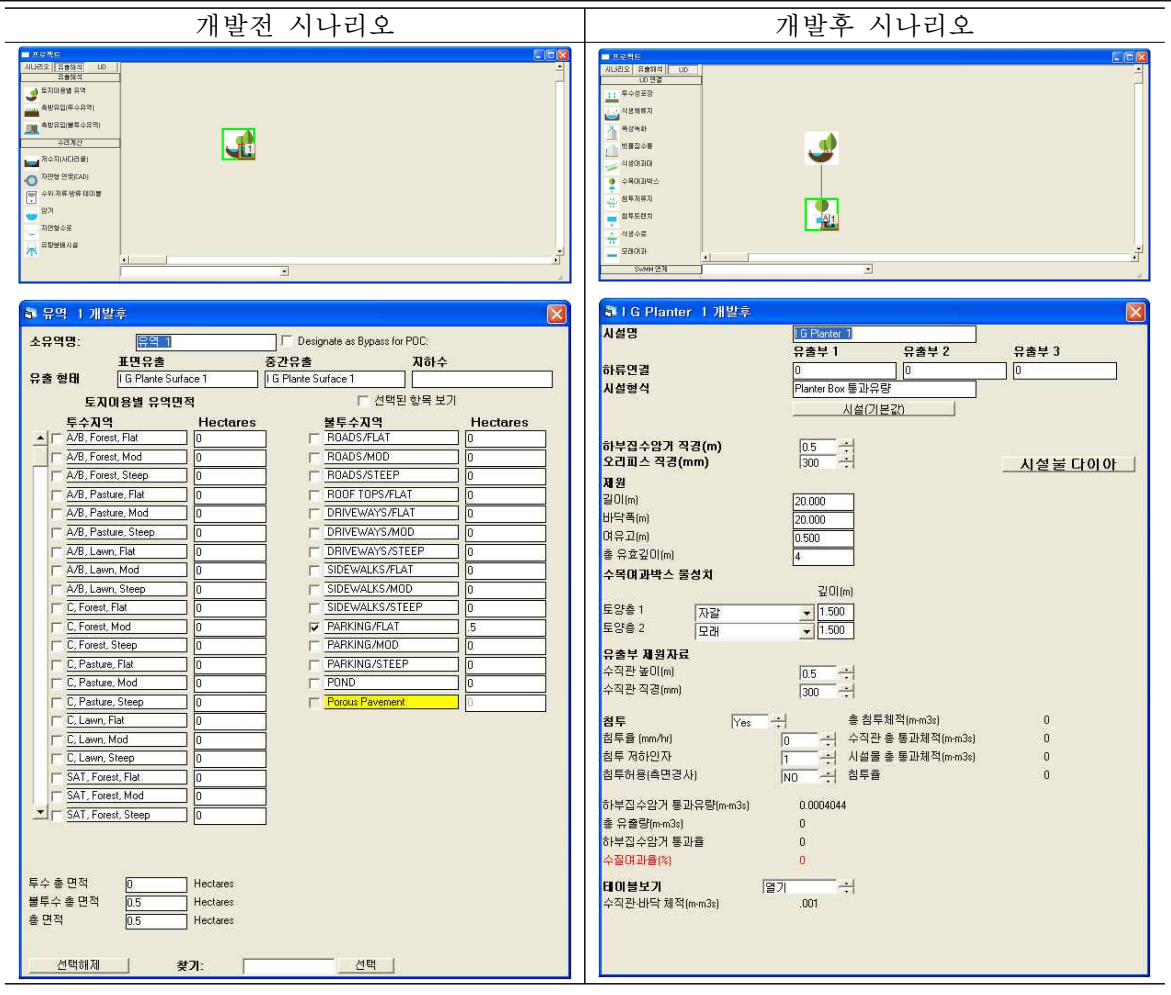

▷ 개발전 시나리오

- ① 개발전 시나리오에서 유출해석 탭의 토지이용별 유역을 선택하여 작업창으로 이동
- ② 유역 특성 선택 및 면적 입력

→ 불투수층의 주차장을 선택. 경사는 FLAT으로 경사도가 0 ~ 5%인 지형을 선택

- ③ 토지이용별 유역에 출구점(POC) 지정
- ④ 개발전 시나리오를 개발후 시나리오로 복사하기

▷ 개발후 시나리오

- ⑤ 개발후 시나리오에서 LID 탭의 수목여과박스를 선택하여 작업창으로 이동
- ⑥ 토지이용별 유역과 연결시켜 유출형태(Surface Flow, Inter Flow, Groundwater) 선택
- → 토지이용별 유역(주차장)의 유출이 수목여과박스로 유입

→ 표면유출(Surface Flow)과 토양으로 투입되는 유출(Inter Flow)을 고려하기 위해 체크

- ⑦ 수목여과박스 시설 제원을 입력
- → 토양층의 토양형 및 깊이를 입력
- → 테이블보기에서 수위별 저류량, 면적, 방류량, 침투량 등을 텍스트로 확인 가능
- ⑧ 수목여과박스에 출구점(POC) 지정

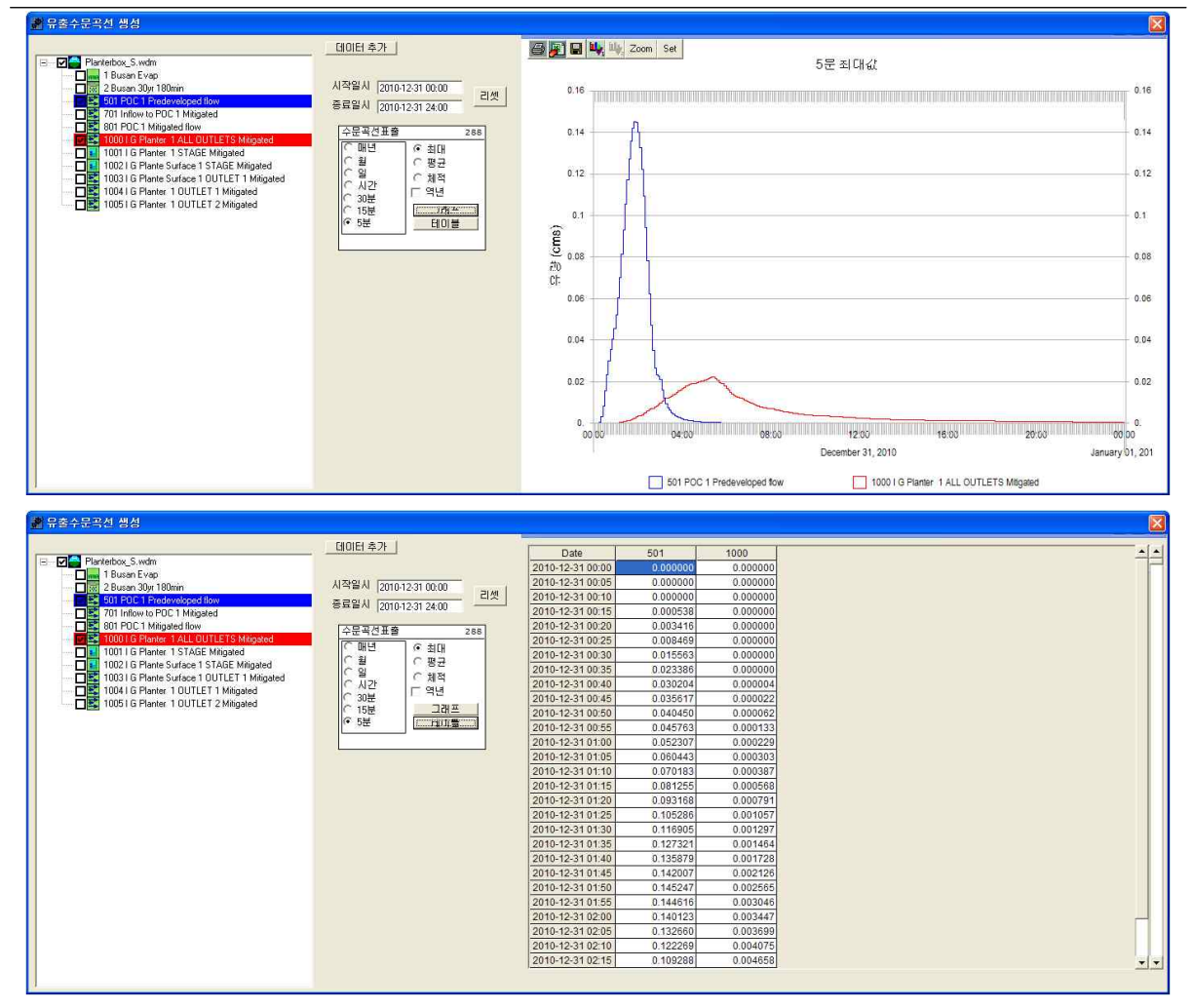

① 유출량, 수위 분석이 필요한 시설물에 "POC 연결(출구점 지정)"및 "분석" 체크 확인 ② 모의 계산시간간격은 5분으로 설정

③ 작업창에서 유역 모델링을 위한 유역정보 입력이 완료되면 모의실행(4)을 눌러 유출해석 수행

→ 개발전, 개발후 시나리오 각각 모의실행을 수행하여 결과를 도출

④ 분석( )을 클릭하면 유출해석 결과를 수문곡선과 테이블로 표출 가능

→ 설계강우 적용 모의시 초과확률 및 빈도해석 결과는 제외하고 유출수문곡선 결과 분석

⑤ 유출수문곡선에서 출력하고자 하는 프로파일에 대한 시계열 결과가 그래프 및 테이블로 도 출

## [PROJECT 9] LID 시설 적용 : 침투저류지(Infiltration Basin)

❑ 입력조건

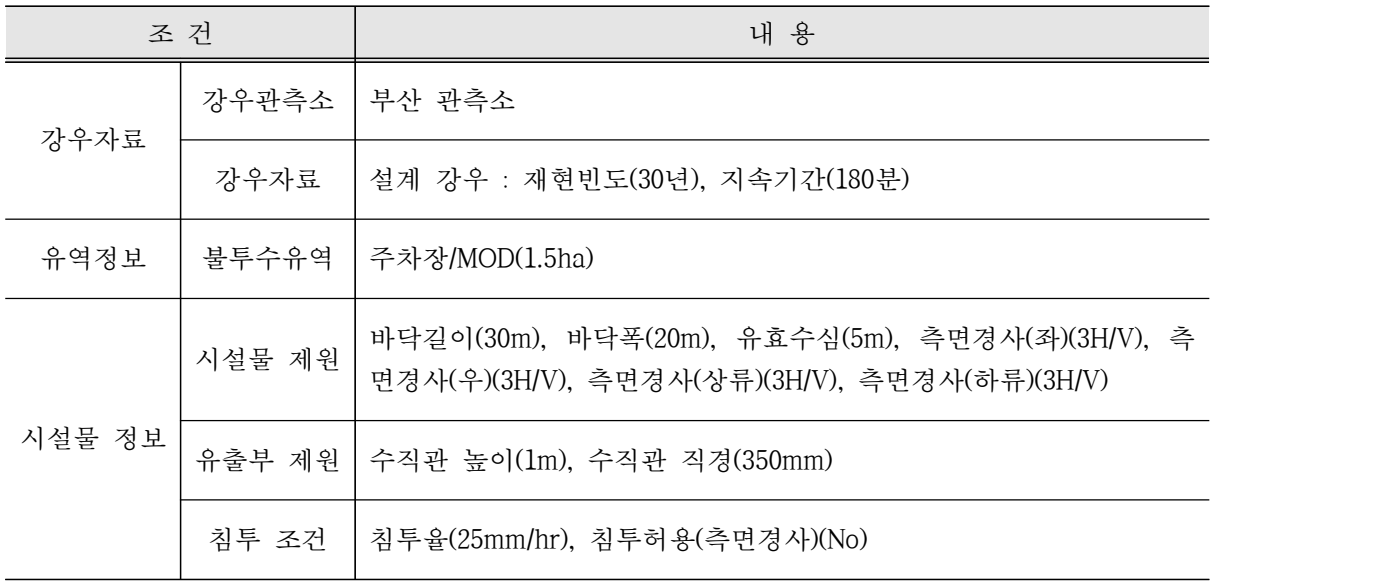

## ❑ 1단계 : 기상자료 입력

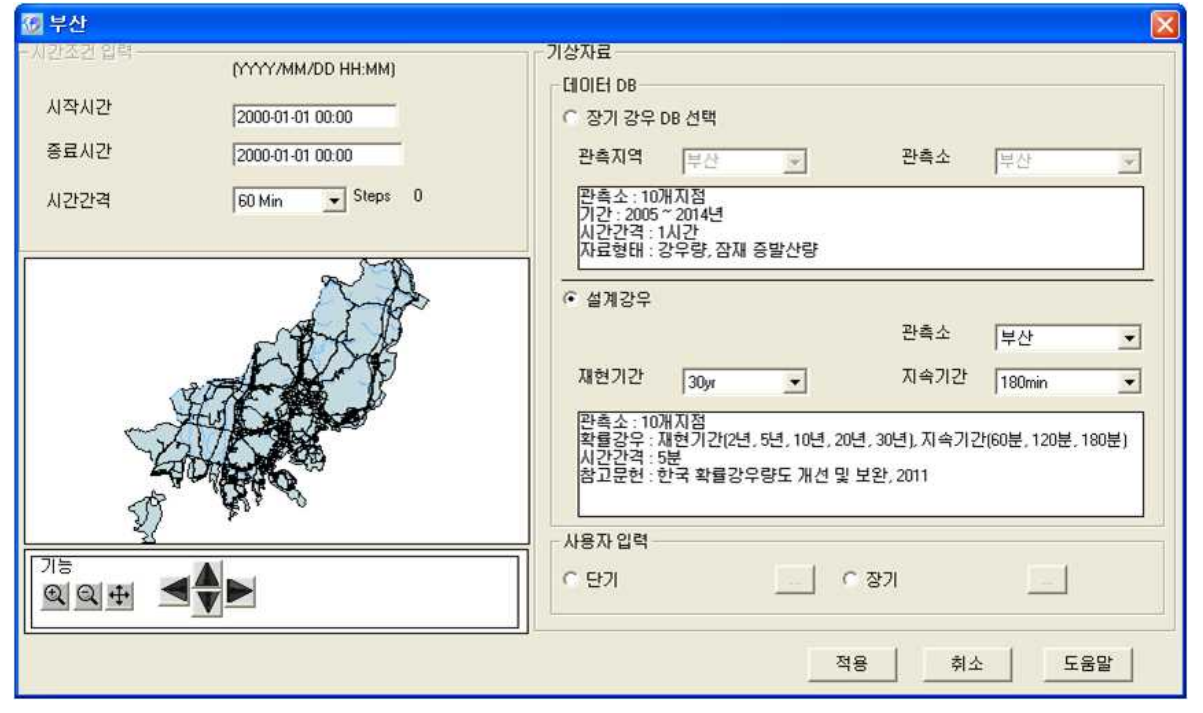

① "설계강우"를 선택

② 기상관측소는 부산으로 선택하고 재현기간 30년빈도, 지속기간 180분 강우로 선택 ③ 부산관측소 5분단위 설계 강우가 적용

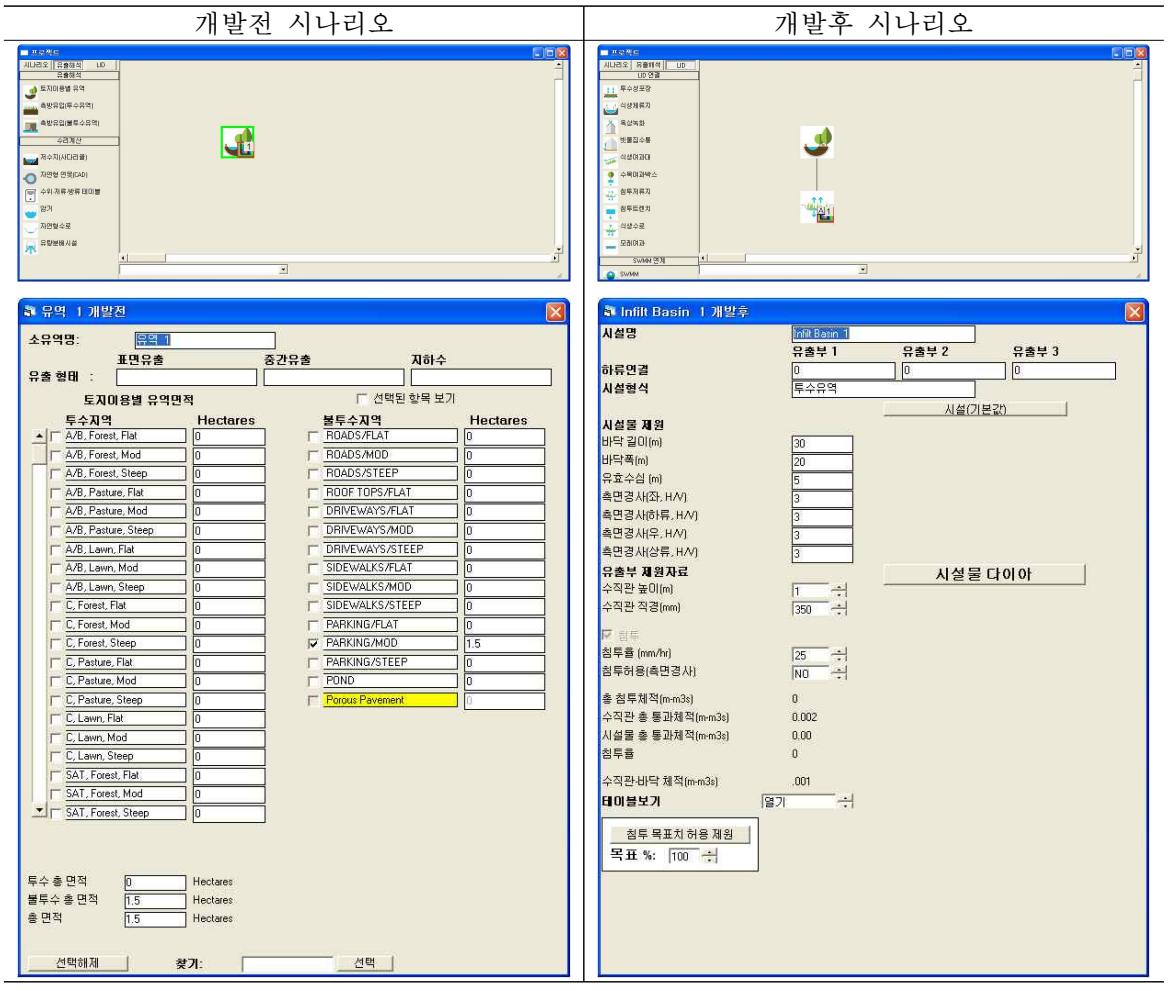

▷ 개발전 시나리오

- ① 개발전 시나리오에서 유출해석 탭의 토지이용별 유역을 선택하여 작업창으로 이동
- ② 유역 특성 선택 및 면적 입력
- → 불투수층의 주차장을 선택. 경사는 MOD로 경사도가 5 ~ 15%인 지형을 선택
- ③ 토지이용별 유역에 출구점(POC) 지정
- ④ 개발전 시나리오를 개발후 시나리오로 복사하기

▷ 개발후 시나리오

- ⑤ 개발후 시나리오에서 LID 탭의 침투저류지를 선택하여 작업창으로 이동
- ⑥ 토지이용별 유역과 연결시켜 유출형태(Surface Flow, Inter Flow, Groundwater) 선택
- → 토지이용별 유역(주차장)의 유출이 침투저류지로 유입
- → 표면유출(Surface Flow)과 토양으로 투입되는 유출(Inter Flow)을 고려하기 위해 체크
- ⑦ 침투저류지 시설 제원을 입력
- → 테이블보기에서 수위별 저류량, 면적, 방류량, 침투량 등을 텍스트로 확인 가능
- ⑧ 침투저류지에 출구점(POC) 지정

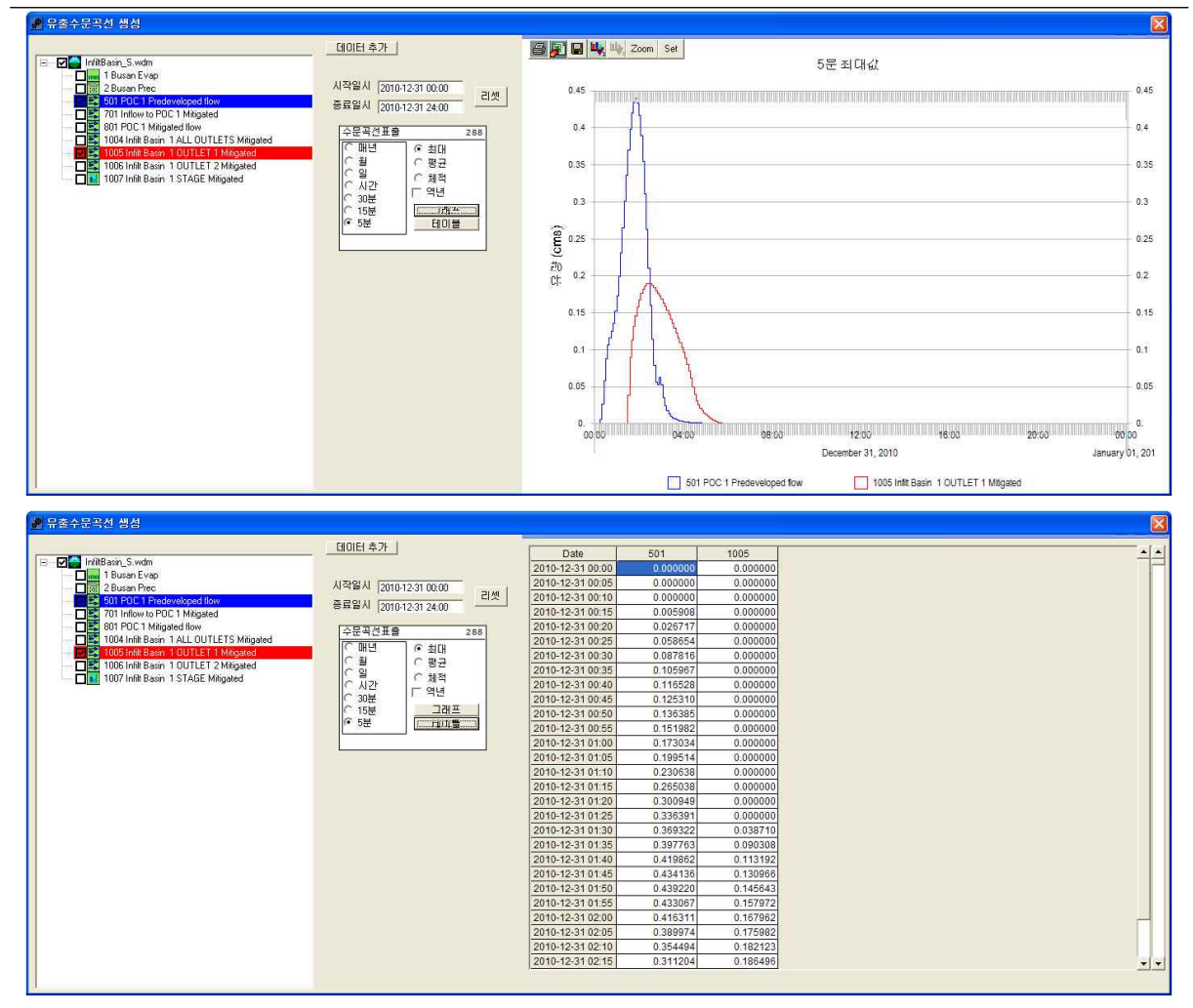

① 유출량, 수위 분석이 필요한 시설물에 "POC 연결(출구점 지정)"및 "분석" 체크 확인 ② 모의 계산시간간격은 5분으로 설정

3 작업창에서 유역 모델링을 위한 유역정보 입력이 완료되면 모의실행( 4)을 눌러 유출해석 수행

→ 개발전, 개발후 시나리오 각각 모의실행을 수행하여 결과를 도출

④ 분석( )을 클릭하면 유출해석 결과를 수문곡선과 테이블로 표출 가능

→ 설계강우 적용 모의시 초과확률 및 빈도해석 결과는 제외하고 유출수문곡선 결과 분석

⑤ 유출수문곡선에서 출력하고자 하는 프로파일에 대한 시계열 결과가 그래프 및 테이블로 도 출

## [PROJECT 10] LID 시설 적용 : 침투트렌치(Infiltration Trench)

❑ 입력조건

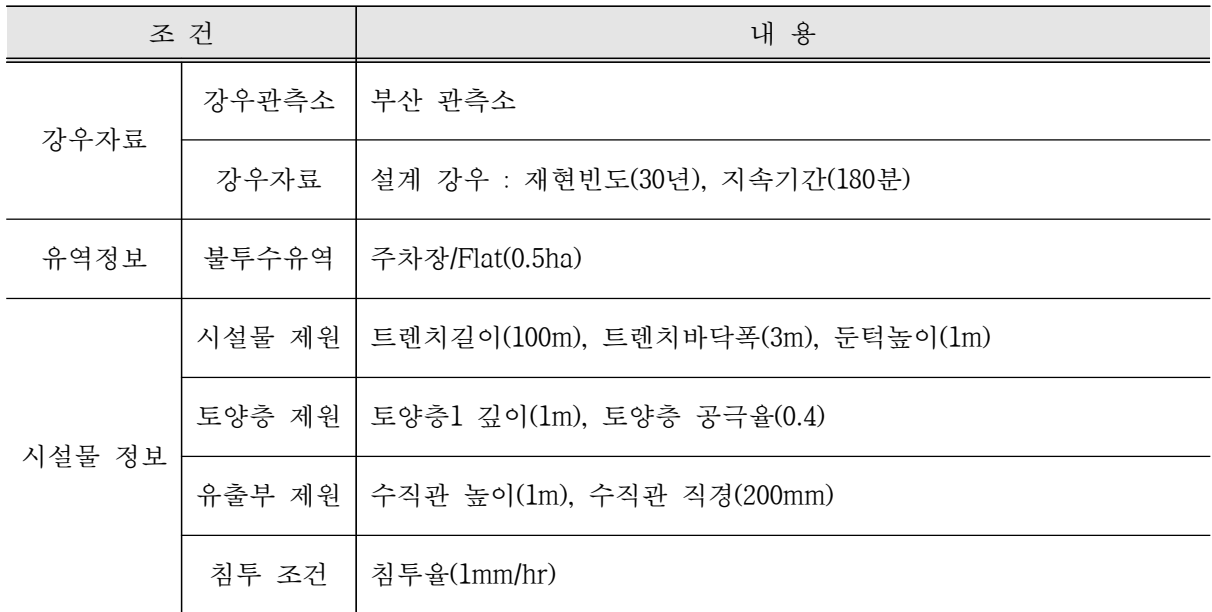

## ❑ 1단계 : 기상자료 입력

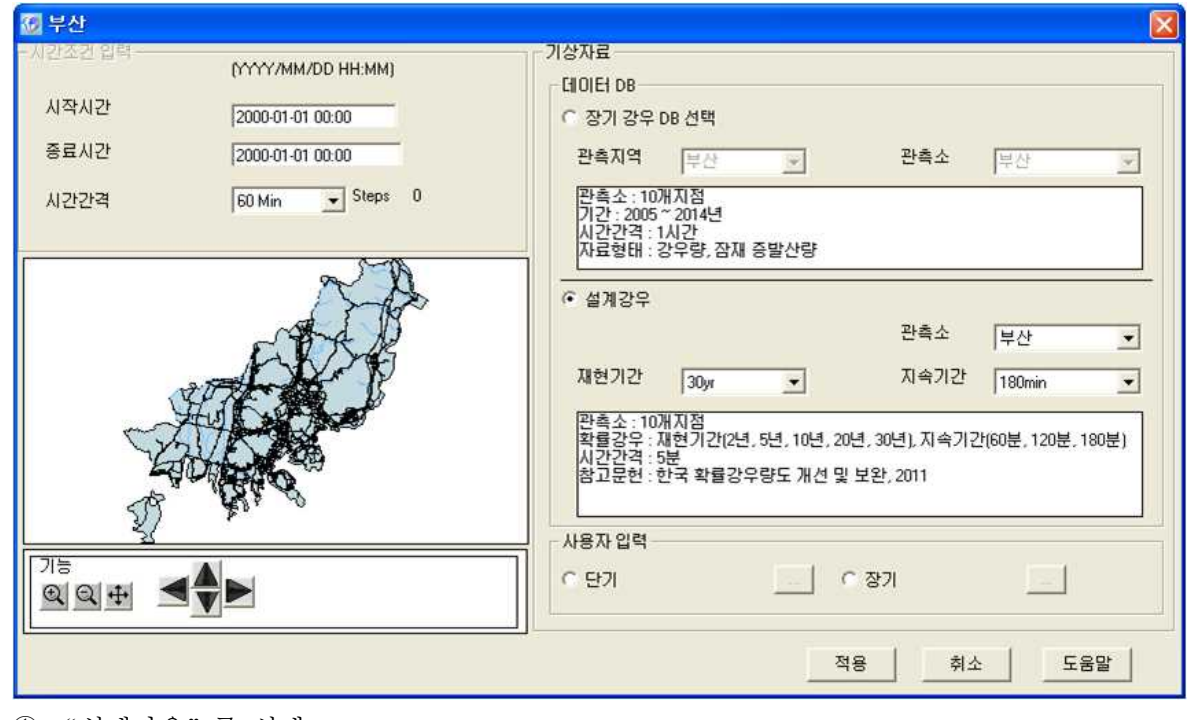

① "설계강우"를 선택

② 기상관측소는 부산으로 선택하고 재현기간 30년빈도, 지속기간 180분 강우로 선택 ③ 부산관측소 5분단위 설계 강우가 적용

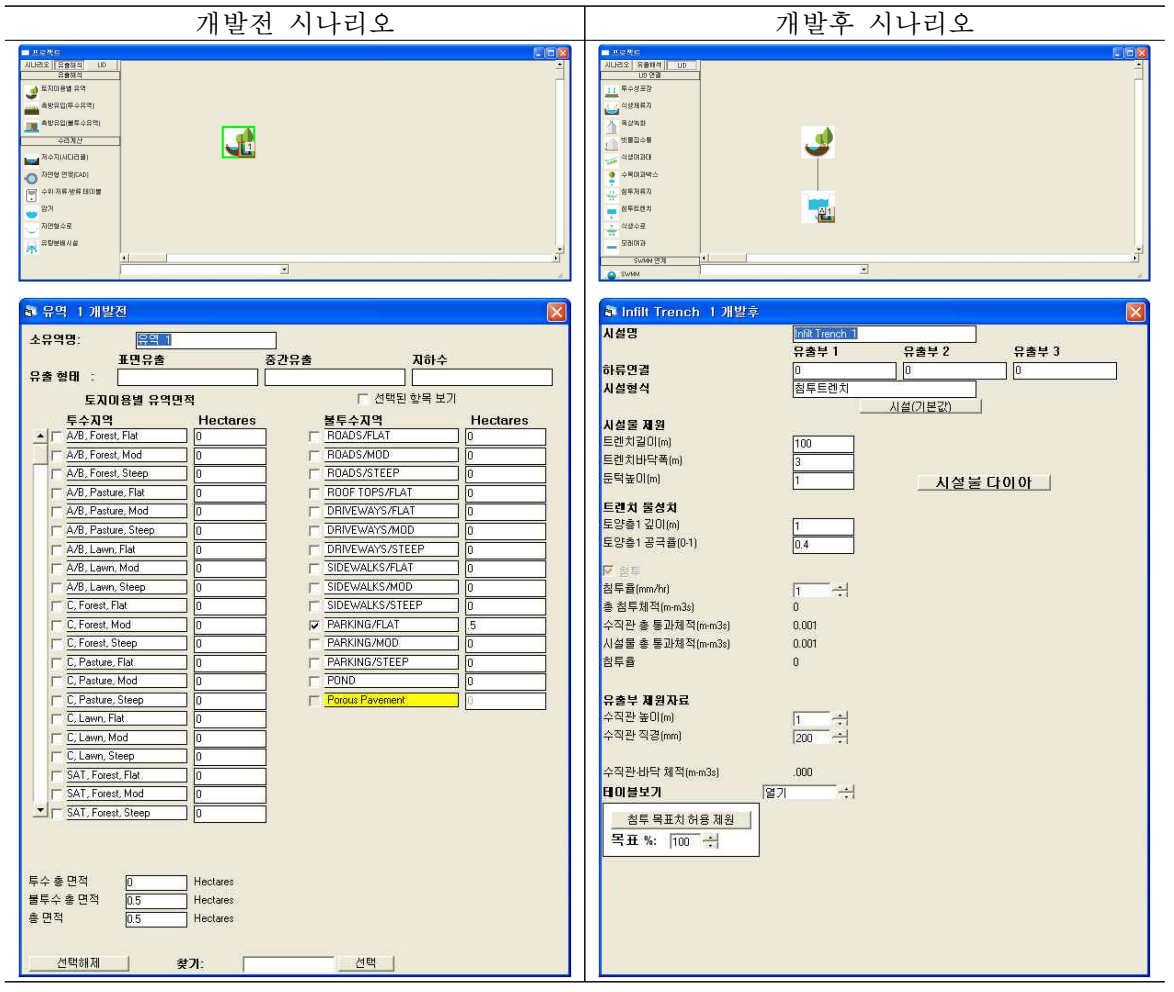

▷ 개발전 시나리오

- ① 개발전 시나리오에서 유출해석 탭의 토지이용별 유역을 선택하여 작업창으로 이동
- ② 유역 특성 선택 및 면적 입력
- → 불투수층의 주차장을 선택
- ③ 토지이용별 유역에 출구점(POC) 지정
- ④ 개발전 시나리오를 개발후 시나리오로 복사하기
- ▷ 개발후 시나리오
- ⑤ 개발후 시나리오에서 LID 탭의 침투트렌치를 선택하여 작업창으로 이동
- ⑥ 토지이용별 유역과 연결시켜 유출형태(Surface Flow, Inter Flow, Groundwater) 선택
- → 토지이용별 유역(주차장)의 유출이 침투트렌치로 유입
- → 표면유출(Surface Flow)과 토양으로 투입되는 유출(Inter Flow)을 고려하기 위해 체크
- ⑦ 침투트렌치 시설 제원을 입력
- → 테이블보기에서 수위별 저류량, 면적, 방류량, 침투량 등을 텍스트로 확인 가능
- ⑧ 침투트렌치에 출구점(POC) 지정

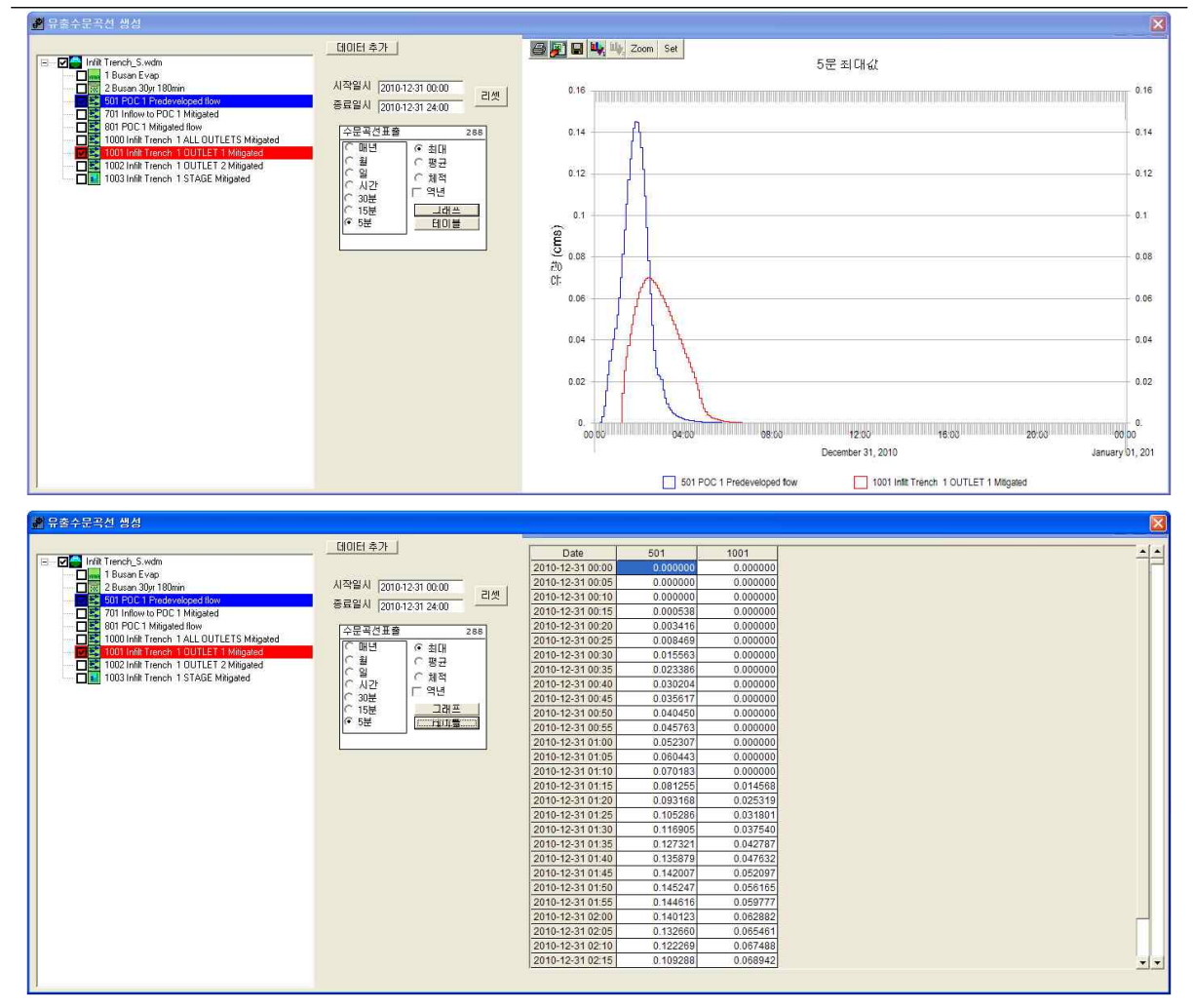

① 유출량, 수위 분석이 필요한 시설물에 "POC 연결(출구점 지정)"및 "분석" 체크 확인 ② 모의 계산시간간격은 5분으로 설정

3 작업창에서 유역 모델링을 위한 유역정보 입력이 완료되면 모의실행( 4)을 눌러 유출해석 수행

→ 개발전, 개발후 시나리오 각각 모의실행을 수행하여 결과를 도출

④ 분석( )을 클릭하면 유출해석 결과를 수문곡선과 테이블로 표출 가능

→ 설계강우 적용 모의시 초과확률 및 빈도해석 결과는 제외하고 유출수문곡선 결과 분석

⑤ 유출수문곡선에서 출력하고자 하는 프로파일에 대한 시계열 결과가 그래프 및 테이블로 도 출

## [PROJECT 11] LID 시설 적용 : 모래여과(Sand Filter)

❑ 입력조건

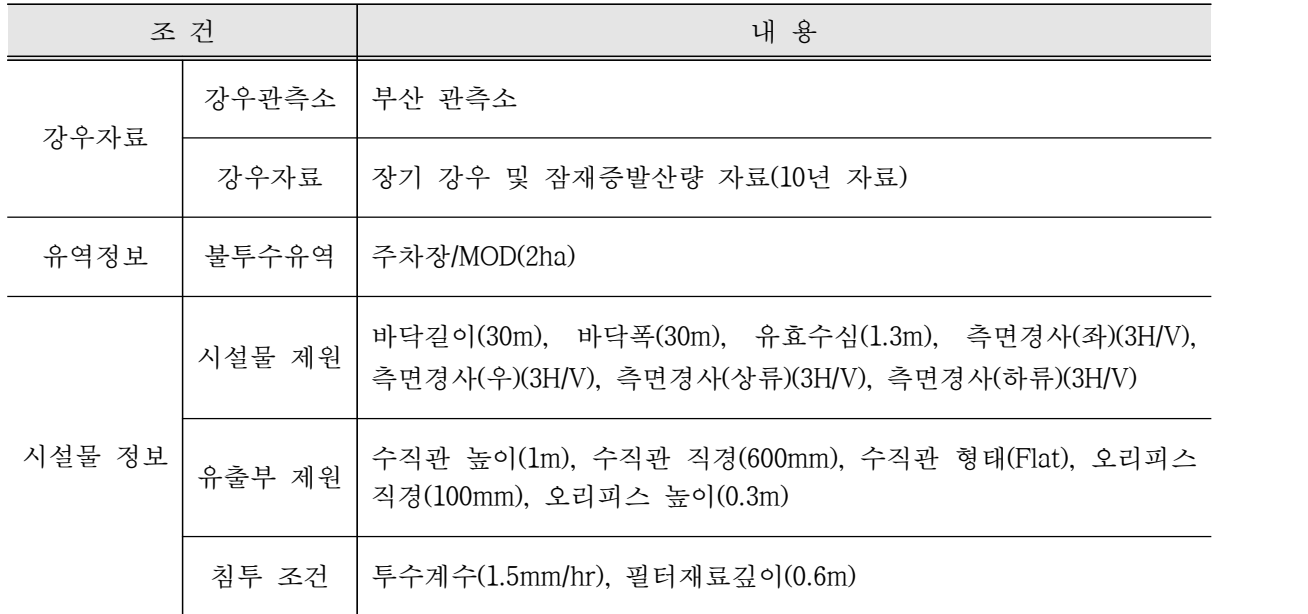

## ❑ 1단계 : 기상자료 입력

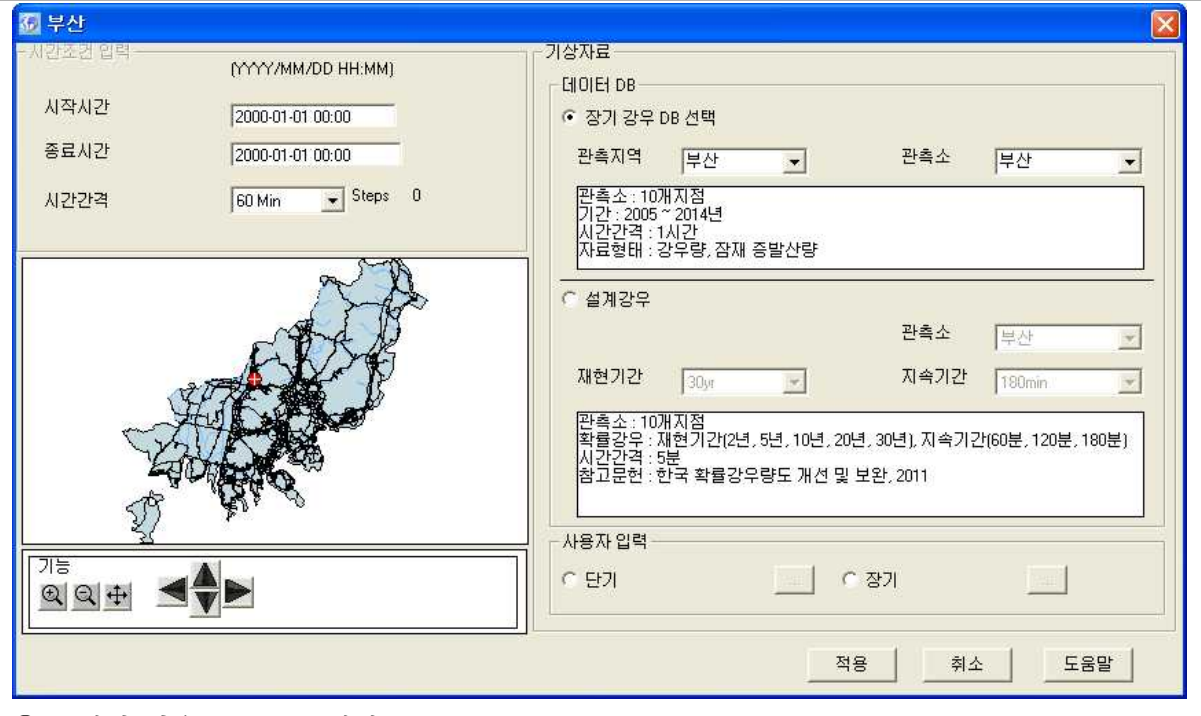

① "장기 강우 DB "를 선택

② 관측지역은 부산으로 선택하고 Map창에서 유출해석 모의 지점을 선택

③ 부산관측소 장기 강우 DB 및 잠재 증발산량이 적용

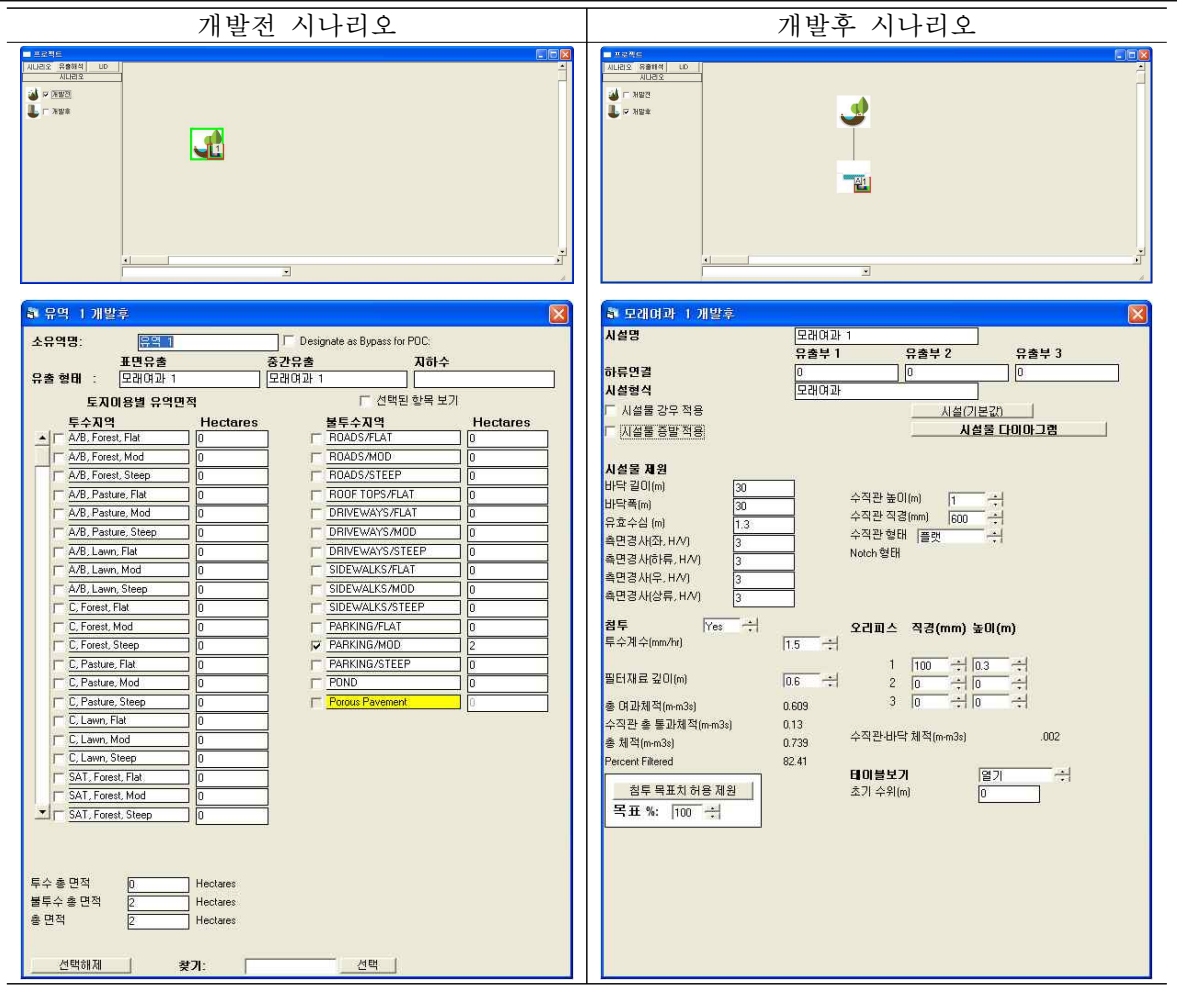

▷ 개발전 시나리오

- ① 개발전 시나리오에서 유출해석 탭의 토지이용별 유역을 선택하여 작업창으로 이동
- ② 유역 특성 선택 및 면적 입력
- → 불투수층의 주차장을 선택. 경사는 MOD로 경사도가 5 ~ 15%인 지형을 선택
- ③ 토지이용별 유역에 출구점(POC) 지정
- ④ 개발전 시나리오를 개발후 시나리오로 복사하기

▷ 개발후 시나리오

- ⑤ 개발후 시나리오에서 LID 탭의 모래여과를 선택하여 작업창으로 이동
- ⑥ 토지이용별 유역과 연결시켜 유출형태(Surface Flow, Inter Flow, Groundwater) 선택
- → 토지이용별 유역(Roof Top)의 유출이 모래여과 시설로 유입
- → 표면유출(Surface Flow)과 토양으로 투입되는 유출(Inter Flow)을 고려하기 위해 체크 ⑦ 모래여과 시설 제원, 유출부 제원을 입력
- → 테이블보기에서 수위별 저류량, 면적, 방류량, 침투량 등을 텍스트로 확인 가능
- ⑧ 모래여과 시설에 출구점(POC) 지정

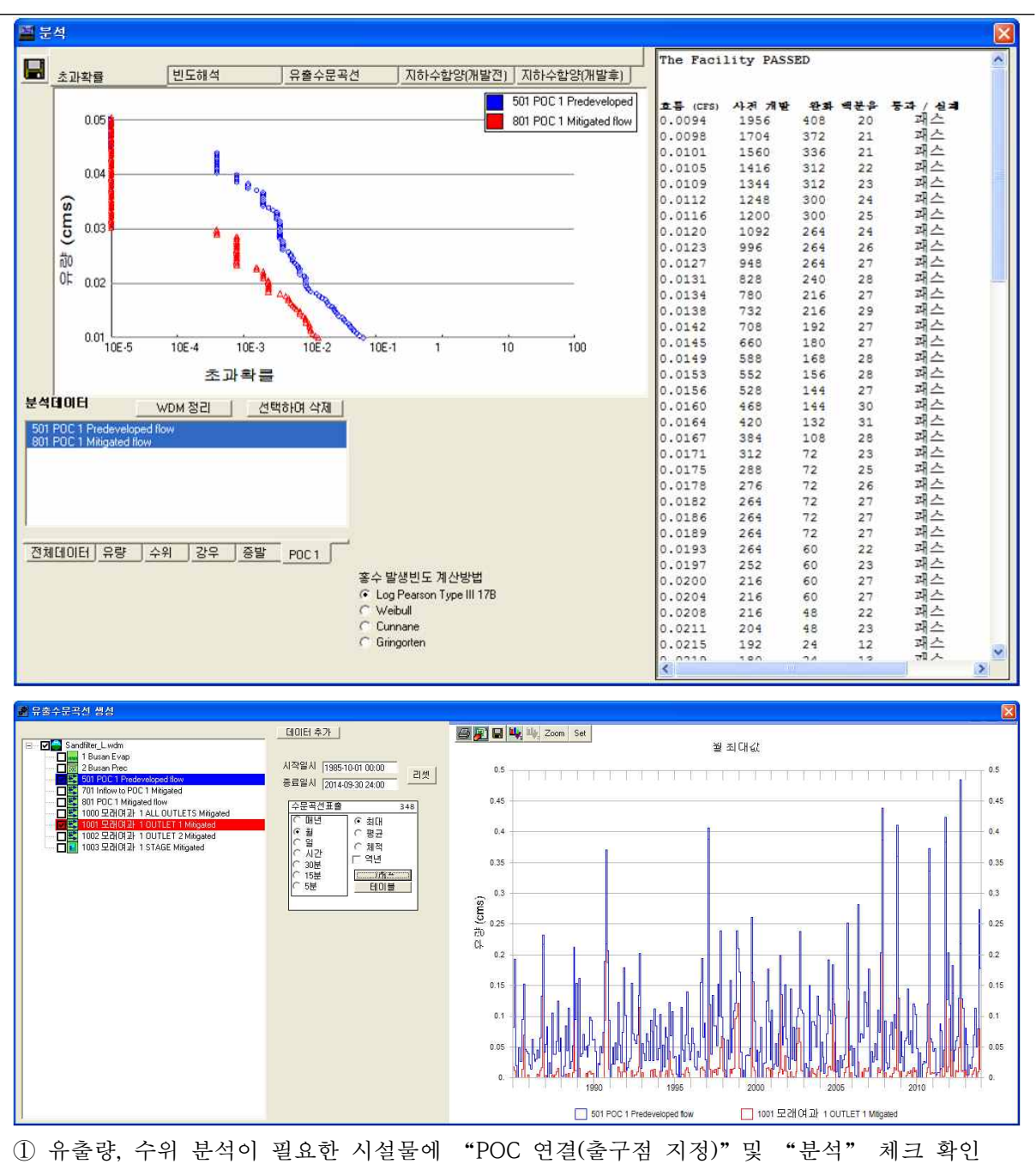

② 모의 계산시간간격은 5분으로 설정

- ③ 작업창에서 유역 모델링을 위한 유역정보 입력이 완료되면 모의실행(4)을 눌러 유출해석 수행
- → 개발전, 개발후 시나리오 각각 모의실행을 수행하여 결과를 도출
- ④ 분석( )을 클릭하면 초과확률, 빈도해석, 유출수문곡선, 개발전・후 지하수함양 결과를 수문 곡선과 테이블로 표출 가능
- ⑤ 유출수문곡선에서 출력하고자 하는 프로파일에 대한 시계열 결과가 그래프 및 테이블로 도출

## [PROJECT 12] 실증단지 시설 적용 : 건축형 LID 시설(옥상녹화, 빗물집수통, 암거, 투수성포장) ❑ 입력조건

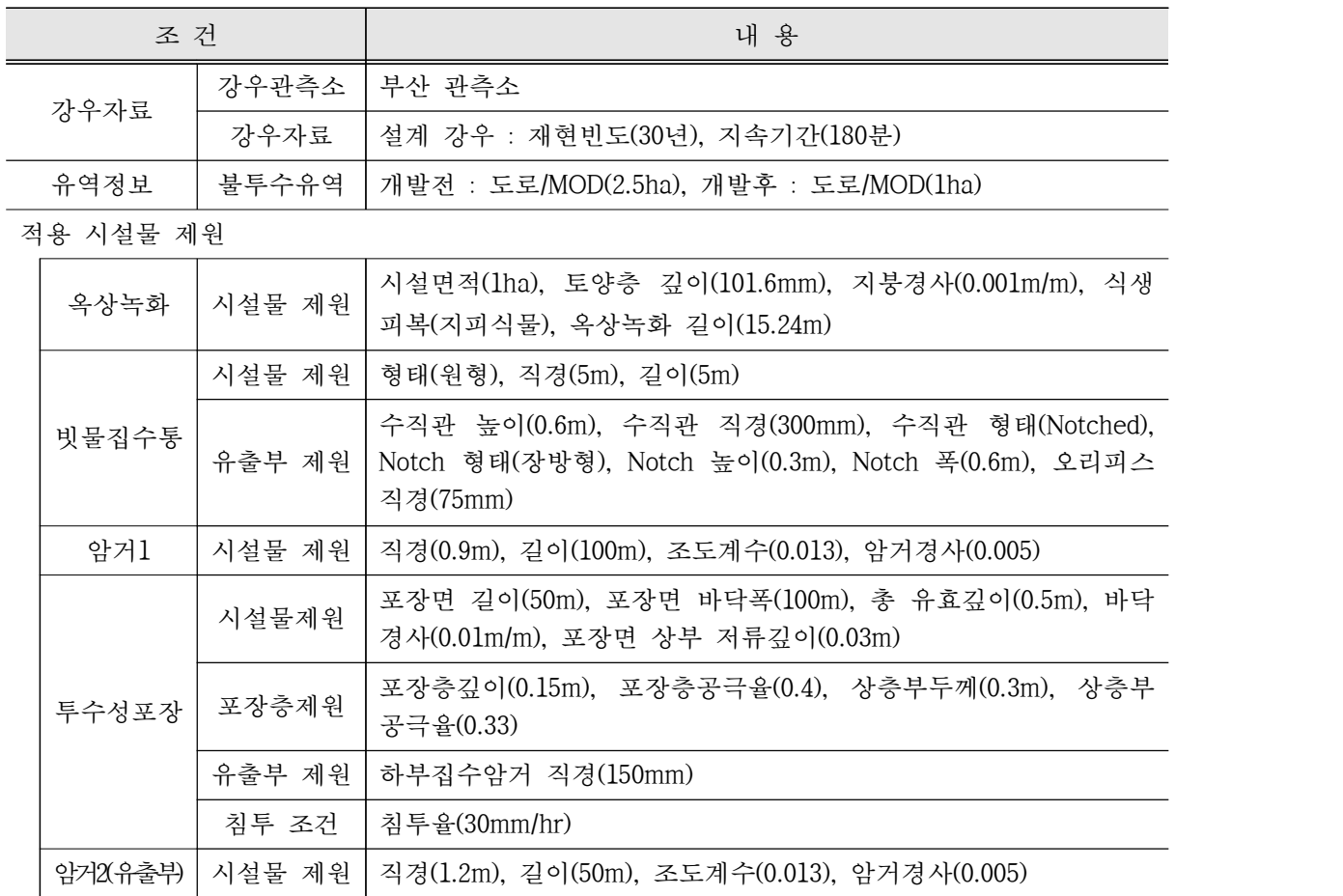

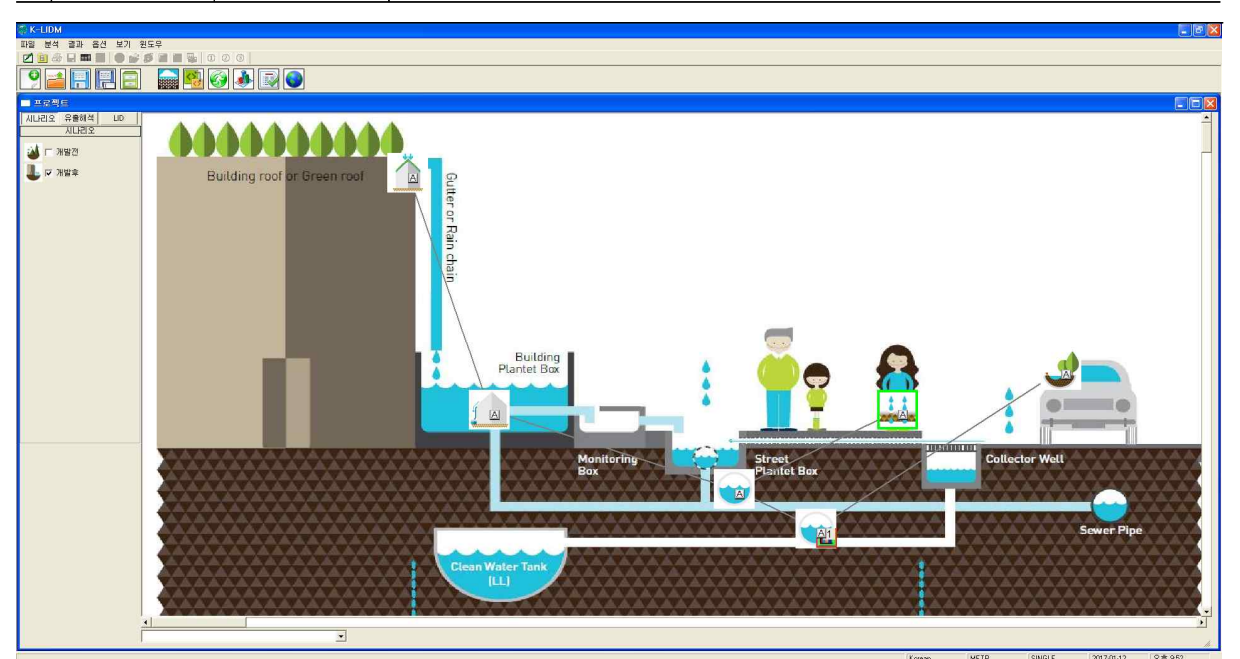

[건축형 LID 시설 적용 화면]

#### ❑ 1단계 : 기상자료 입력

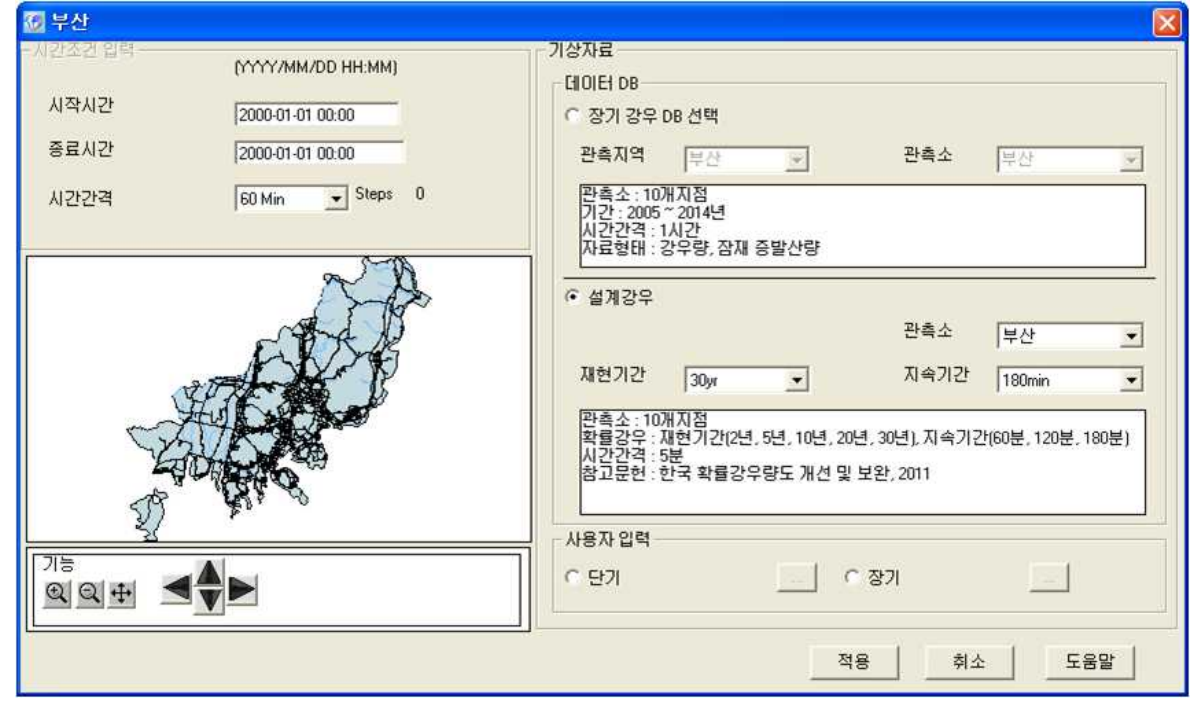

① "설계강우"를 선택

 $D$  개발전 시나리오

② 기상관측소는 부산으로 선택하고 재현기간 30년빈도, 지속기간 180분 강우로 선택

③ 부산관측소 5분단위 설계 강우가 적용

❑ 2단계 : 개발전・후 시나리오

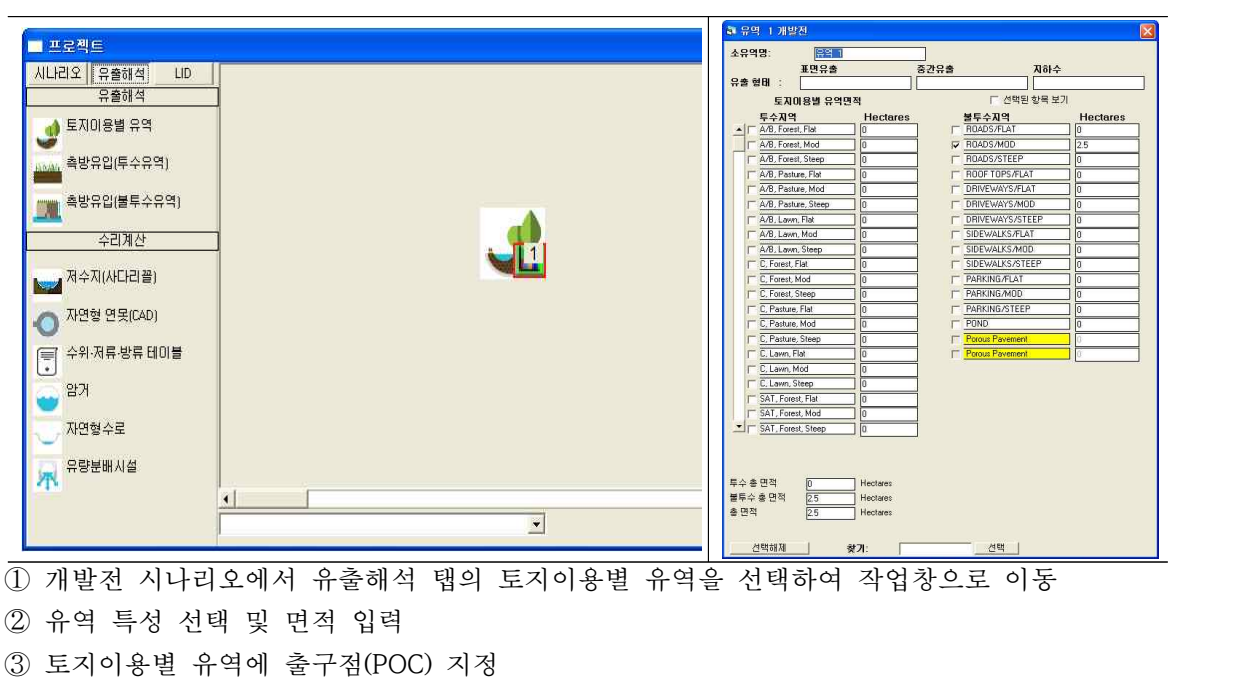

④ 개발전 시나리오를 개발후 시나리오로 복사하기

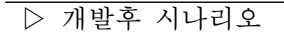

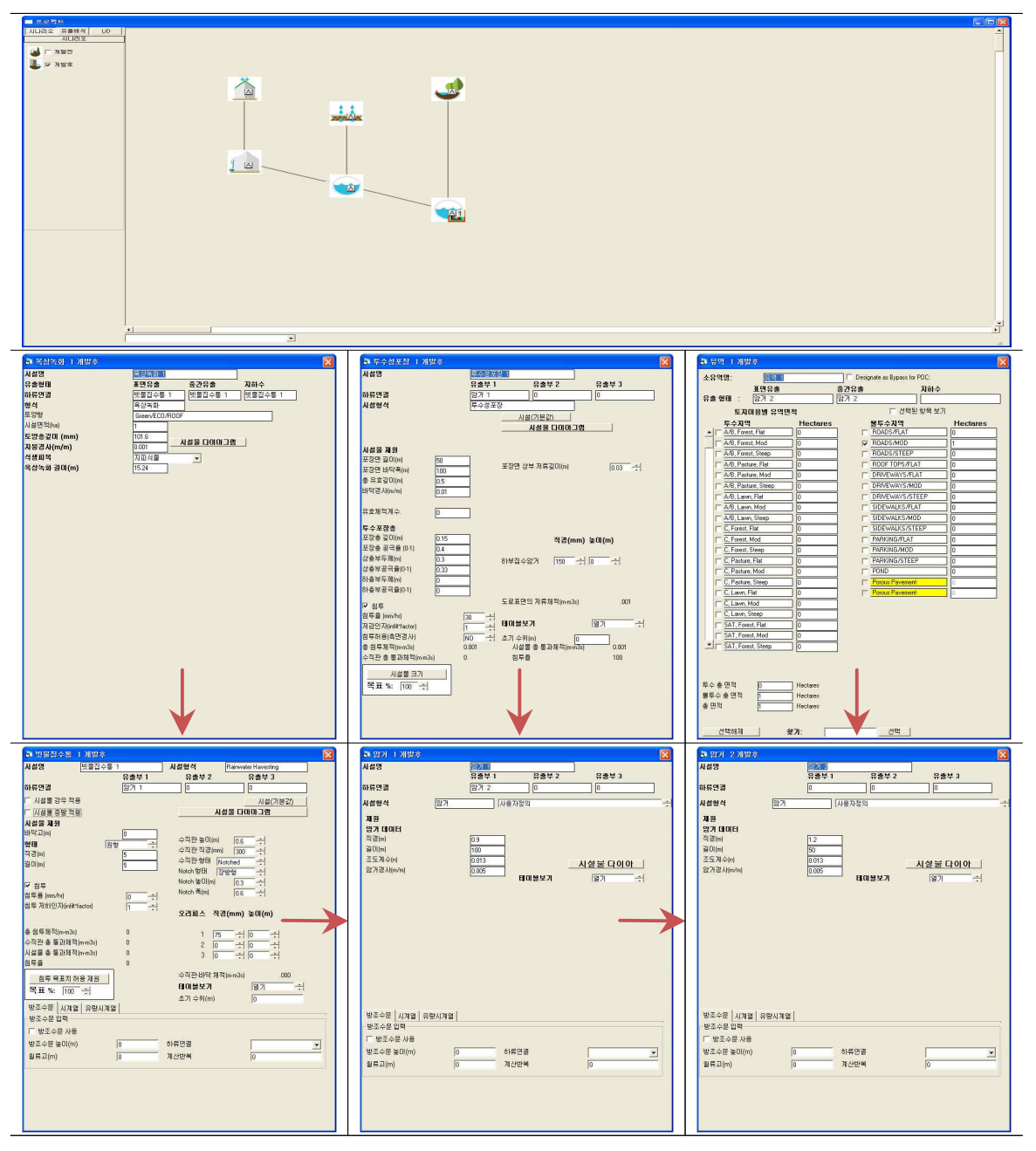

- ⑤ 개발후 시나리오에서 토지이용별 유역 면적을 수정
- ⑥ 옥상녹화, 빗물집수통, 투수성포장, 암거 시설을 선택하여 작업창으로 이동
- ⑦ 유출이 발생하는 순서대로 연결하고 유출형태(Surface Flow, Inter Flow, Groundwater) 선택 → 옥상녹화는 빗물집수통으로 유출되며 빗물집수통, 투수포장층, 토지이용별 유역은 각각 암
	- 거로 유출되는 형태. 암거2에서 최종 유출
- → 옥상녹화는 Surface Flow, Inter Flow, Groundwater 모두 선택
- ⑧ 각 시설별 제원(시설물, 유출부, 침투 조건)을 입력하고 "분석"을 체크
- → 결과 분석시 각 시설물별 유출해석을 비교하기 위함

⑨ 암거2에 출구점(POC) 지정

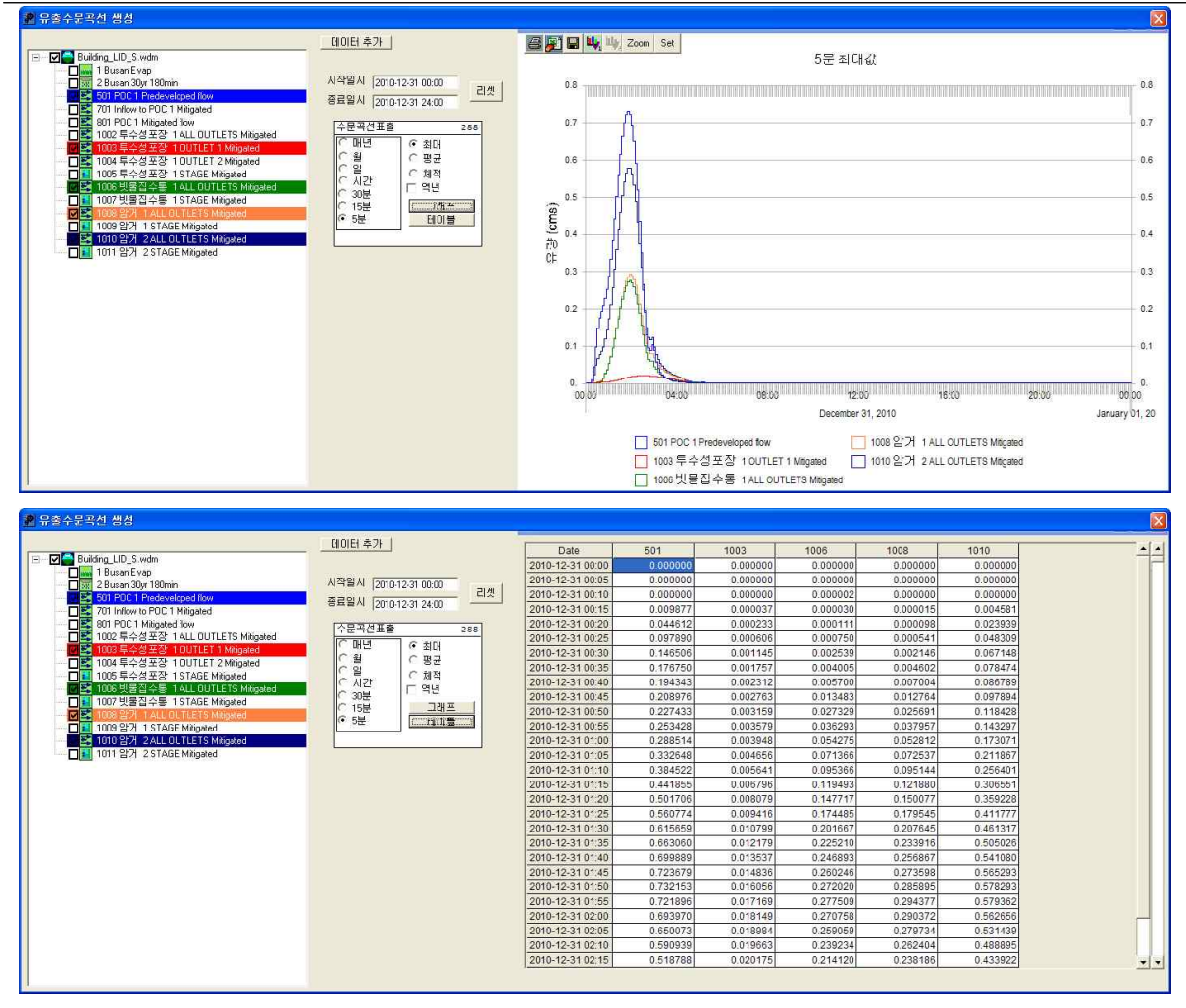

① 유출량, 수위 분석이 필요한 시설물에 "POC 연결(출구점 지정)"및 "분석" 체크 확인 ② 모의 계산시간간격은 5분으로 설정

3 작업창에서 유역 모델링을 위한 유역정보 입력이 완료되면 모의실행(4)을 눌러 유출해석 수행

→ 개발전, 개발후 시나리오 각각 모의실행을 수행하여 결과를 도출

- 4 분석( )을 클릭하면 유출해석 결과를 수문곡선과 테이블로 표출 가능
- ⑤ 유출수문곡선에서 출력하고자 하는 프로파일에 대한 시계열 결과가 그래프 및 테이블로 도 출
- → 시설물별 시계열 유출 및 수위 결과를 비교

## [PROJECT 13] 실증단지 시설 적용 : 생태공원형 LID 시설(투수성포장, 식생수로, 암거, 침투저류지) ❑ 입력조건

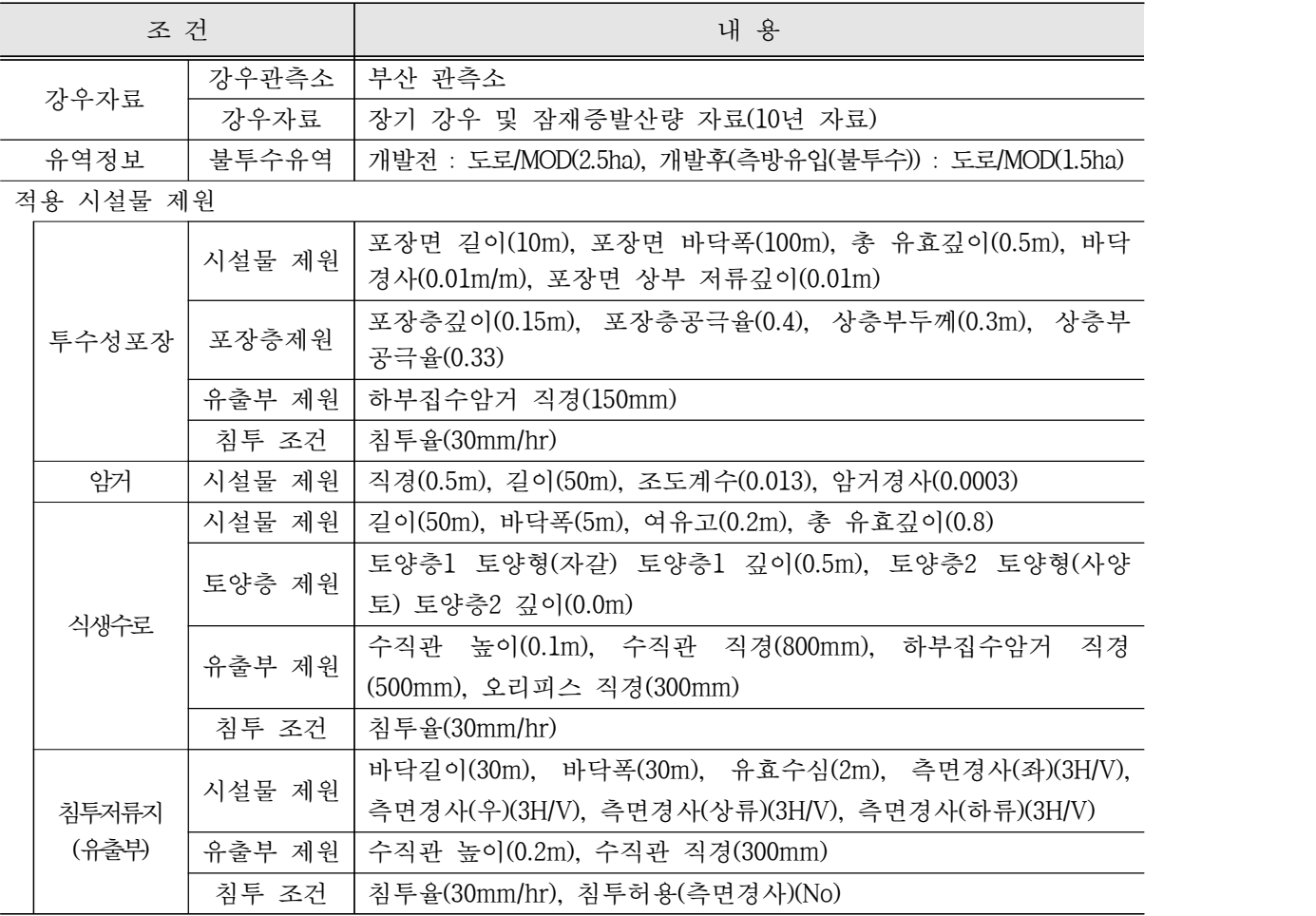

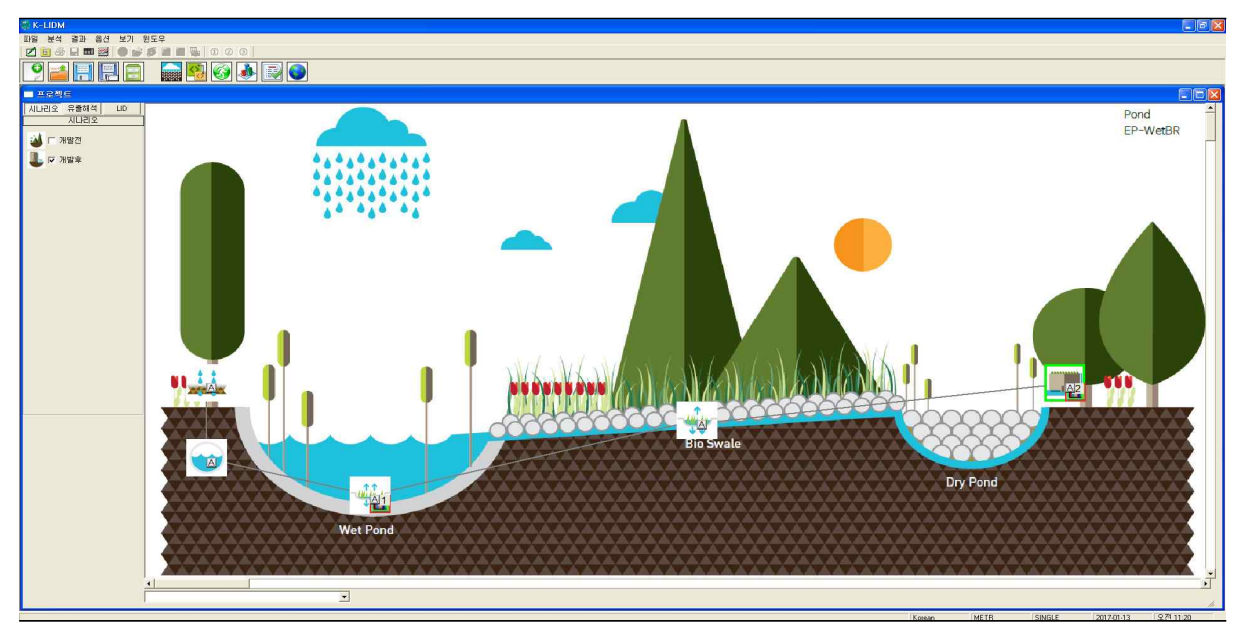

[생태공원형 LID 시설 적용 화면]

## ❑ 1단계 : 기상자료 입력

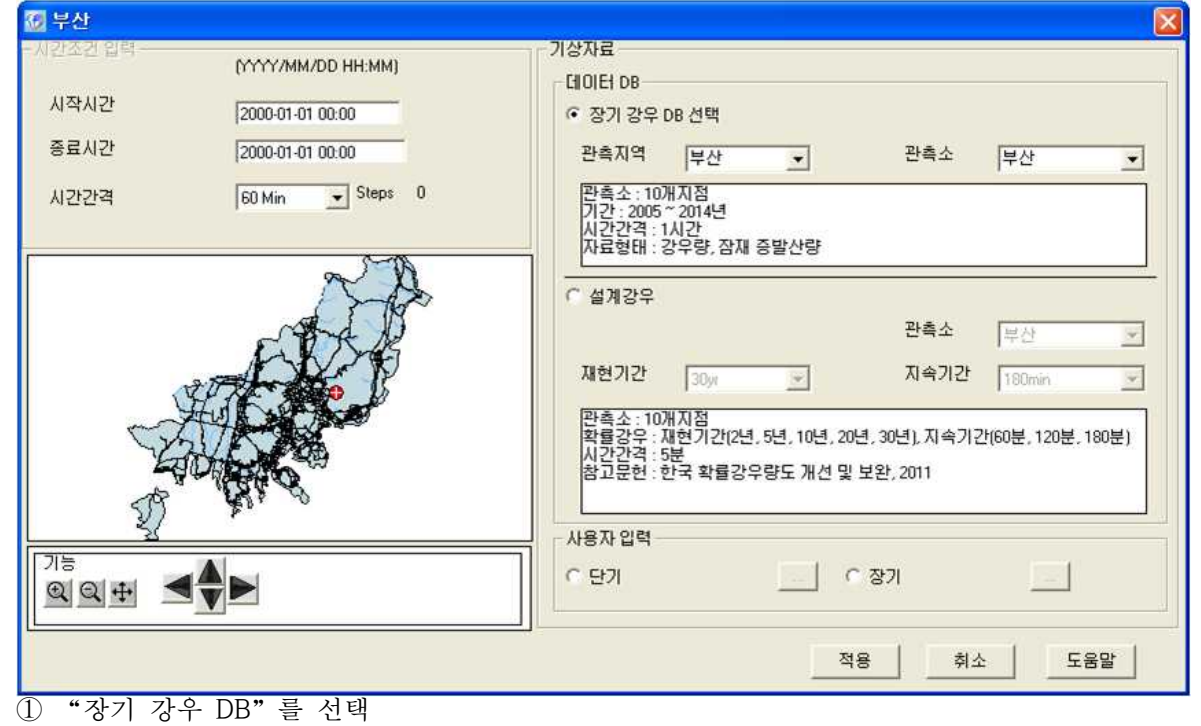

- ② 관측지역은 부산으로 선택하고 Map창에서 유출해석 모의 지점을 선택
- 

 $\overline{\triangleright}$  개발전 시나리오

- 
- ③ 부산관측소 장기 강우 DB 및 잠재 증발산량이 적용
- 
- 
- 
- 
- 
- ❑ 2단계 : 개발전・후 시나리오

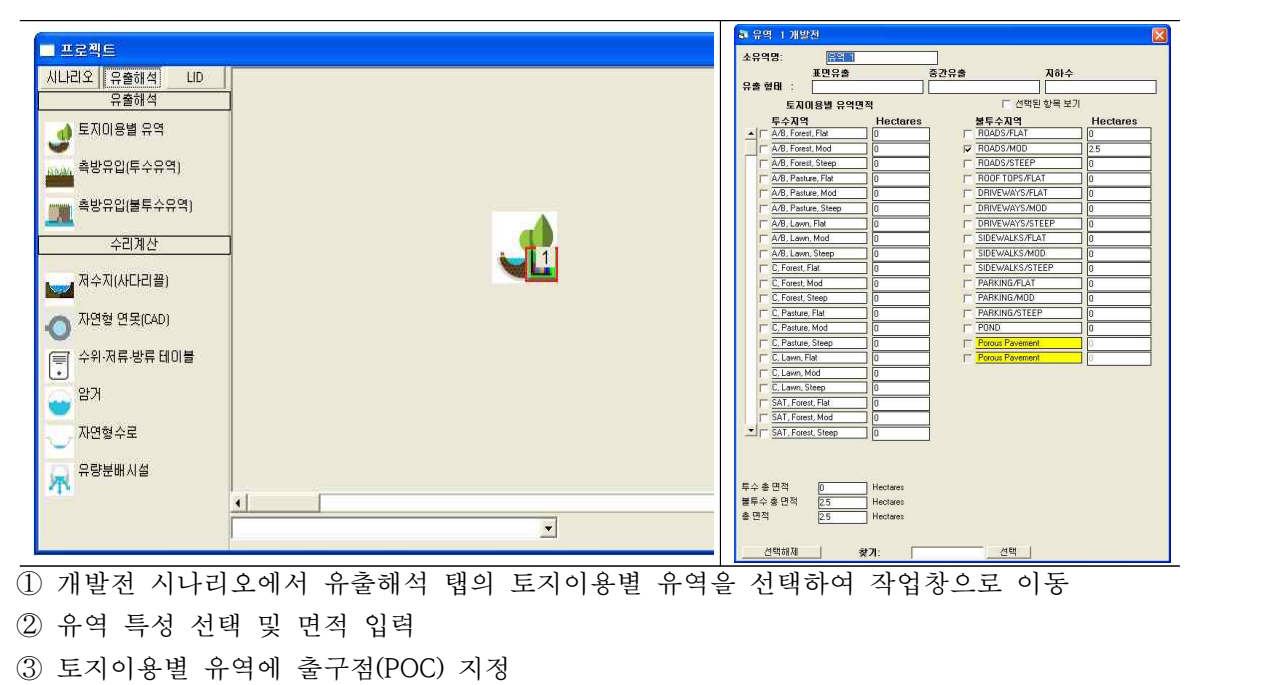

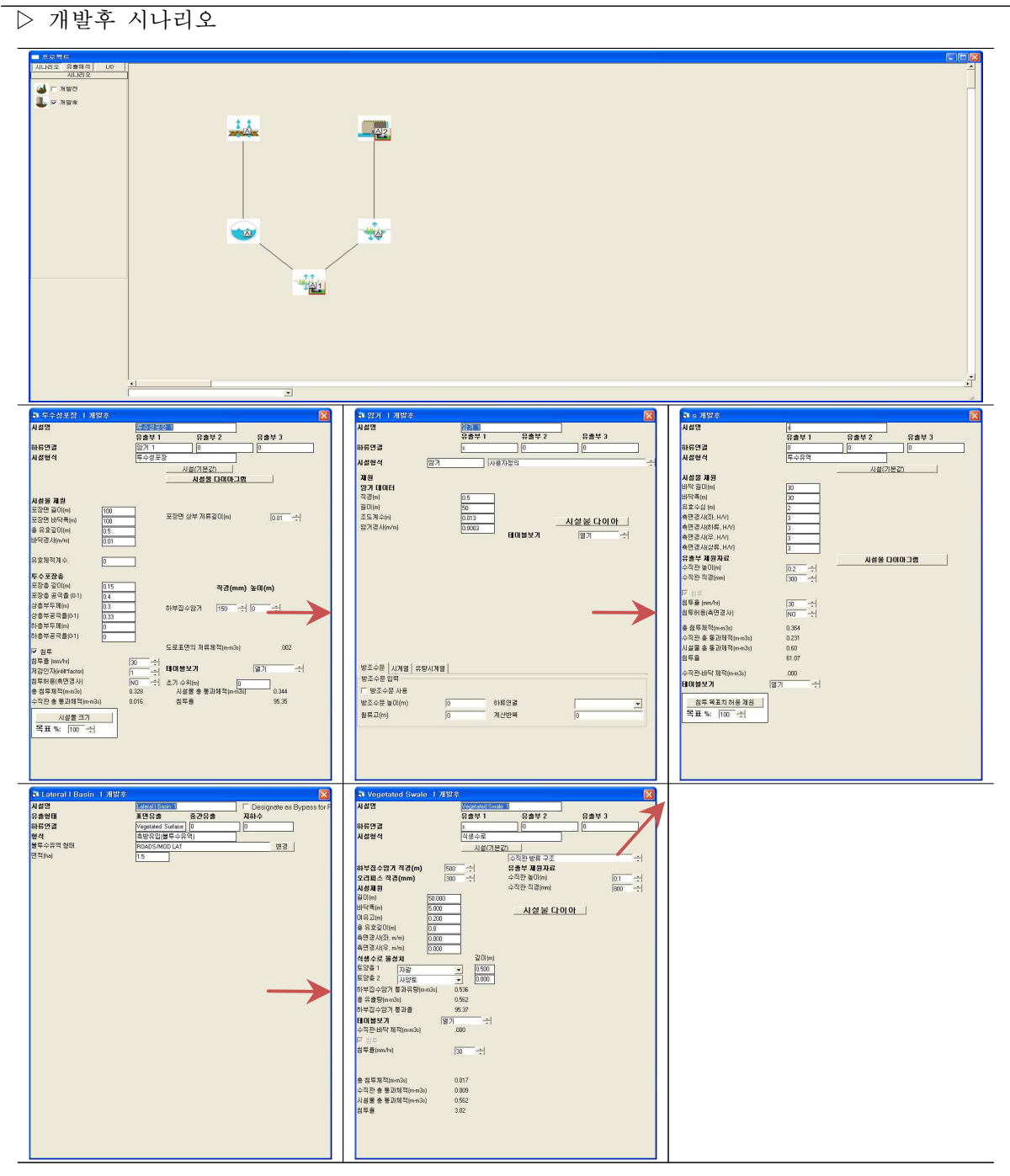

- ⑤ 개발후 시나리오에서 토지이용별 유역을 측방유입(불투수층)으로 변경하고 면적을 수정
- ⑥ 투수성포장, 암거, 식생수로, 침투저류지를 선택하여 작업창으로 이동
- ⑦ 유출이 발생하는 순서대로 연결하고 유출형태(Surface Flow, Inter Flow, Groundwater) 선택
- → 투수성포장은 암거로 유출되며 측방유입(불투수층)은 식생수로로 유출되고 침투저류지에서 합류되어 최종 유출되는 형태
- ⑧ 각 시설별 제원(시설물, 유출부, 침투 조건)을 입력하고 "분석"을 체크
- → 결과 분석시 각 시설물별 유출해석을 비교하기 위함
- ⑨ 침투저류지에 출구점(POC) 지정

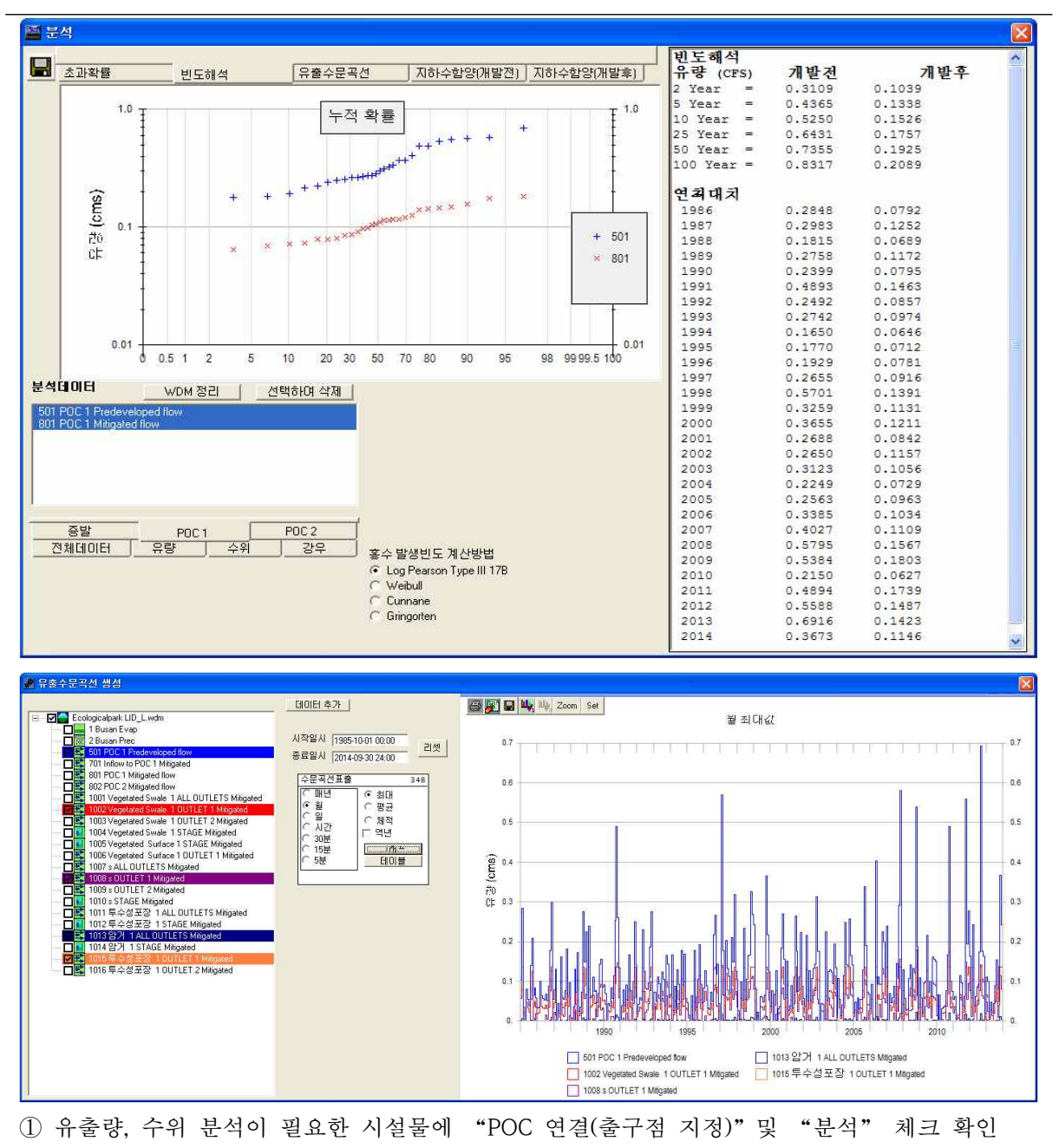

- ② 모의 계산시간간격은 5분으로 설정
- 3 작업창에서 유역 모델링을 위한 유역정보 입력이 완료되면 모의실행(4)을 선택하여 유출 해석 수행
- → 개발전, 개발후 시나리오 각각 모의실행을 수행하여 결과를 도출
- 4 분석(3)을 클릭하면 초과확률, 빈도해석, 유출수문곡선, 개발전·후 지하수함양 결과를 수문 곡선과 테이블로 표출 가능
- ⑤ 유출수문곡선에서 출력하고자 하는 프로파일에 대한 시계열 결과가 그래프 및 테이블로 도출 → 시설물별 시계열 유출 및 수위 결과를 비교